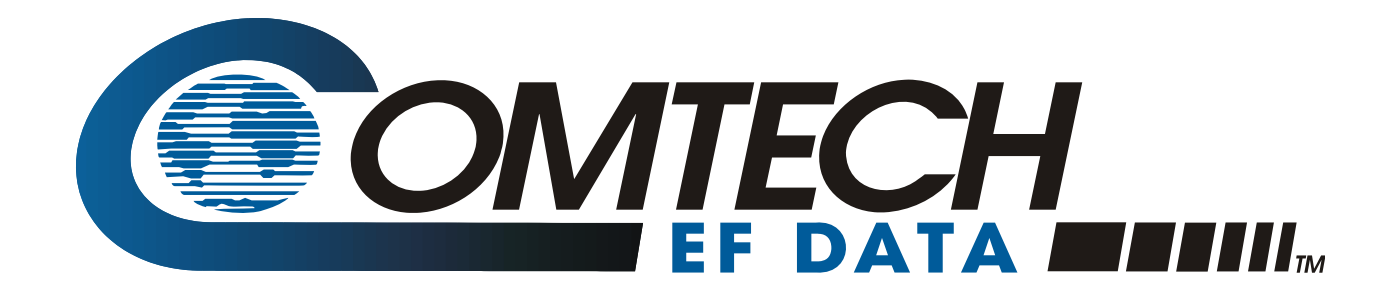

# *CLO-10*

**Link Optimizer Installation and Operation Manual**  For Firmware Version 1.2.1 or higher (see *New in this Release* - Section 1.7)

> Part Number MN/CLO-10.IOM Revision 1

**IMPORTANT NOTE: The information contained in this document supersedes all previously published information regarding this product. Product specifications are subject to change without prior notice.**

# **Errata C**  *Comtech EF Data Documentation Update*

### **CLO-10 Link Optimizer**

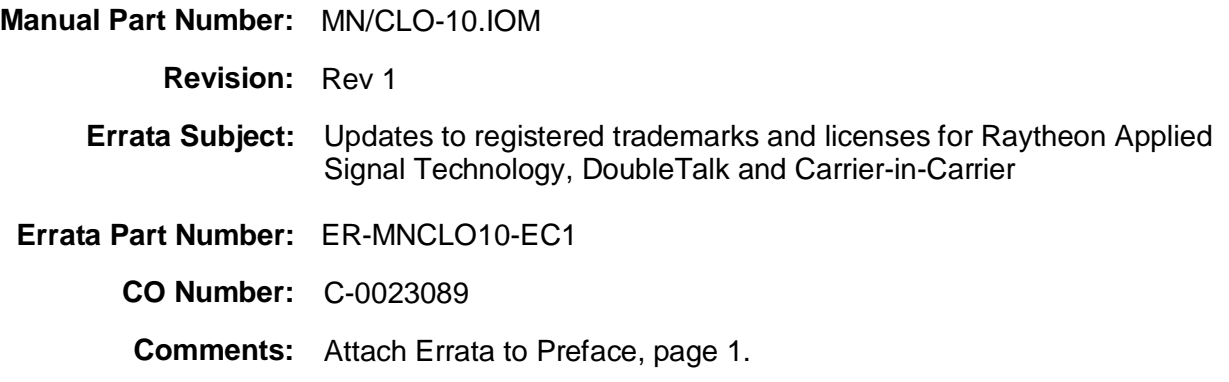

#### **Note:**

"Applied Signal Technology, Inc." is now "Raytheon Applied Signal Technology". All references to "Applied Signal Technology, Inc." in this manual are changed to "Raytheon Applied Signal Technology".

#### **Patents and Trademarks**

See all of Comtech EF Data's Patents and Patents Pending at http://patents.comtechefdata.com.

Comtech EF Data acknowledges that all trademarks are the property of the trademark owners.

- DoubleTalk<sup>®</sup> is licensed from "Raytheon Applied Signal Technology".
- DoubleTalk<sup>®</sup> is a registered trademark of "Raytheon Applied Signal Technology".
- Carrier-in-Carrier<sup>®</sup> is a registered trademark of Comtech EF Data.

This page is intentionally blank.

# **Errata B**

#### *Comtech EF Data Documentation Update*

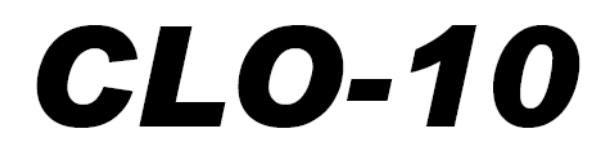

### **Link Optimizer Installation and Operation Manual** For Firmware Version 1.2.1 or higher (see New in this Release - Section 1.7)

Part Number MN/CLO-10.IOM **Revision 1** June 18, 2008

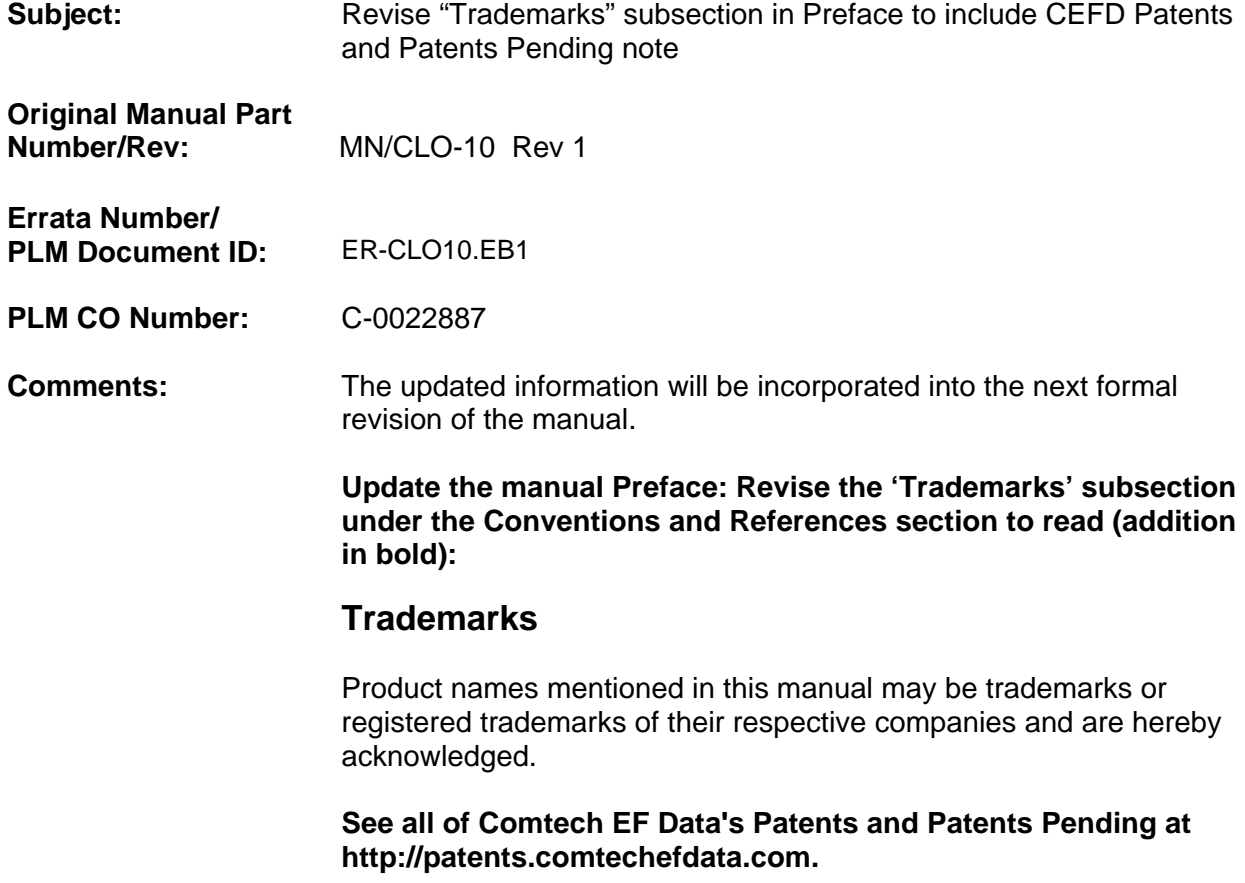

This page is intentionally blank.

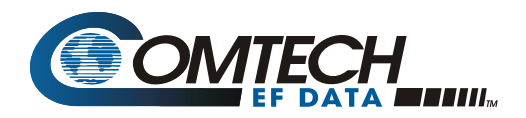

# **Errata A**  *Comtech EF Data Documentation Update*

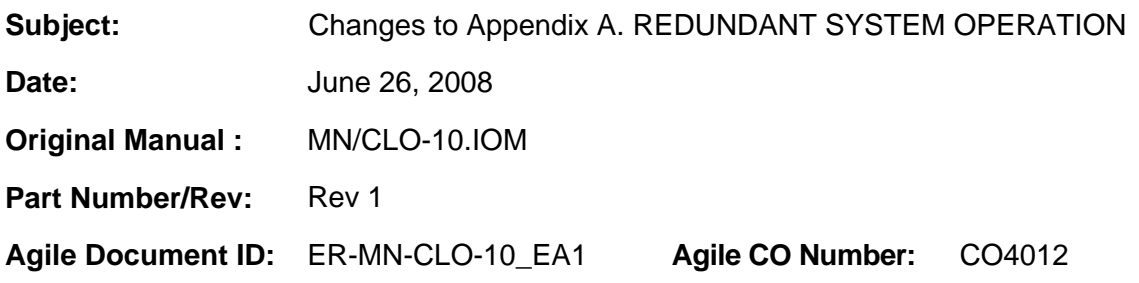

#### **Change Specifics:**

This information will be incorporated into the next revision.

Update Figures A-8 and A-9 in Appendix A. REDUNDANT SYSTEM OPERATION per redlines attached on following pages.

**Action:** Replace pages A-9 through A-12 in manual with pages A-9 through A-12 provided in this Errata to facilitate update.

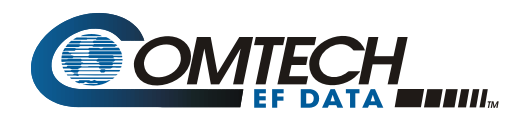

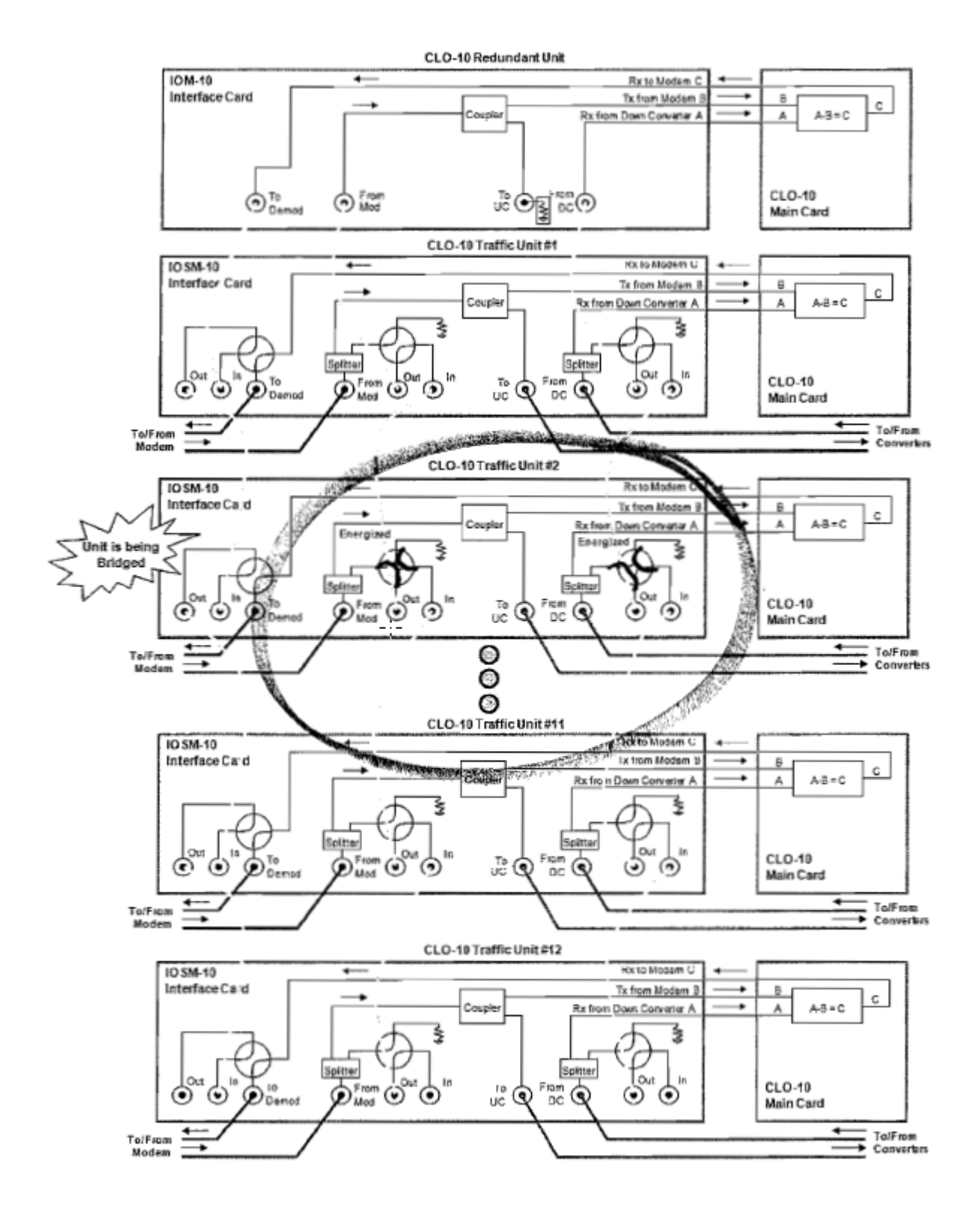

Figure A-8. CLO-10 Daisy Chain Redundancy - Bridge Mode

AGILE DOC ID ER-MN-CLO- 10\_EA1 **THIS DOCUMENT IS NOT SUBJECT TO REVISION/UPDATE!** AGILE CO4012

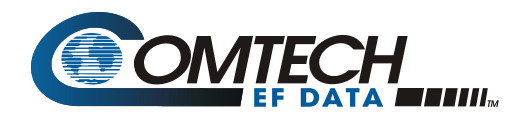

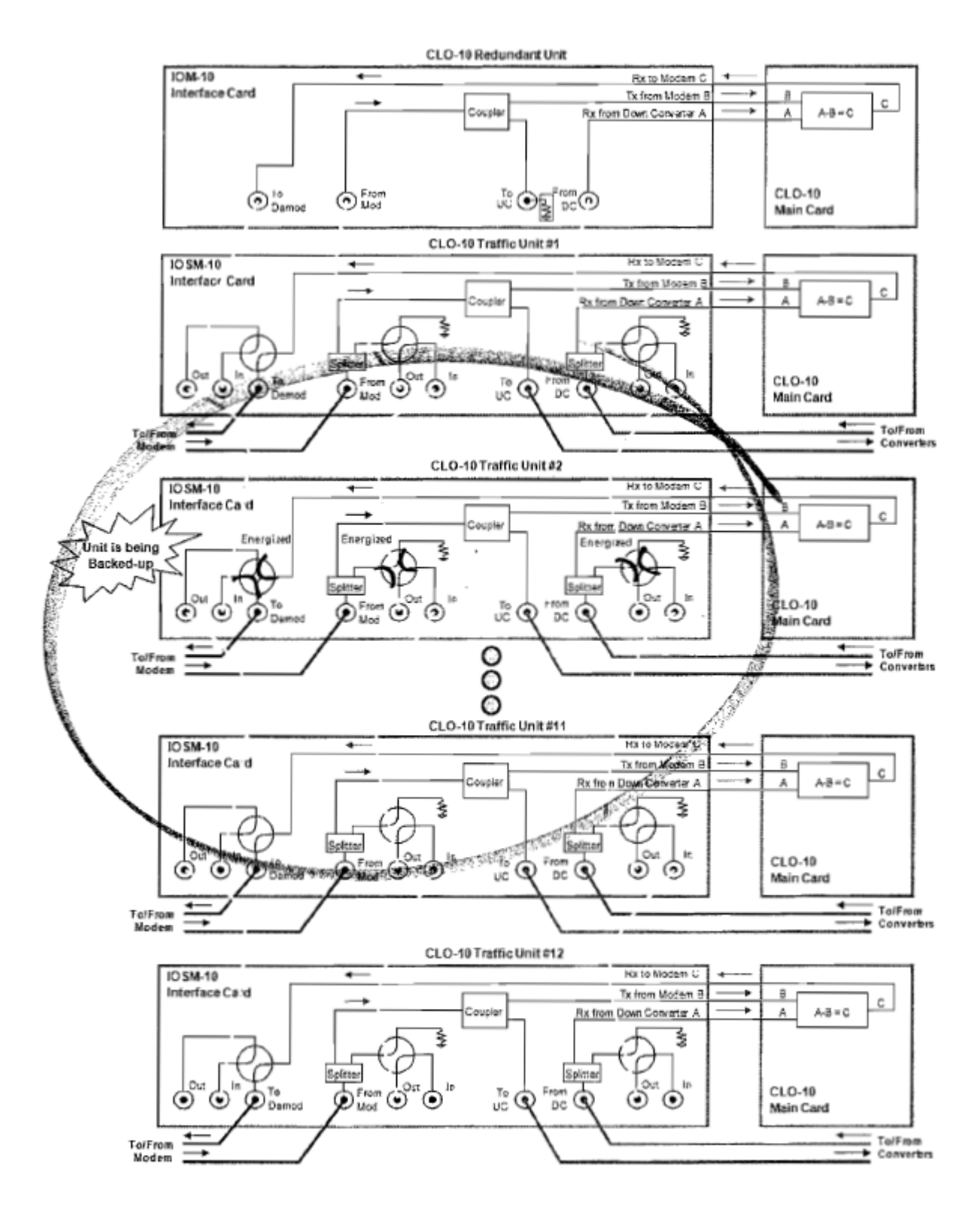

Figure A-9. CLO-10 Daisy Chain Configuration - Backup Mode

AGILE DOC ID ER-MN-CLO- 10\_EA1 **THIS DOCUMENT IS NOT SUBJECT TO REVISION/UPDATE!** AGILE CO4012

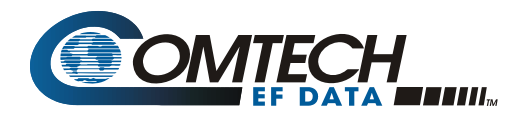

This page is intentionally blank.

**Figure A-8** shows the functional block diagram of Bridge Mode. In this example, Traffic Unit #2 is being bridged and, as the figure shows, the only energized "baseball" switches are on Traffic Unit #2.

#### **A.4.2 Backup Mode Operation**

Backup Mode is similar to Bridge Mode, with an added function: In Backup Mode, the Redundant Unit completely replaces the Traffic Unit. More specifically, the Redundant Unit will now be online, and the failed Traffic Unit will go offline. The output IF signal directed to the demodulator is subsequently taken from the Redundant Unit.

**Figure A-9** shows the functional block diagram of Backup Mode. In this example, Traffic Unit #2 is being backed up and, as the figure shows, all of the "baseball" switches are energized on the IOSM on Traffic Unit #2.

Backup Mode can be done manually or automatically. In automatic mode, the Redundant Unit will monitor all of the Traffic Units continuously. When a fault is detected on any of these active Traffic Units, the Redundant Unit will first bridge the faulted unit, then back it up. When a faulted Traffic Unit needs to be replaced, its IOSM can be separated from the Traffic Unit chassis, leaving the active online Redundant Unit HSB Daisy Chain intact through the IOSM switch module. The chain can be extended without affecting the online unit's operation.

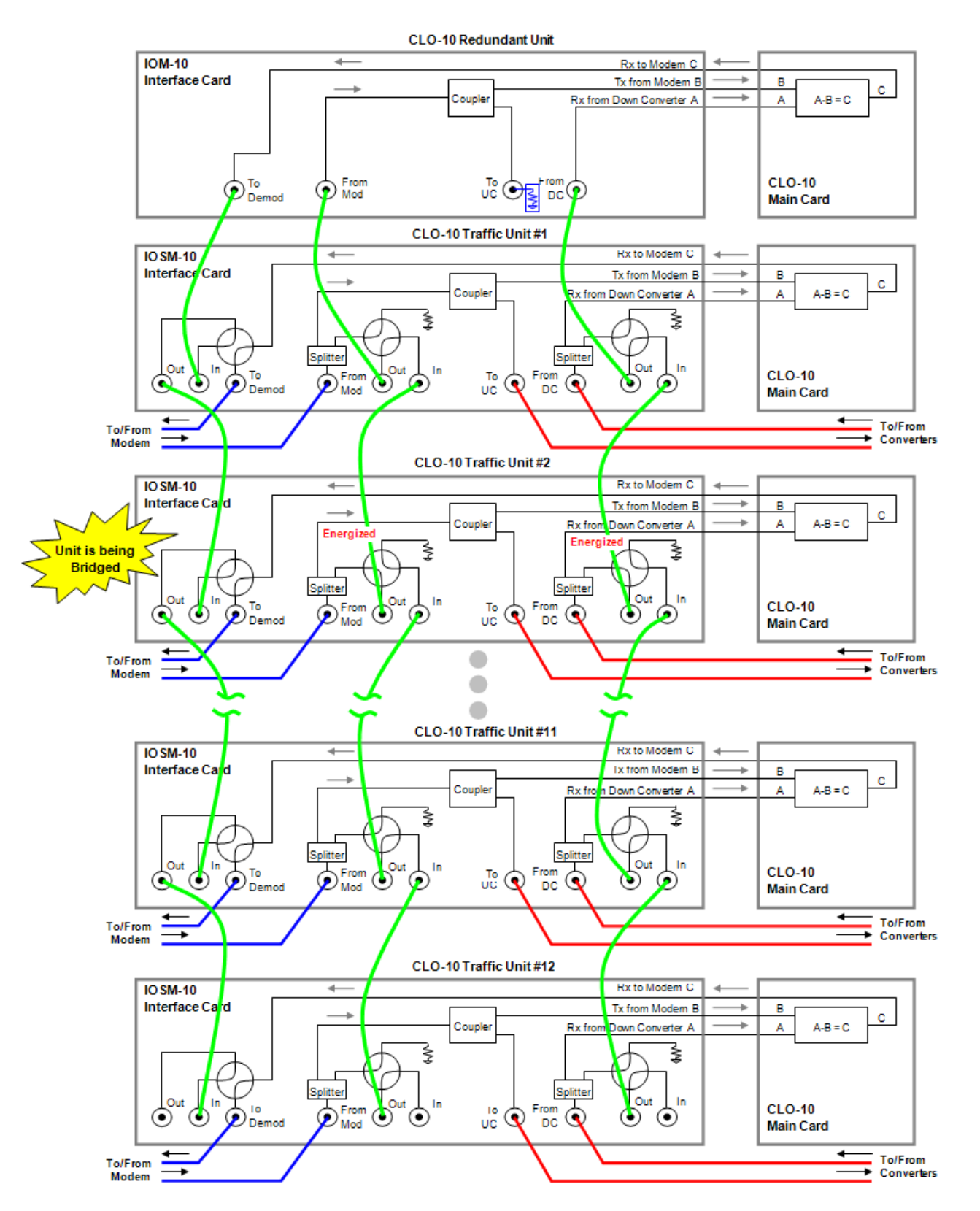

**Figure A-8. CLO-10 Daisy Chain Redundancy – Bridge Mode** 

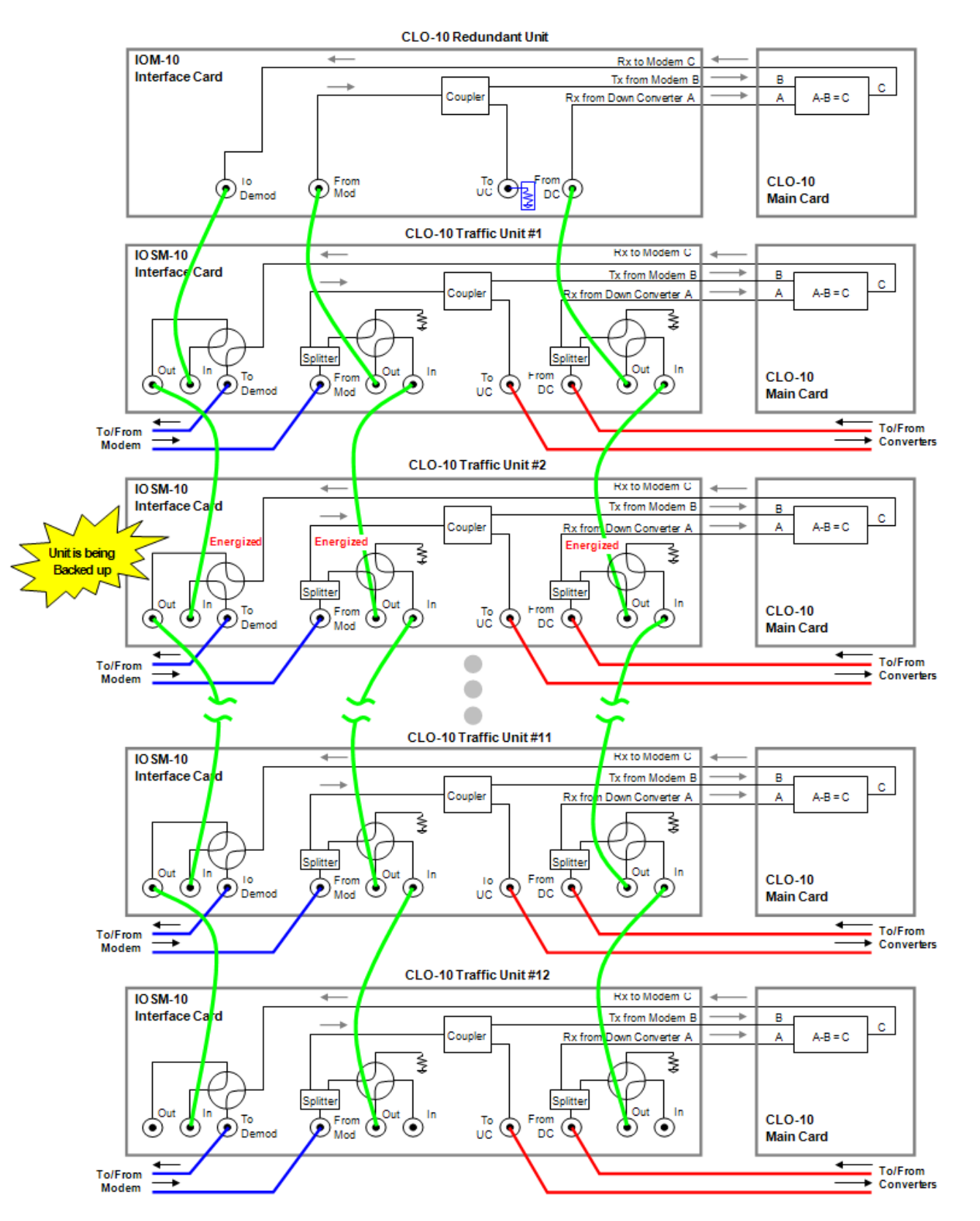

**Figure A-9. CLO-10 Daisy Chain Configuration – Backup Mode** 

#### **A.5 Cables and Connections**

Once the CLO-10s and the accompanying equipment have been mounted, the user must properly attach all required cabling. Referring to **Figure A-10** and **Figure A-11**, interconnection between all equipment in the Daisy Chain Redundancy System is accomplished as follows:

• Connect Redundancy and Traffic Unit(s) using the High Speed Bus Cable, fabricated and supplied by CEFD. This cable connects to the DB-25F J2 Redundancy connector on each unit, and consists of as few as  $(2X)$  DB-25M connectors (for the CEFD P/N **CA/RB0014-1-U2** 1:1 Cable, shown in **Figure A-10**) to as many as (13X) connectors (for the CEFD P/N **CA/RB0014-12-U2** 1:12 Cable, shown in **Figure A-11**). *There will be only as many DB-25M connectors as is required for the specific 1:N Redundancy system.*

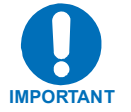

*The unit's assignment number must match that of the numbered DB-25 connector on the High Speed Bus cable (CEFD P/N CA/RB0014-XX-U2).* 

- Using CEFD-supplied BNC patch cable **CA/BNC75OHM**, first connect the inputs and outputs between the Redundant Unit and Traffic Unit #1; then, connect the inputs and outputs between each Traffic Unit subsequent in the redundancy chain.
- For the interfaces between the CLO-10, modem, and the up and down converters, use standard off-the-shelf 75Ω BNC male-to-BNC male patch cables, supplied by the user.

As an alternative to using off-the-shelf patch cables, the user may purchase IF Cable **PL/0813-4** (75Ω BNC male-to-BNC male, 4') from Comtech EF Data; this cable can be ordered at the same time the order is placed for the CLO-10 Daisy Chain Redundancy System.

#### **A.5.1 75Ω Load in Redundant Unit**

As shown in **Figure A-10** and **Figure A-11**, a 75Ω load (CEFD P/N **CN/CXLBNCTM01)** must be installed in the J5 ("To U/C") port on the Redundant Unit's IOM. This load is needed to terminate the splitter on the IOM.

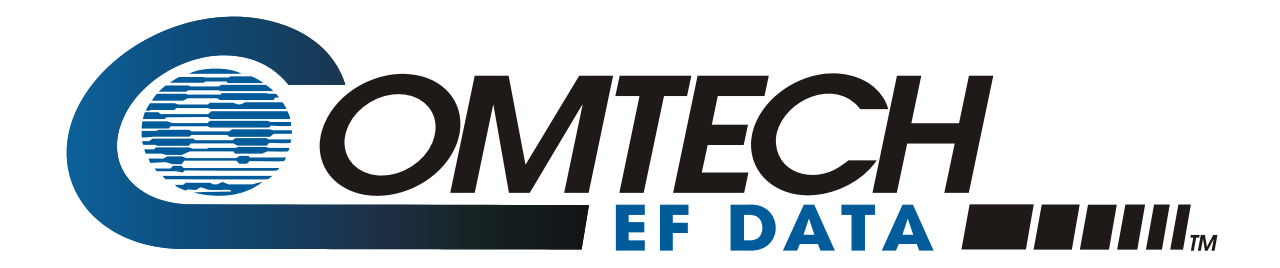

# *CLO-10*

**Link Optimizer Installation and Operation Manual**  For Firmware Version 1.2.1 or higher (see *New in this Release* - Section 1.7)

> Part Number MN/CLO-10.IOM Revision 1 June 18, 2008

Copyright © 2008 Comtech EF Data. All rights reserved. Printed in the USA. Comtech EF Data, 2114 West 7th Street, Tempe, Arizona 85281 USA, 480.333.2200, FAX: 480.333.2161

This page is intentionally blank.

# **Table of Contents**

<span id="page-16-0"></span>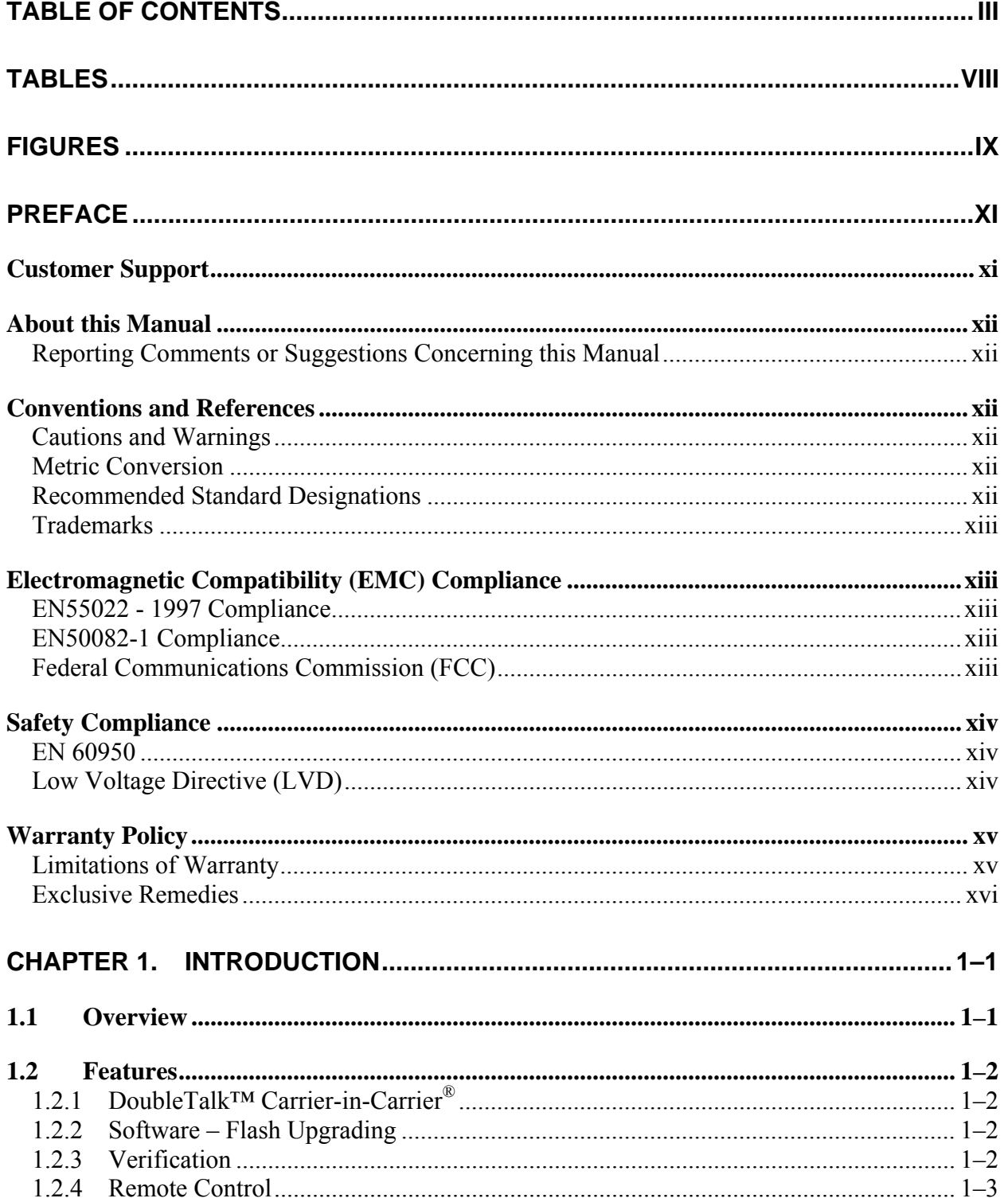

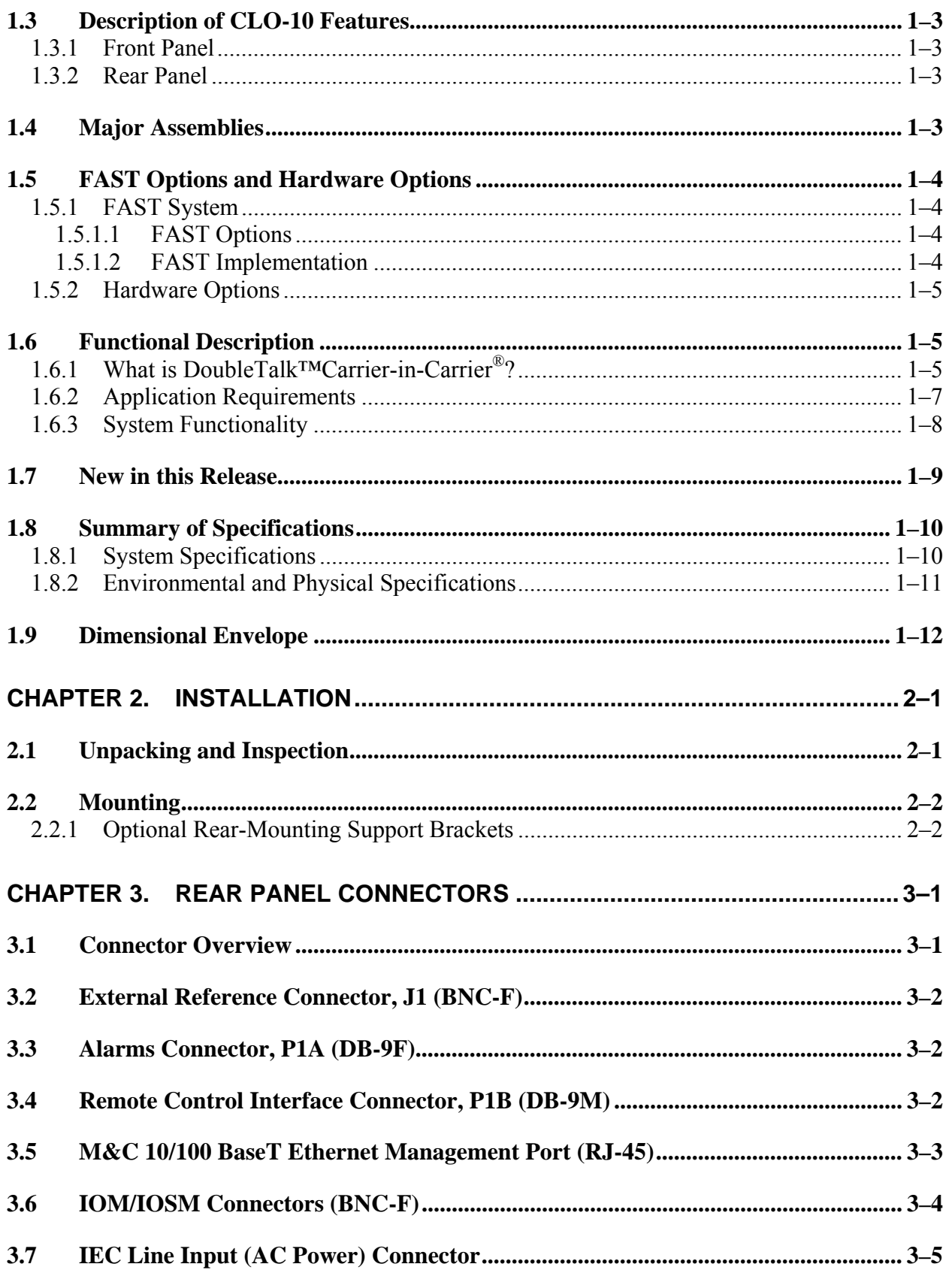

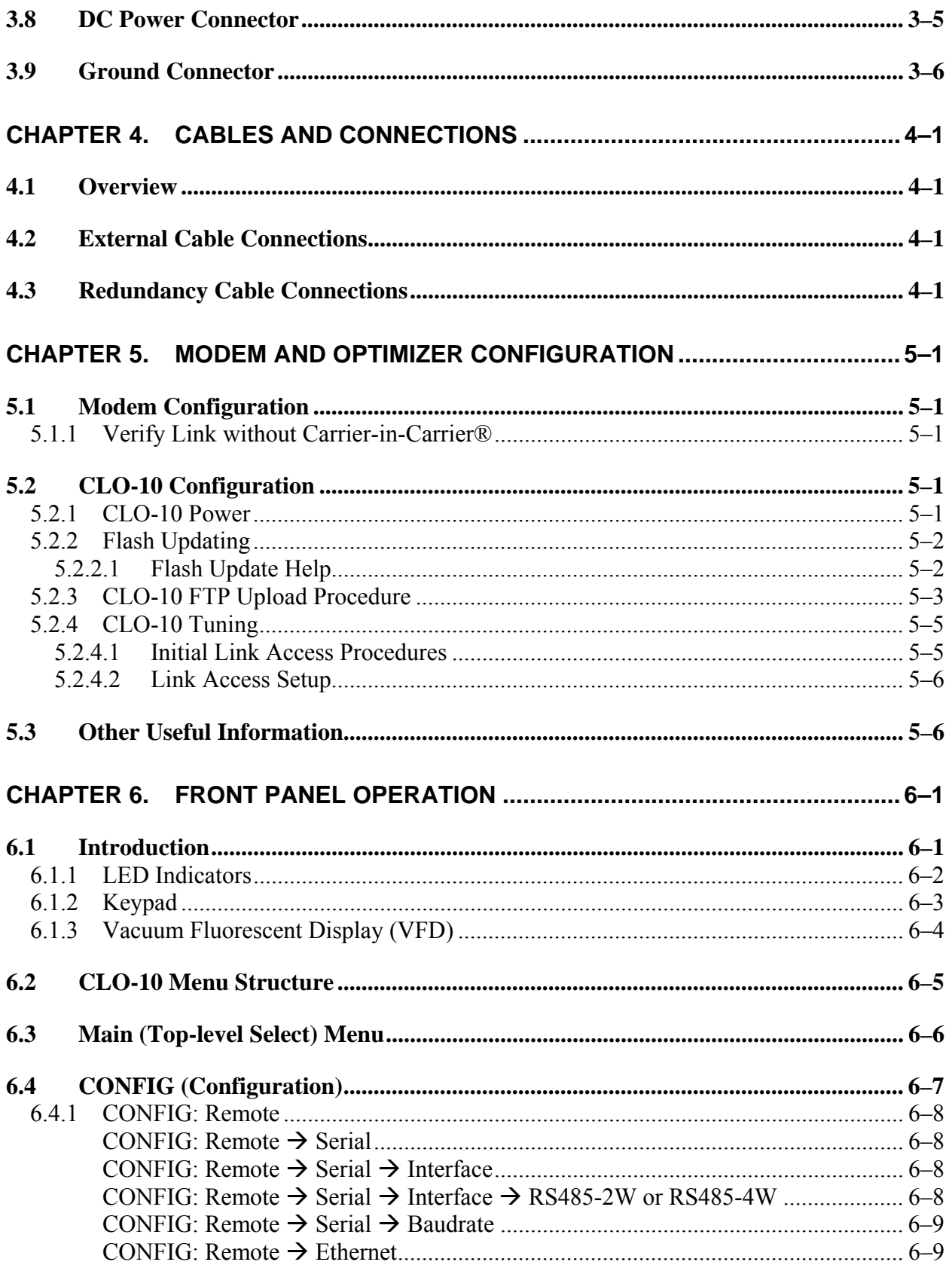

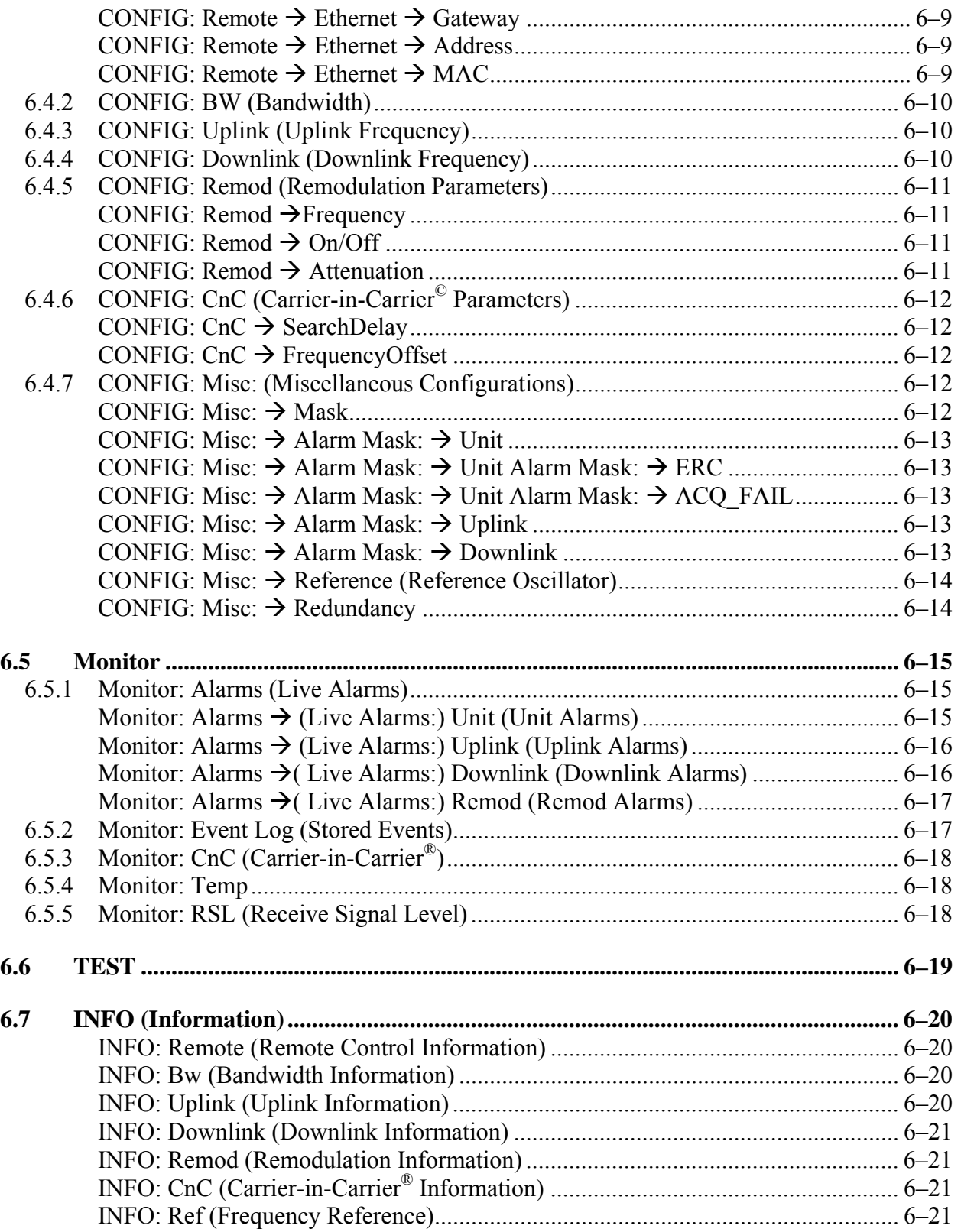

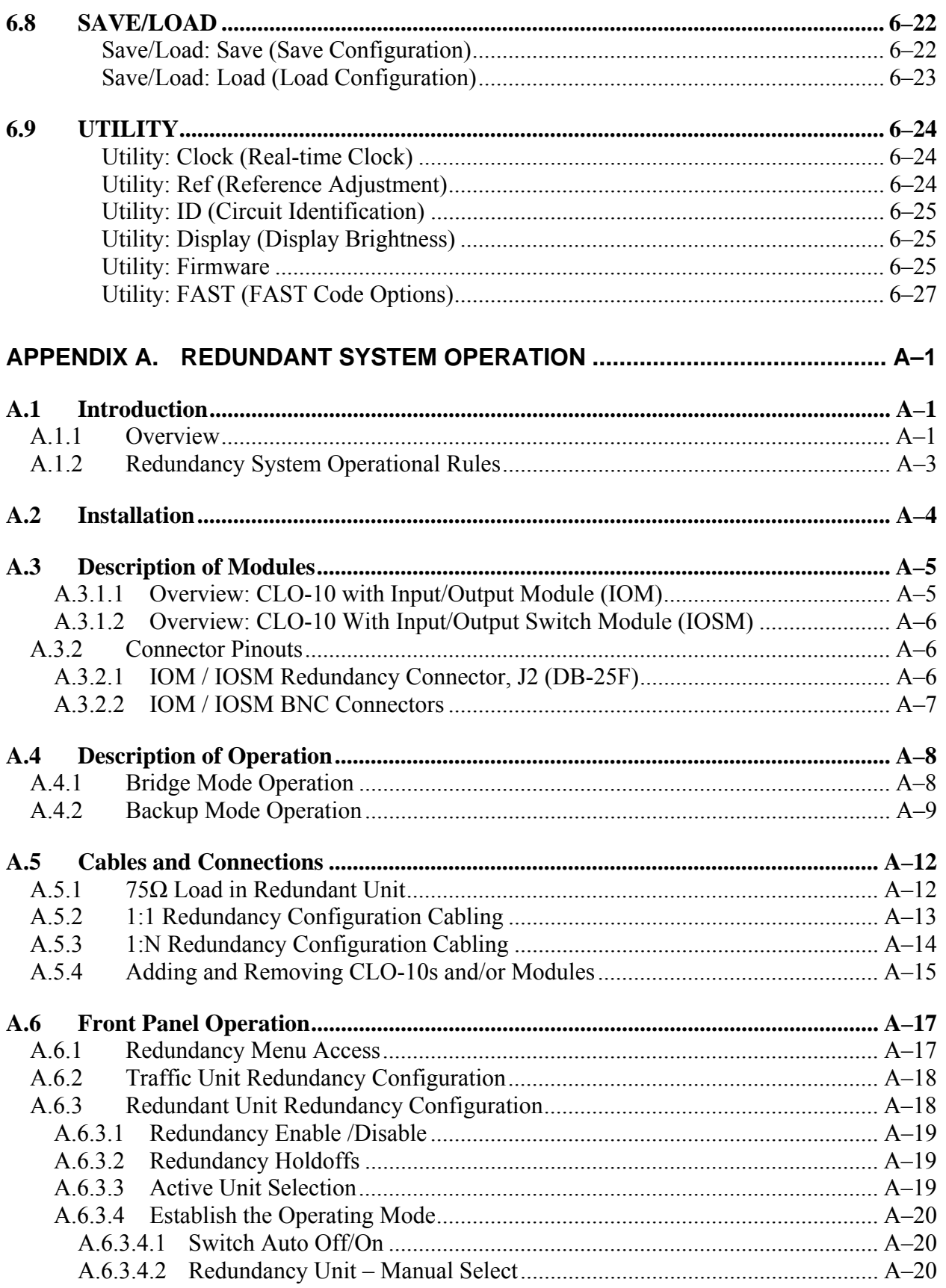

<span id="page-21-0"></span>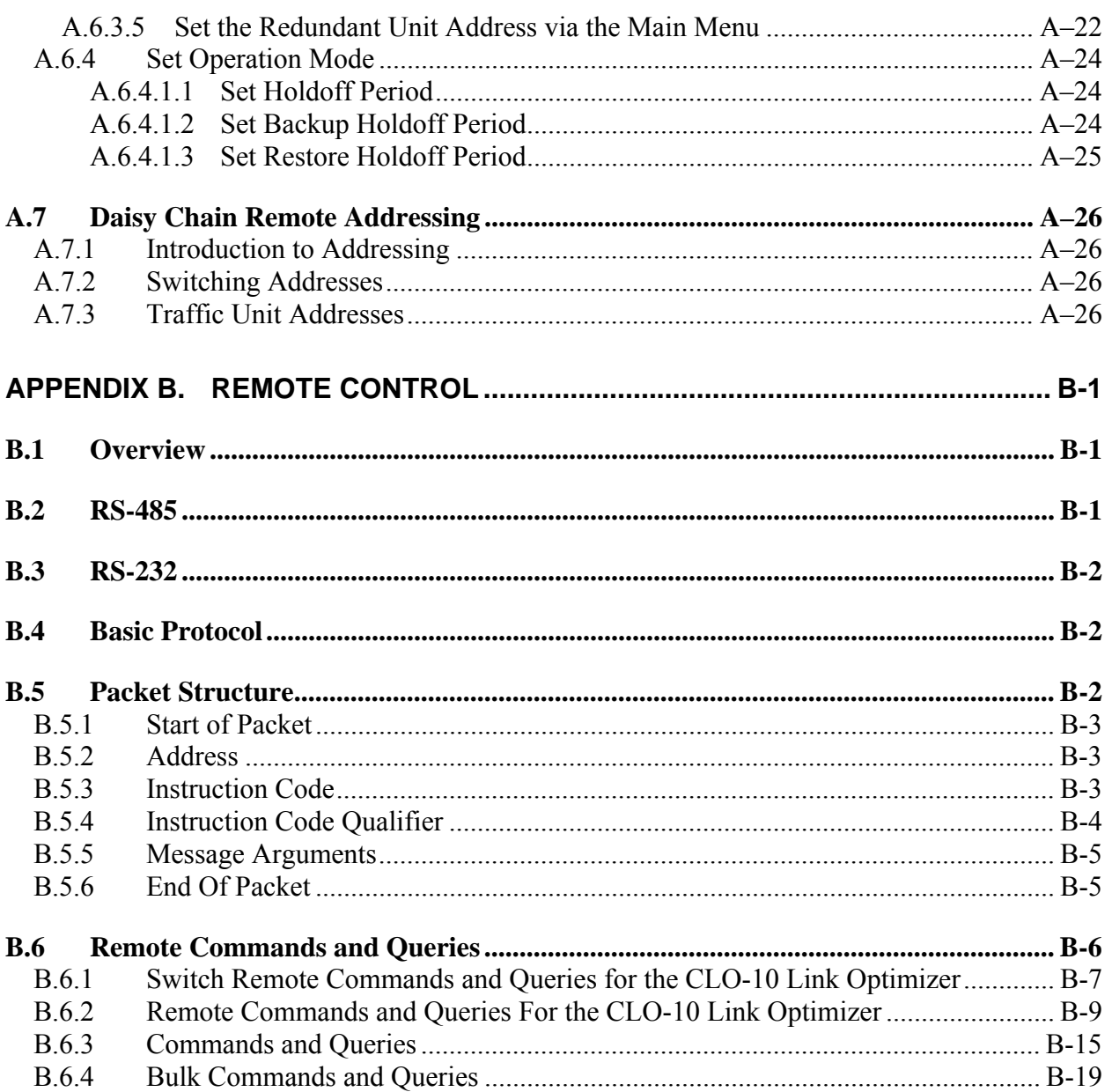

## **Tables**

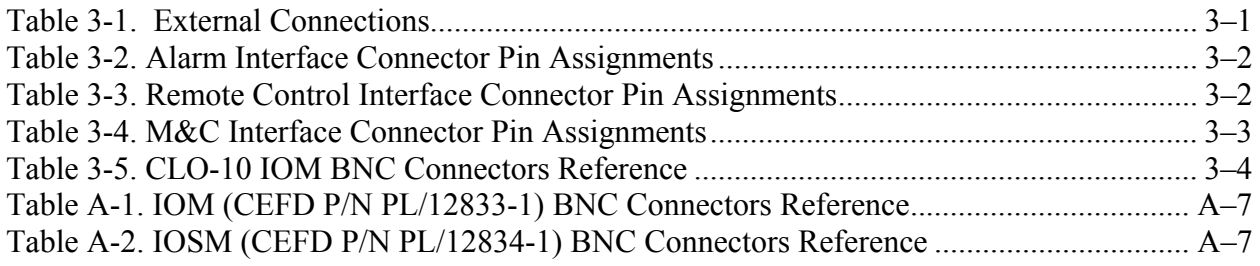

# **Figures**

<span id="page-22-0"></span>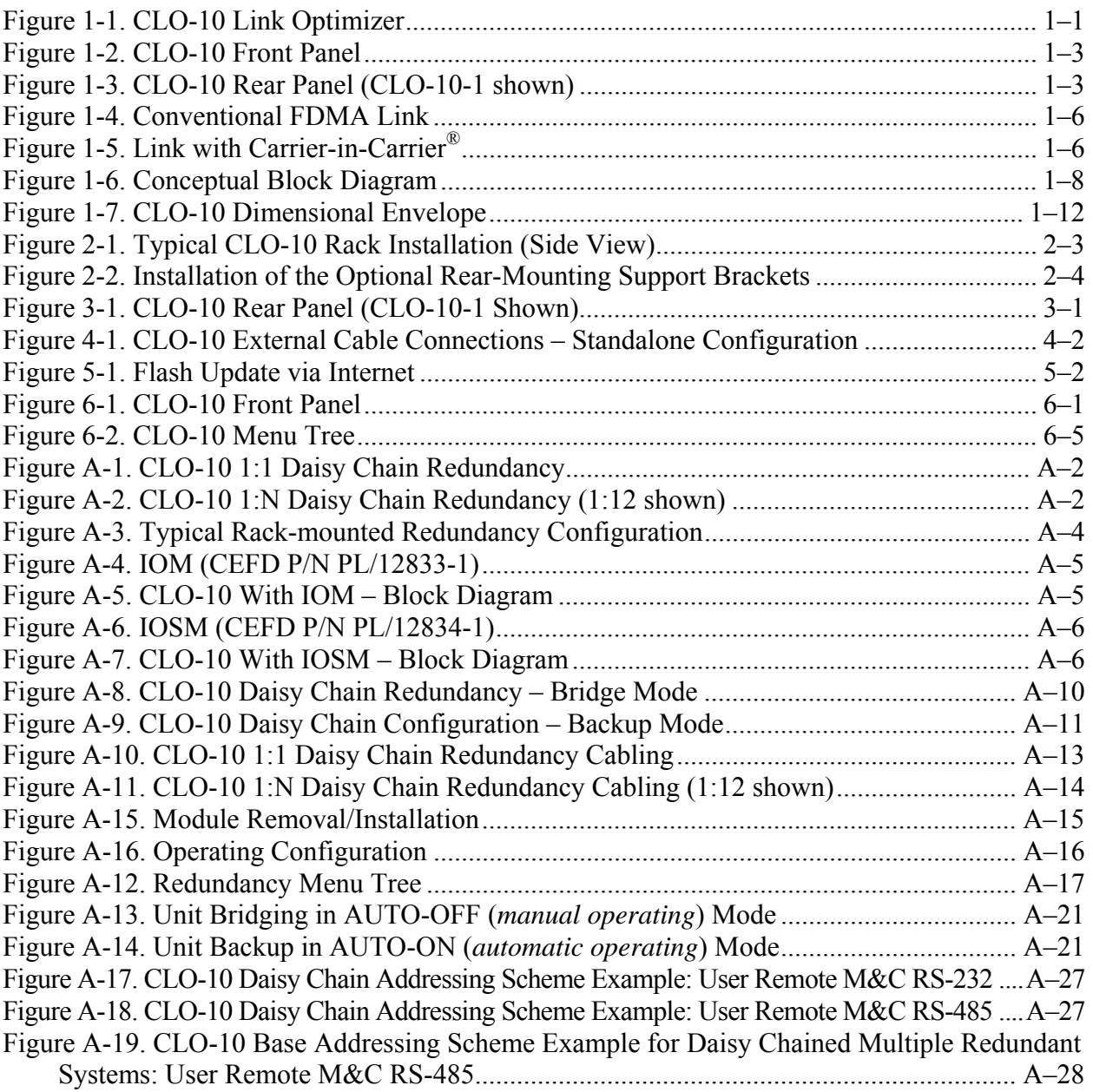

This page is intentionally blank.

# **Preface**

#### **Customer Support**

#### **Contact the Comtech EF Data Customer Support Department for:**

- Product support or training
- Reporting comments or suggestions concerning manuals
- Information on upgrading or returning a product

#### **A Customer Support representative may be reached at:**

Comtech EF Data Attention: Customer Support Department 2114 West 7th Street Tempe, Arizona 85281 USA 480.333.2200 (Main Comtech EF Data Number) 480.333.4357 (Customer Support Desk) 480.333.2161 FAX

#### **To return a Comtech EF Data product (in-warranty and out-of-warranty) for repair or replacement:**

- **Contact** the Comtech EF Data Customer Support Department. Be prepared to supply the Customer Support representative with the model number, serial number, and a description of the problem.
- **Request** a Return Material Authorization (RMA) number from the Comtech EF Data Customer Support representative.
- **Pack** the product in its original shipping carton/packaging to ensure that the product is not damaged during shipping.
- **Ship** the product back to Comtech EF Data. (Shipping charges should be prepaid.)

#### **For Online Customer Support:**

An RMA number request can be requested electronically by contacting the Customer Support Department through the online support page at **[www.comtechefdata.com/support.asp](http://www.comtechefdata.com/support.asp)**:

- **Click** "**Return Material Authorization Instructions**" from the **Service** page for detailed information on our return procedures.
- **Click** the "**RMA Request** form" hyperlink, then fill out the form completely before sending.
- **Send e-mail** to the Customer Support Department at **[service@comtechefdata.com](mailto:service@comtechefdata.com)**.

For information regarding this product's warranty policy, refer to the Warranty Policy, p. xv.

#### **About this Manual**

This manual provides installation and operation information for the Comtech EF Data CLO-10 Link Optimizer. This is a technical document intended for earth station engineers, technicians, and operators responsible for the operation and maintenance of the CLO-10.

Comtech EF Data reserves the right to change specifications of products described in this document at any time without notice and without obligation to notify any person of such changes. Information in this document may differ from information published in other Comtech EF Data documents. Refer to the company website or contact Customer Service for the latest released product information.

#### **Reporting Comments or Suggestions Concerning this Manual**

Comments and suggestions regarding the content and design of this manual are appreciated. To submit comments, please contact the Comtech EF Data Technical Publications department: [TechnicalPublications@comtechefdata.com](mailto:TechnicalPublications@comtechefdata.com) 

#### **Conventions and References**

#### **Cautions and Warnings**

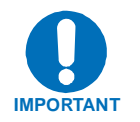

*IMPORTANT or NOTE indicates a statement that is associated with the task being performed or information critical for proper equipment function.*

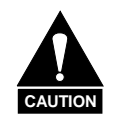

*CAUTION indicates a hazardous situation that, if not avoided, may result in minor or moderate injury. CAUTION may also be used to indicate other unsafe practices or risks of property damage.* 

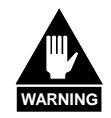

*WARNING indicates a potentially hazardous situation that, if not avoided, could result in death or serious injury.*

#### **Metric Conversion**

Metric conversion information is located on the inside back cover of this manual. This information is provided to assist the operator in cross-referencing non-Metric to Metric conversions.

#### **Recommended Standard Designations**

Recommended Standard (RS) Designations are interchangeable with the designation of the Electronic Industries Association (EIA).

#### **Trademarks**

Product names mentioned in this manual may be trademarks or registered trademarks of their respective companies and are hereby acknowledged.

#### **Electromagnetic Compatibility (EMC) Compliance**

This is a Class A product. In a domestic environment, it may cause radio interference that requires the user to take adequate protection measures.

#### **EN55022 - 1997 Compliance**

This equipment meets the radio disturbance characteristic specifications for information technology equipment as defined in EN55022.

#### **EN50082-1 Compliance**

This equipment meets the electromagnetic compatibility/generic immunity standard as defined in EN50082-1.

#### **Federal Communications Commission (FCC)**

This equipment has been tested and found to comply with the limits for a Class A digital device, pursuant to Part 15 of the FCC rules. These limits are designed to provide reasonable protection against harmful interference when the equipment is operated in a commercial environment.

This equipment generates, uses, and can radiate radio frequency energy. If not installed and used in accordance with the instruction manual, it may cause harmful interference to radio communications. Operation of this equipment in a residential area is likely to cause harmful interference; in which case, users are required to correct the interference at their own expense.

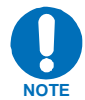

*To ensure compliance, properly shielded cables for DATA I/O shall be used. More specifically, these cables shall be shielded from end to end, ensuring a continuous shield.* 

#### **Safety Compliance**

#### **EN 60950**

Applicable testing is routinely performed as a condition of manufacturing on all units to ensure compliance with safety requirements of EN60950.This equipment meets the Safety of Information Technology Equipment specification as defined in EN60950.

#### **Low Voltage Directive (LVD)**

The following information is applicable for the European Low Voltage Directive (EN60950):

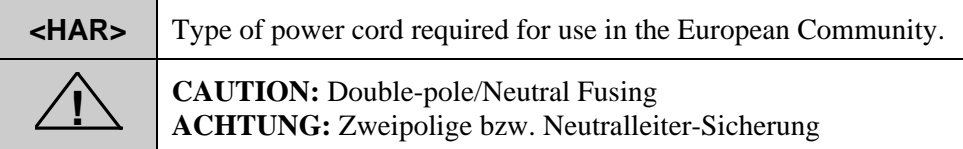

International Symbols:

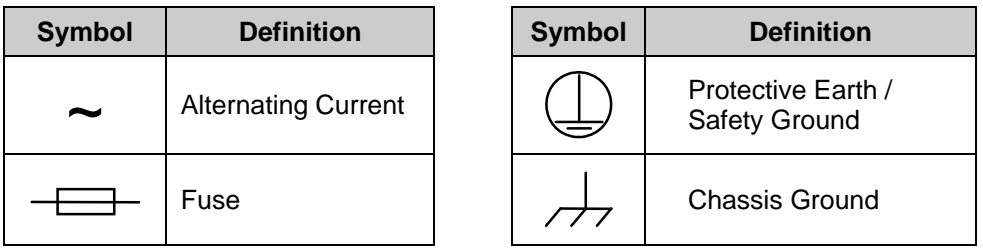

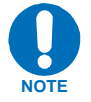

*For additional symbols, refer to* **Cautions and Warnings** *listed earlier in this Preface. Applicable testing is routinely performed as a condition of manufacturing on all units to ensure compliance with safety requirements of EN60950.*

#### **Warranty Policy**

Comtech EF Data products are warranted against defects in material and workmanship for a period of two years from the date of shipment. During the warranty period, Comtech EF Data will, at its option, repair or replace products that prove to be defective.

For equipment under warranty, the owner is responsible for freight to Comtech EF Data and all related customs, taxes, tariffs, insurance, etc. Comtech EF Data is responsible for the freight charges only for return of the equipment from the factory to the owner. Comtech EF Data will return the equipment by the same method (i.e., Air, Express, Surface) as the equipment was sent to Comtech EF Data.

All equipment returned for warranty repair must have a valid RMA number issued prior to return and be marked clearly on the return packaging. Comtech EF Data strongly recommends all equipment be returned in its original packaging.

Comtech EF Data Corporation's obligations under this warranty are limited to repair or replacement of failed parts, and the return shipment to the buyer of the repaired or replaced parts.

#### **Limitations of Warranty**

The warranty does not apply to any part of a product that has been installed, altered, repaired, or misused in any way that, in the opinion of Comtech EF Data Corporation, would affect the reliability or detracts from the performance of any part of the product, or is damaged as the result of use in a way or with equipment that had not been previously approved by Comtech EF Data Corporation.

The warranty does not apply to any product or parts thereof where the serial number or the serial number of any of its parts has been altered, defaced, or removed.

The warranty does not cover damage or loss incurred in transportation of the product.

The warranty does not cover replacement or repair necessitated by loss or damage from any cause beyond the control of Comtech EF Data Corporation, such as lightning or other natural and weather related events or wartime environments.

The warranty does not cover any labor involved in the removal and or reinstallation of warranted equipment or parts on site, or any labor required to diagnose the necessity for repair or replacement.

The warranty excludes any responsibility by Comtech EF Data Corporation for incidental or consequential damages arising from the use of the equipment or products, or for any inability to use them either separate from or in combination with any other equipment or products.

A fixed charge established for each product will be imposed for all equipment returned for warranty repair where Comtech EF Data Corporation cannot identify the cause of the reported failure.

#### **Exclusive Remedies**

Comtech EF Data Corporation's warranty, as stated is in lieu of all other warranties, expressed, implied, or statutory, including those of merchantability and fitness for a particular purpose. The buyer shall pass on to any purchaser, lessee, or other user of Comtech EF Data Corporation's products, the aforementioned warranty, and shall indemnify and hold harmless Comtech EF Data Corporation from any claims or liability of such purchaser, lessee, or user based upon allegations that the buyer, its agents, or employees have made additional warranties or representations as to product preference or use.

The remedies provided herein are the buyer's sole and exclusive remedies. Comtech EF Data shall not be liable for any direct, indirect, special, incidental, or consequential damages, whether based on contract, tort, or any other legal theory.

# **Chapter 1. INTRODUCTION**

#### **1.1 Overview**

The CLO-10 is Comtech EF Data's Link Optimizer incorporating DoubleTalk™ Carrier-in-Carrier<sup>®</sup> technology. The CLO-10 allows transmit  $(Tx)$  and receive  $(Rx)$  carriers in a full-duplex link to use the same transponder segment via advanced signal processing techniques. The result is a reduction in bandwidth required for the duplex link by as much as 50%.

The CLO-10 operates on the 70/140 MHz IF band, which facilitates retrofitting into existing systems. The unit is installed in the IF path between the modem and the up/down converters. The CLO-10 does not require prior knowledge of the signals to be processed (i.e., modulation type, FEC, etc) other than the bandwidth and center frequency of the desired signal.

**Figure 1-1** shows the CLO-10 Link Optimizer. The Link Optimizer can be configured for two versions – the standard CLO-10-1 (shown), and the CLO-10-2, which features the optional redundancy hardware upgrade.

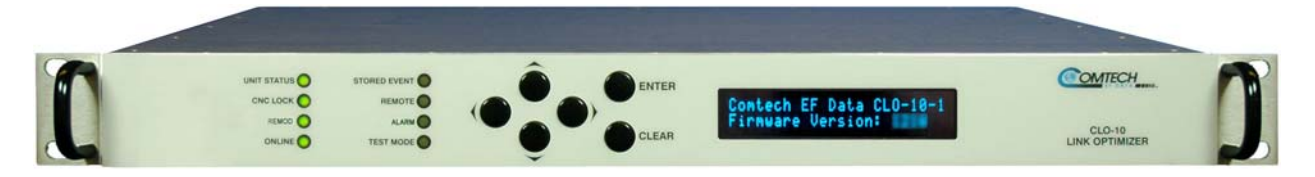

**Figure 1-1. CLO-10 Link Optimizer** 

For the purpose of brevity, the Link Optimizer is referred to throughout this manual as the CLO-10. With the exception of redundancy operations, all content in this manual is applicable to both the CLO-10-1 and CLO-10-2 models; the CLO-10-2's added functionality is explained in detail in **Appendix A. REDUNDANT SYSTEM OPERATION.** 

#### **1.2 Features**

The CLO-10 includes the following features:

- DoubleTalk™ Carrier-in-Carrier® allowing Tx and Rx carriers of a full-duplex link to use the same transponder segment
- 50- 90 and 100-180 MHz frequency range
- Signal Bandwidth up to 10MHz (bandwidth typically refers to usable bandwidth of signal of interest)
- 10/100 BaseT Ethernet (Telnet), RS-232 or RS-485 for M&C remote control
- Fully Accessible System Topology (FAST)
- Optional User-configurable Redundancy  $-1:1$  up to  $1:12$  (CLO-10-2 unit only)
- *Future / planned upgrade:* HTTP, SNMP Remote Management

#### **1.2.1 DoubleTalk™ Carrier-in-Carrier®**

Designed for bandwidth compression, DoubleTalk™ Carrier-in-Carrier<sup>®</sup> (CnC) uses a patented technology that allows full duplex satellite links to transmit concurrently in the same segment of transponder bandwidth.

CnC is complementary to all advances in modem technology, including advanced FEC and modulations techniques. As these technologies approach theoretical limits of power and bandwidth efficiencies, CnC utilizes advanced signal processing techniques to achieve a new dimension in bandwidth efficiency.

CnC can be successfully deployed in bandwidth-limited as well as power-limited scenarios. Combining CnC with advanced FEC techniques such as Turbo Product Codes (TPC) or Low Density Parity Check Codes (LDPC) [also used by DVB-S2] can recover enough power that can then be traded for bandwidth.

Refer to **Chapter 1.6 Functional Description** for detailed information on DoubleTalk™ Carrierin-Carrier®.

#### **1.2.2 Software – Flash Upgrading**

The internal software is both powerful and flexible, permitting storage and retrieval of up to 10 different unit configurations. The CLO-10 uses 'flash memory' technology internally, and new firmware can be uploaded to the unit from an external PC. This simplifies software upgrading, and updates can now be sent via the Internet, e-mail, or on disk. The upgrade can be performed without opening the unit by simply connecting the modem to the Ethernet port of a computer.

#### **1.2.3 Verification**

The CLO-10 includes test modes for rapid verification of the correct functioning of the unit. Test modes that exercises various signal paths within the CLO-10, as well as carrier test modes, allow an operator to quickly perform simple diagnostics without having to remove/connect cables from the unit.

#### **1.2.4 Remote Control**

The operator may configure and monitor the modem from the front panel, or through the remote M&C port. M&C is via RS-232, RS-485 (2/4 wire) or 10/100 BaseT Ethernet.

#### **1.3 Description of CLO-10 Features**

#### **1.3.1 Front Panel**

The CLO-10 is constructed as a 1RU-high, rack-mounting chassis that can be freestanding if desired. It is provided with rack handles at the front for easy removal from and placement into a rack.

**[Figure 1-2](#page-32-0)** shows the CLO-10 front panel. The front panel features a Vacuum Fluorescent Display (VFD), six-button keypad, and eight LED indicators. The user enters data via the keypad, and messages are displayed on the VFD. The LEDs indicate, in a summary fashion, the status of the unit. See **Chapter 6. Front Panel Operation** for detailed information pertaining to this functionality.

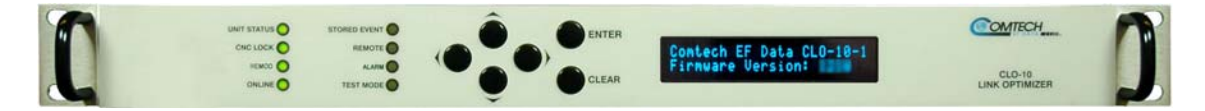

**Figure 1-2. CLO-10 Front Panel** 

#### <span id="page-32-0"></span>**1.3.2 Rear Panel**

**[Figure 1-3](#page-32-1)** shows the rear panel of the standard CLO-10-1 chassis configuration. Refer to **Chapter 3. REAR PANEL CONNECTORS** for detailed information about these connectors and their functionality.

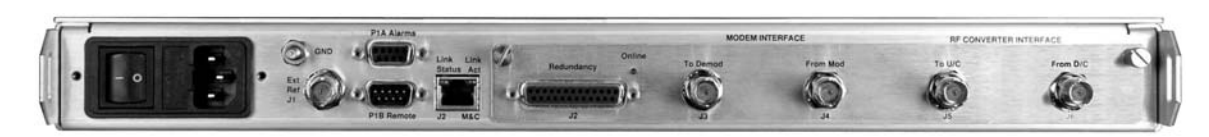

**Figure 1-3. CLO-10 Rear Panel (CLO-10-1 shown)**

#### <span id="page-32-1"></span>**1.4 Major Assemblies**

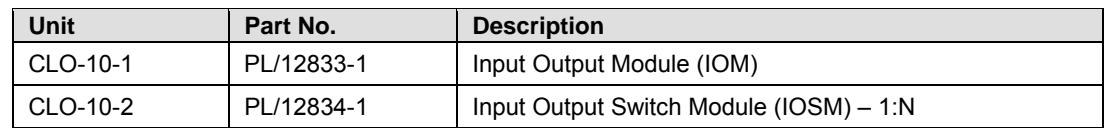

#### **1.5 FAST Options and Hardware Options**

The CLO-10 incorporates several optional features. These include redundancy and cancellation bandwidth. In order to permit a lower initial cost, the unit may be purchased with only the desired features enabled. The base configuration is 1.024 MHz of bandwidth, and standalone (no redundancy) operation.

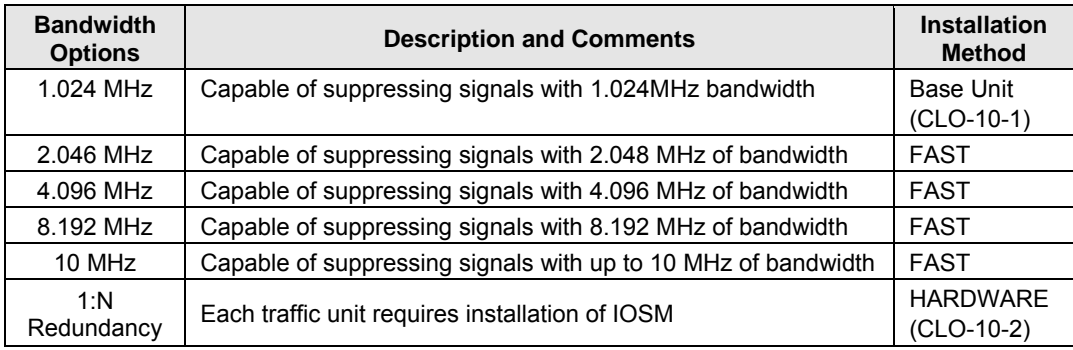

#### **1.5.1 FAST System**

Comtech EF Data provides FAST (**F**ully **A**ccessible **S**ystem **T**opology) as an enhancement feature available in CEFD products, enabling on-location upgrade of the most operating feature sets - in the rack - without removing a unit from the setup.

When service requirements change, the operator can upgrade the topology of the product to meet those requirements within minutes after confirmation by Comtech EF Data. This accelerated upgrade can be accomplished only because of FAST's extensive use of programmable devices incorporating Comtech EF Data-proprietary signal processing techniques. These techniques allow the use of a unique access code to enable configuration of the available hardware. The access code can be purchased at any time from Comtech EF Data. Once obtained, the access code is loaded into the unit via the front panel user interface keypad or the rear remote port.

With the exclusive FAST technology, operators have maximum flexibility for enabling functions as they are required. FAST allows an operator to order a modem precisely tailored for the initial application.

#### **1.5.1.1 FAST Options**

FAST permits the purchase and installation of options through special authorization codes entered remotely, or via the front panel user interface keypad where immediate implementation of the different options is facilitated. All FAST options are available through the basic platform unit.

#### **1.5.1.2 FAST Implementation**

FAST is factory-implemented in the modem at the time of order. Options for basic modems can be ordered and installed either at the factory or in the field. The operator can select Bandwidth options that can be activated easily in the field.

#### **1.5.2 Hardware Options**

Redundancy is the only available hardware option for the CLO-10. See **Appendix A. REDUNDANT SYSTEM OPERATION** for more information.

If the user wishes to add redundancy to an existing single-thread system, the existing standalone setup may be converted by purchasing and installing an IOSM interface in place of the original IOM interface. More specifically, the CLO-10 designated as the system's Redundant Unit must be equipped with an IOM, while each CLO-10 within the redundant system designated as a Traffic Unit will require the IOSM interface.

#### **1.6 Functional Description**

#### **1.6.1 What is DoubleTalk™Carrier-in-Carrier®?**

The CLO-10 utilizes Carrier-in-Carrier® (CnC): Comtech EF Data's implementation of Applied Signal Technology, Inc.'s patented (United States #6,859,641) DoubleTalk™ signal processing algorithm technology, which allows both the forward and reverse carriers of a full duplex link to share the same segment of transponder bandwidth..

CnC allows satellite users to achieve spectral efficiency (i.e., bps/Hz) that cannot be achieved with traditional links. For example, CnC used with a pair of 16-QAM carriers achieves the bandwidth efficiency of 256-QAM (8bps/Hz when using uncoded operation as a baseline for both modulation types) with the power efficiency that is closer to that of 16-QAM. This allows CnC to not only provide significant operating expenditure (OPEX) savings, but also reduce capital expenditure (CAPEX) by allowing a smaller BUC/HPA and/or antenna.

A CLO-10 at each end of the link suppresses the uplink carrier (at the near end) and allows the distant end carrier to be received by the (near end) demodulator. The CLO-10 operates on the standard IF band of 50-90 MHz and 100-180 MHz and allows users to upgrade existing systems while preserving their initial investment in modems and up/down converters. By placing the CLO-10 in the signal path between the modem and the up/down converters, **up to 50% savings in bandwidth can be immediately realized**.

**[Figure 1-4](#page-35-0)** illustrates a conventional, full duplex satellite link where two carriers are placed in nonoverlapping channels.

**[Figure 1-5](#page-35-1)** shows operation of the same link but utilizing the CLO-10 on both ends of the link. The two carriers now overlap and occupy half the bandwidth of the scenario in **[Figure 1-4](#page-35-0)**.

The transponder downlinks the composite signal containing both carriers on the same band to the CLO-10 which then translates the signal to near baseband where it can be filtered (decimated) and then processed as a complex envelope signal. The CLO-10 next suppresses the version of the near end carrier on the downlink side and then remodulates the desired carrier to the modem for demodulation.

The CLO-10 operates on the IF signal between the modem and the up/down converters and is waveform agnostic. This means that no prior knowledge of the underlying modulation, FEC, or any other waveform specific parameter is required in order to perform the signal suppression operation. The only caveat to this is that the waveform must be "sufficiently random".

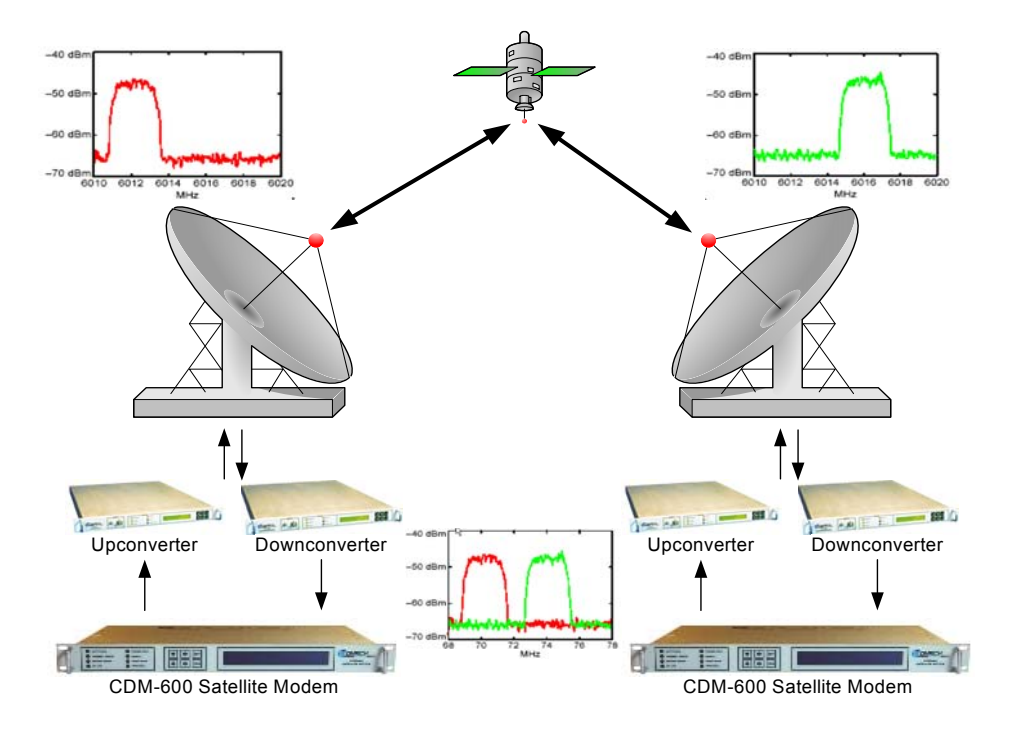

**Figure 1-4. Conventional FDMA Link** 

<span id="page-35-0"></span>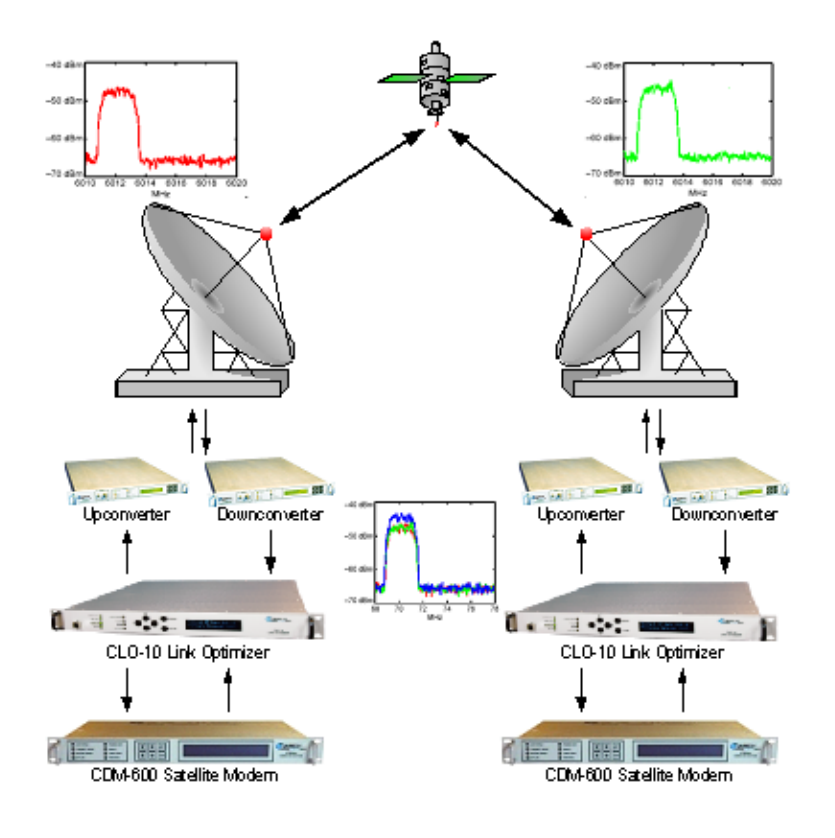

<span id="page-35-1"></span>**Figure 1-5. Link with Carrier-in-Carrier®**
Because acquiring the delay and frequency offset of the interfering carrier is fundamentally a correlation operation, anything deterministic in the interfering carrier (within the correlation window of the algorithm) will potentially produce false correlation peaks, and result in incorrect delays and/or frequency. Normally, this is not a problem, since energy dispersal techniques are utilized in the vast majority of commercial and military modems; however, this is something the user must keep in mind when troubleshooting a system that utilizes the DoubleTalk™ Carrier-in-Carrier<sup>®</sup> technique for signal suppression.

One possible way to mitigate false peaks is to narrow the correlation window. For example, if you know the delay to be around 240ms, set the minimum search delay to 230ms and the maximum search delay to 250ms.

A typical CnC system does require a 3dB increase within the band (for symmetric links). This is usually compensated for by using a more powerful FEC like TPC or LDPC, by use of a larger antenna, or carefully managing the link budget. Many links operate with excessive margins which can be allocated to CnC without having to resort to changing out the equipment.

# **1.6.2 Application Requirements**

The following conditions are necessary in order to operate Carrier-in-Carrier®:

- Link must be full duplex
- A CLO-10 must be used at each end of the link
- The transponder is operated as Loopback. That is, each end of the link must be able to see a copy of its own signal in the return (downlink) path from the satellite. The looped back signal is then subtracted which leaves the signal from the distant end of the link. CnC cannot be used in spot beam systems.

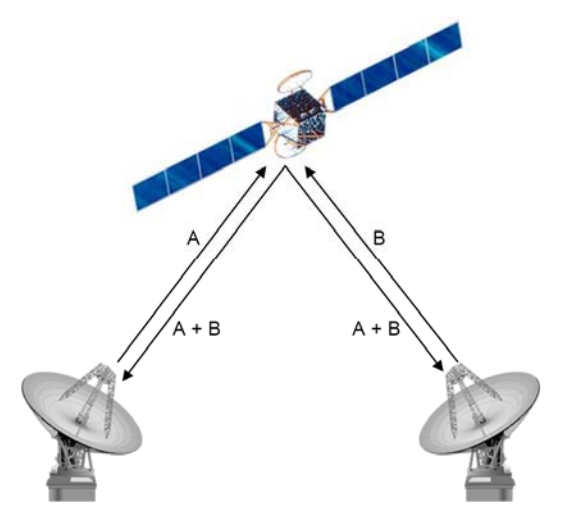

• The transponder is "bent-pipe", meaning no on-board processing, demodulation, or regeneration can be employed. Demodulating/remodulating does not preserve the linear combination of the forward and return signals and the resulting reconstituted waveform prevents recovery of the original constituent signals.

# **1.6.3 System Functionality**

Carrier-in-Carrier® achieves its cancellation performance due to its ability to automatically adapt to dynamic system impairments.

**[Figure 1-6](#page-37-0)** shows a simplified conceptual block diagram of CnC processing. The two ends of the link are denoted 'A' and 'B', and the uplink and downlink are shown. As depicted here, a variety of *dynamic* system impairments must be considered for CnC application. Their effects must be minimized in order to realize sufficient cancellation of the user's own uplink signal. The cancellation process adds a small amount of degradation to the existing link (tenths of a dB) under various signal conditions.

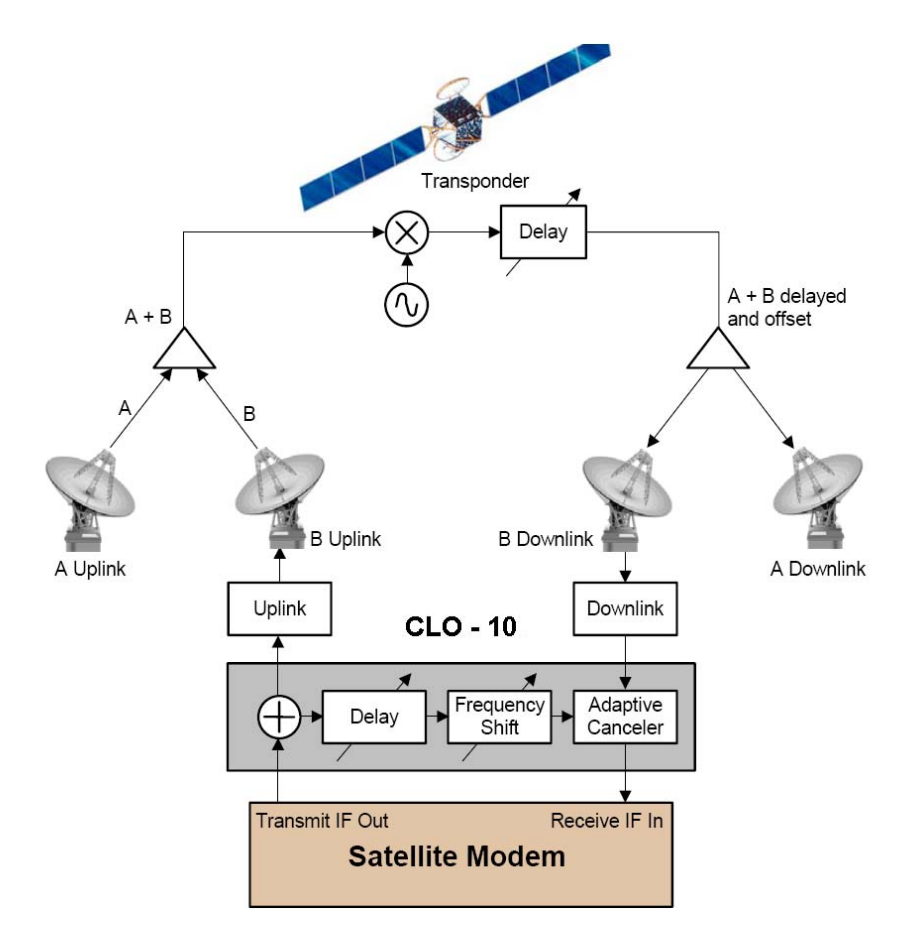

**Figure 1-6. Conceptual Block Diagram** 

<span id="page-37-0"></span>This performance is achieved through advanced signal processing algorithms that provide superior cancellation while tracking and compensating for the following common link impairments:

- **Time varying delay.** In addition to the static delays of the electronics and the round-trip delay associated with propagation to the satellite and back, there is a time-varying component due to movement of the satellite. CnC tracks and compensates for this variation.
- **Frequency offset and drift.** Common sources are satellite Doppler shift, up/down converter frequency uncertainties, and other drift associated with the electronics in the

modem and the CLO-10 itself. The CLO-10 tracks and compensates for this frequency offset and drift.

- **Atmospheric effects**. Fading and scintillation can affect amplitude, phase, and spectral composition of the signal and the degree to which it correlates with the original signal. CnC tracks and compensates for these atmospheric related impairments.
- **Link Asymmetries.** Various asymmetries in the forward and return link can produce differences in the relative power of the two received signal components. These can be both deterministic (static) or random (and time varying). An example of the former would be the differences resulting from antenna size/gain variations between the two ends of the link. An example of the latter would be transient power differences due to different levels of atmospheric fading in the uplinks. CnC compensates for the impairments, but these differences drain CnC's cancellation ability.

# **1.7 New in this Release**

Version 1.2.1 firmware adds the following new features:

• 1:N Redundancy

# **1.8 Summary of Specifications**

# **1.8.1 System Specifications**

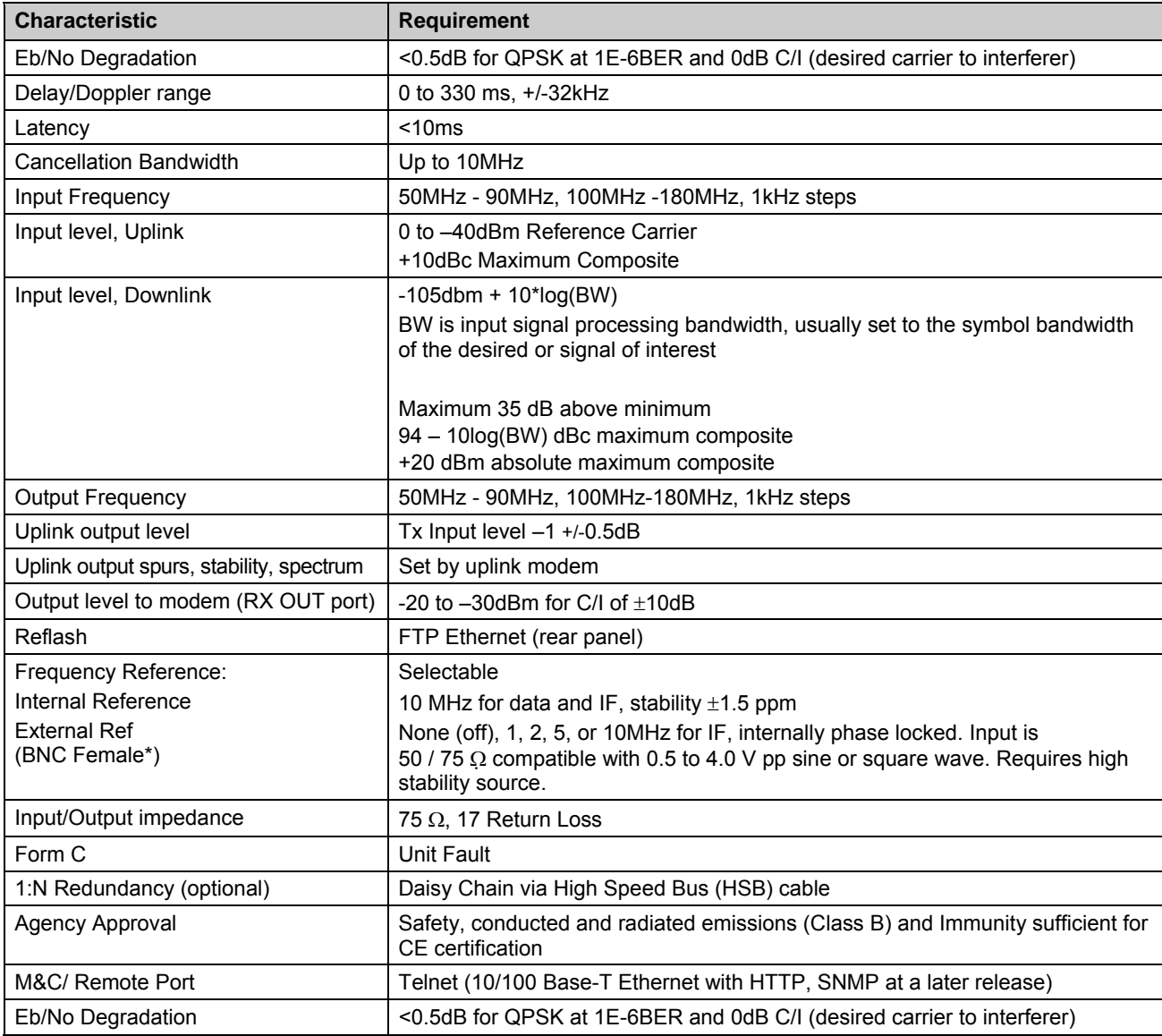

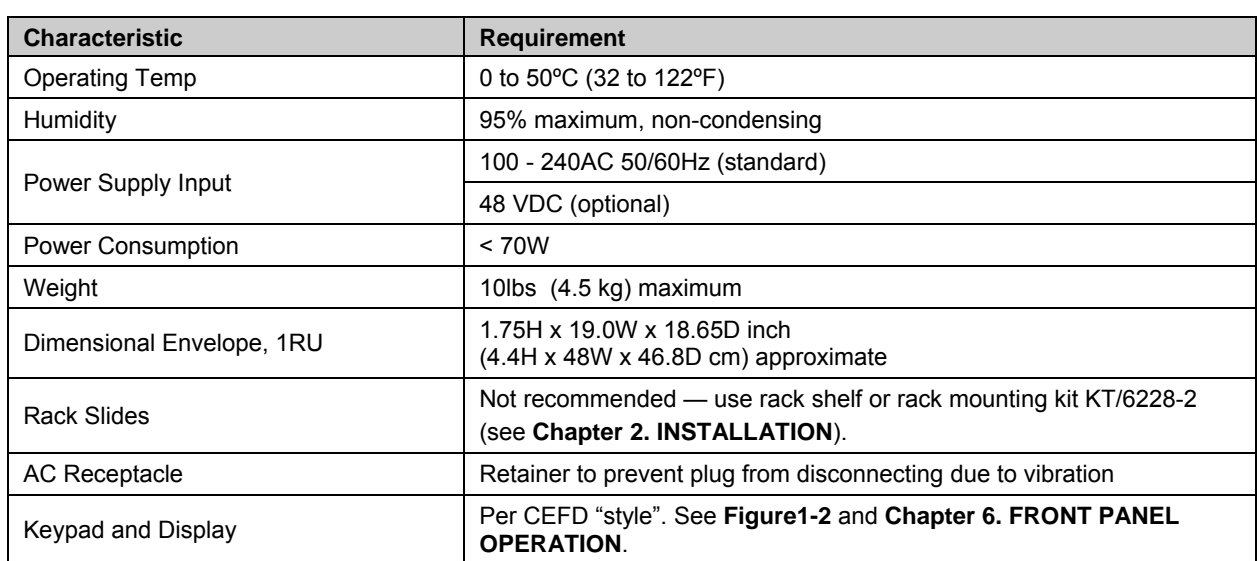

# **1.8.2 Environmental and Physical Specifications**

# **1.9 Dimensional Envelope**

**[Figure 1-7](#page-41-0)** shows the dimensional envelope for the CLO-10 Link Optimizer.

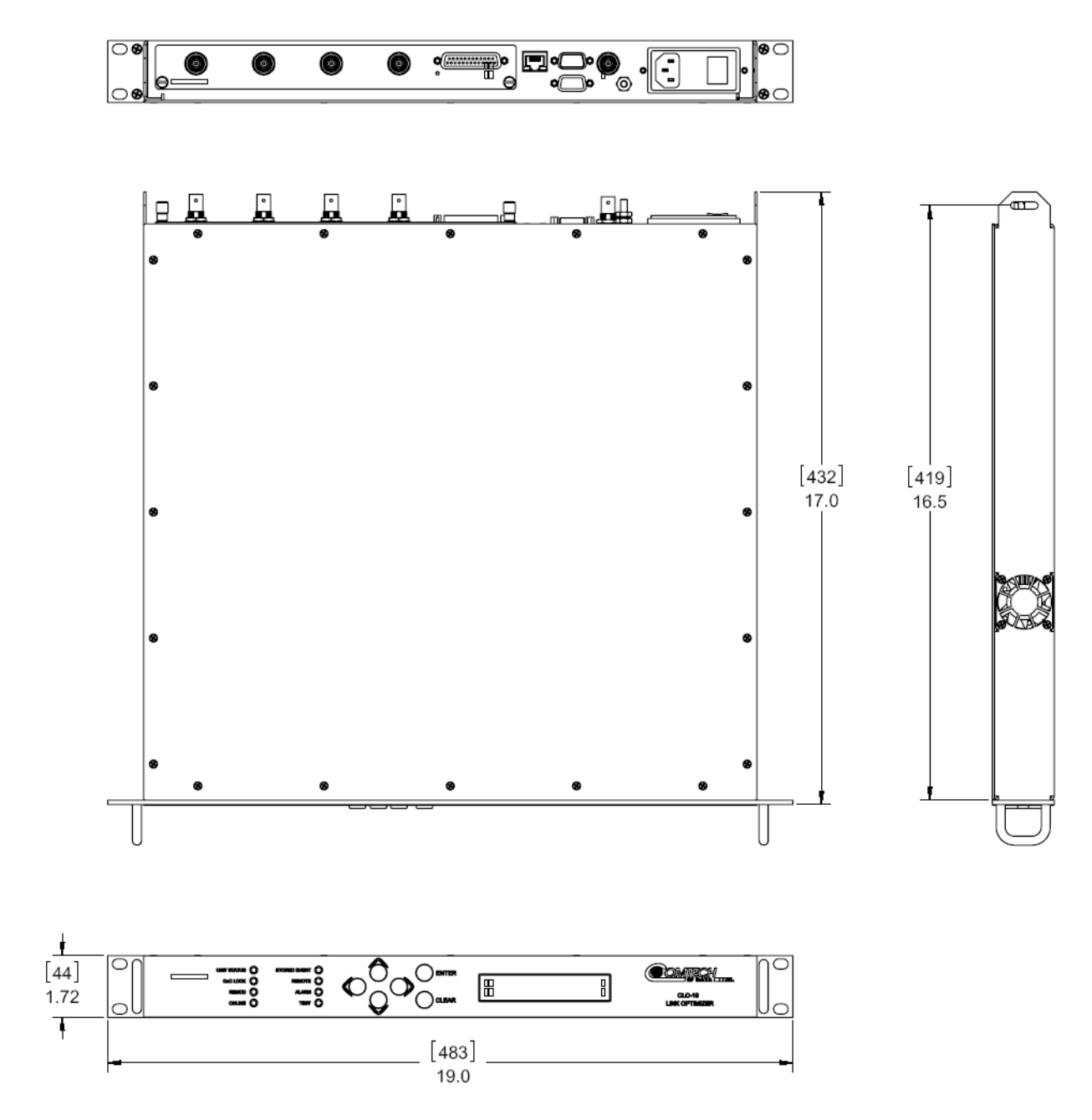

<span id="page-41-0"></span>**Figure 1-7. CLO-10 Dimensional Envelope** 

# **Chapter 2. INSTALLATION**

# **2.1 Unpacking and Inspection**

The CLO-10 Link Optimizer and its Installation and Operation Manual are packaged and shipped in a pre-formed, reusable cardboard carton containing foam spacing for maximum shipping protection.

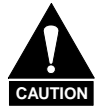

*Do not use any cutting tool that will extend more than 1" into the container and cause damage to the unit.* 

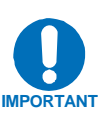

*Be sure to keep all shipping materials for the carrier's inspection.* 

Unpack and inspect the CLO-10 as follows:

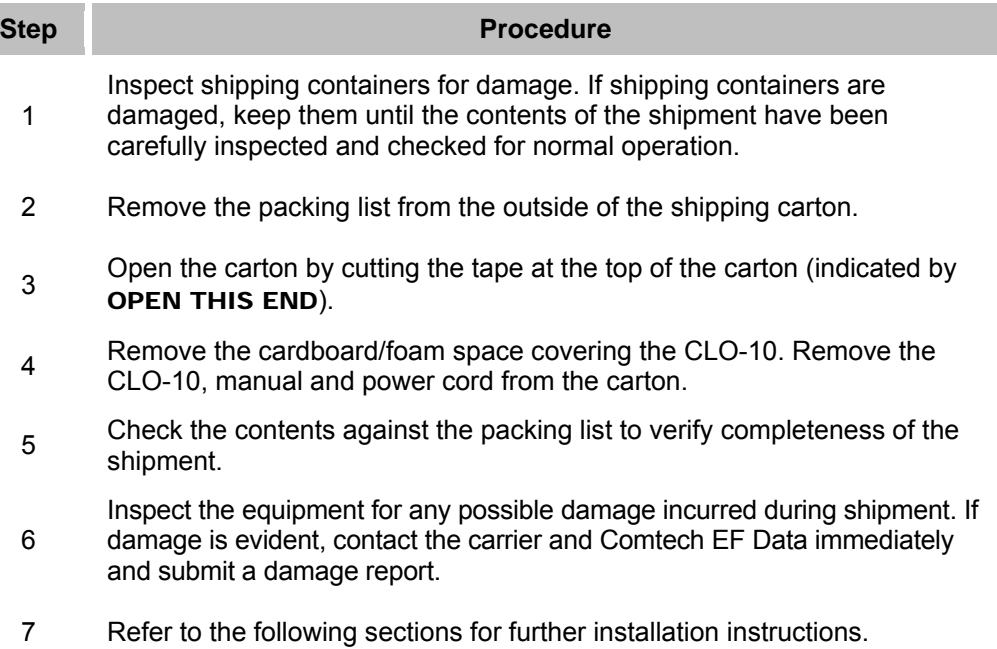

# **2.2 Mounting**

**[Figure 2-1](#page-44-0)** provides a "cut-away" side view of a typical CLO-10 rack configuration, combining use of CLO-10s and – as furnished by Comtech EF Data or others – modems, up converters, and down converters. Mount all equipment in the rack(s) as required for efficient arrangement and operation.

(**Note:** For depiction of the CLO-10 in optional redundancy configuration, refer to **Appendix A. REDUNDANCY SYSTEM OPERATION** for details and illustrations pertaining to this setup.)

If the CLO-10 is to be mounted in a rack, ensure that there is adequate clearance for ventilation, particularly at the sides. In rack systems where there is high heat dissipation, forced air cooling must be provided by top or bottom mounted fans or blowers. Under no circumstance should the highest internal rack temperature be allowed to exceed 50°C (122°F).

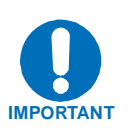

*Because a cooling fan is installed in the right-hand side of the unit, the CLO-10 CAN NOT have rack slides mounted to the side of the chassis. Comtech EF Data therefore recommends that an* **alternate** *method of support, such as rack shelves, is employed within the rack. If there is any doubt, please consult the Comtech EF Data Customer Support department.* 

# **2.2.1 Optional Rear-Mounting Support Brackets**

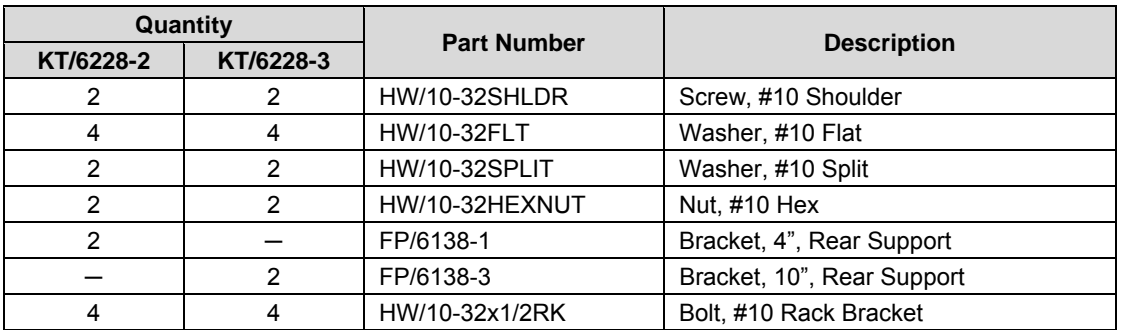

Install optional rear-mounting support brackets using mounting kit KT/6228-2 or KT/6228-3:

The tools required for this installation are a **medium Phillips**™ **screwdriver** and a **5/32-inch SAE Allen**™ **Wrench.** The kit is installed as illustrated in [Figure 2-2](#page-45-0) via the following procedure:

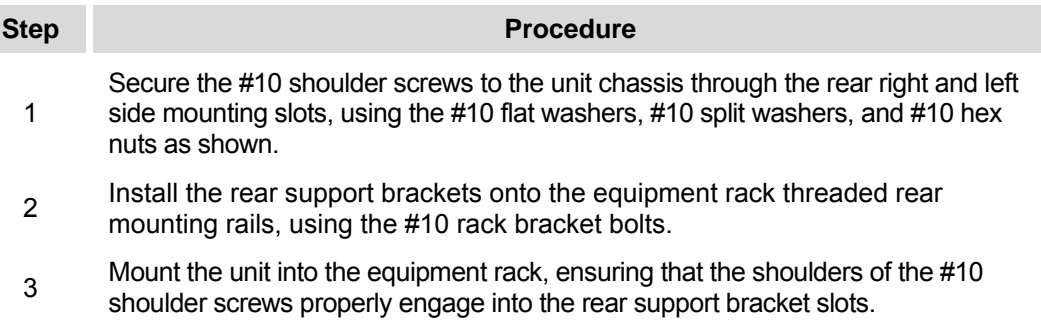

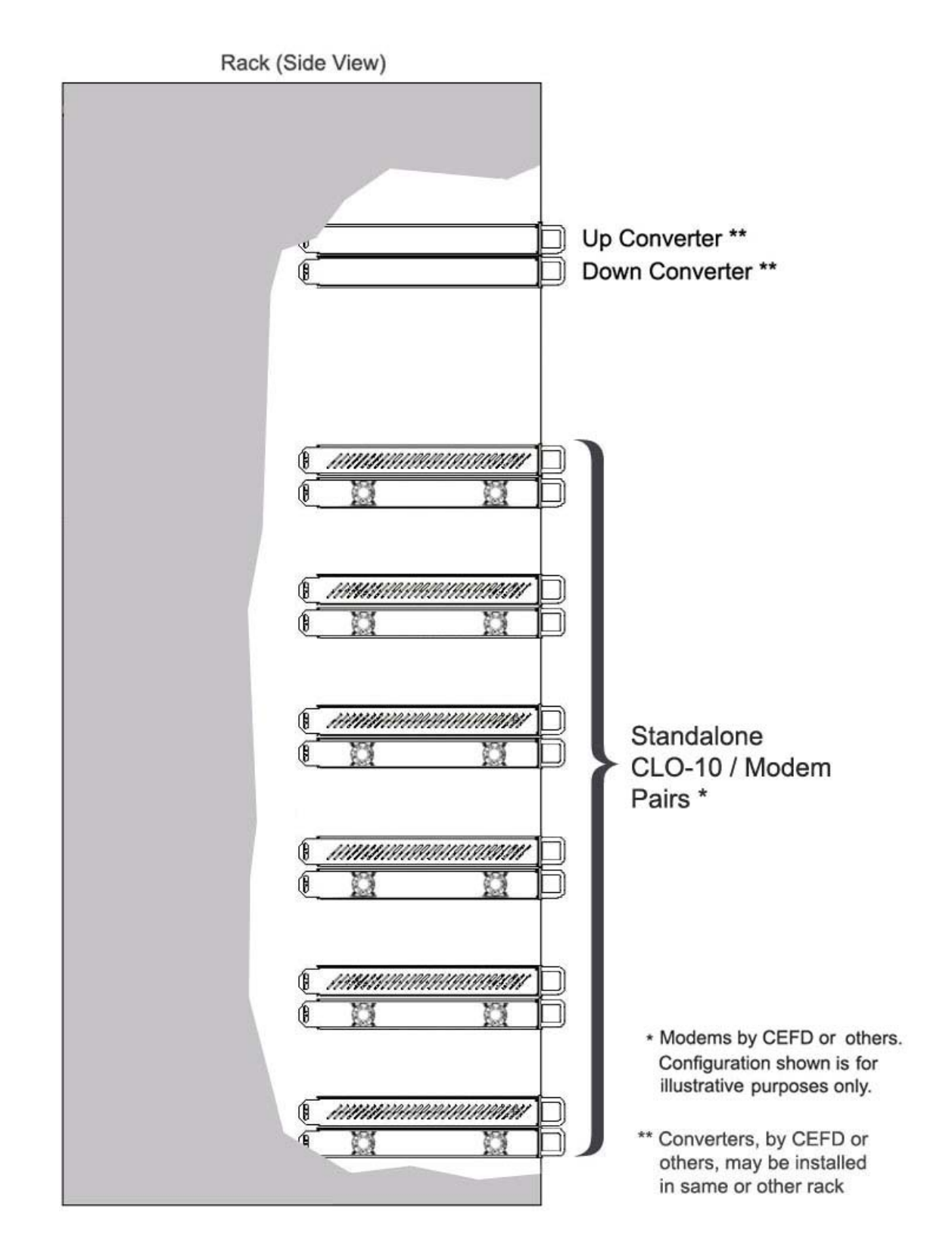

<span id="page-44-0"></span>**Figure 2-1. Typical CLO-10 Rack Installation (Side View)** 

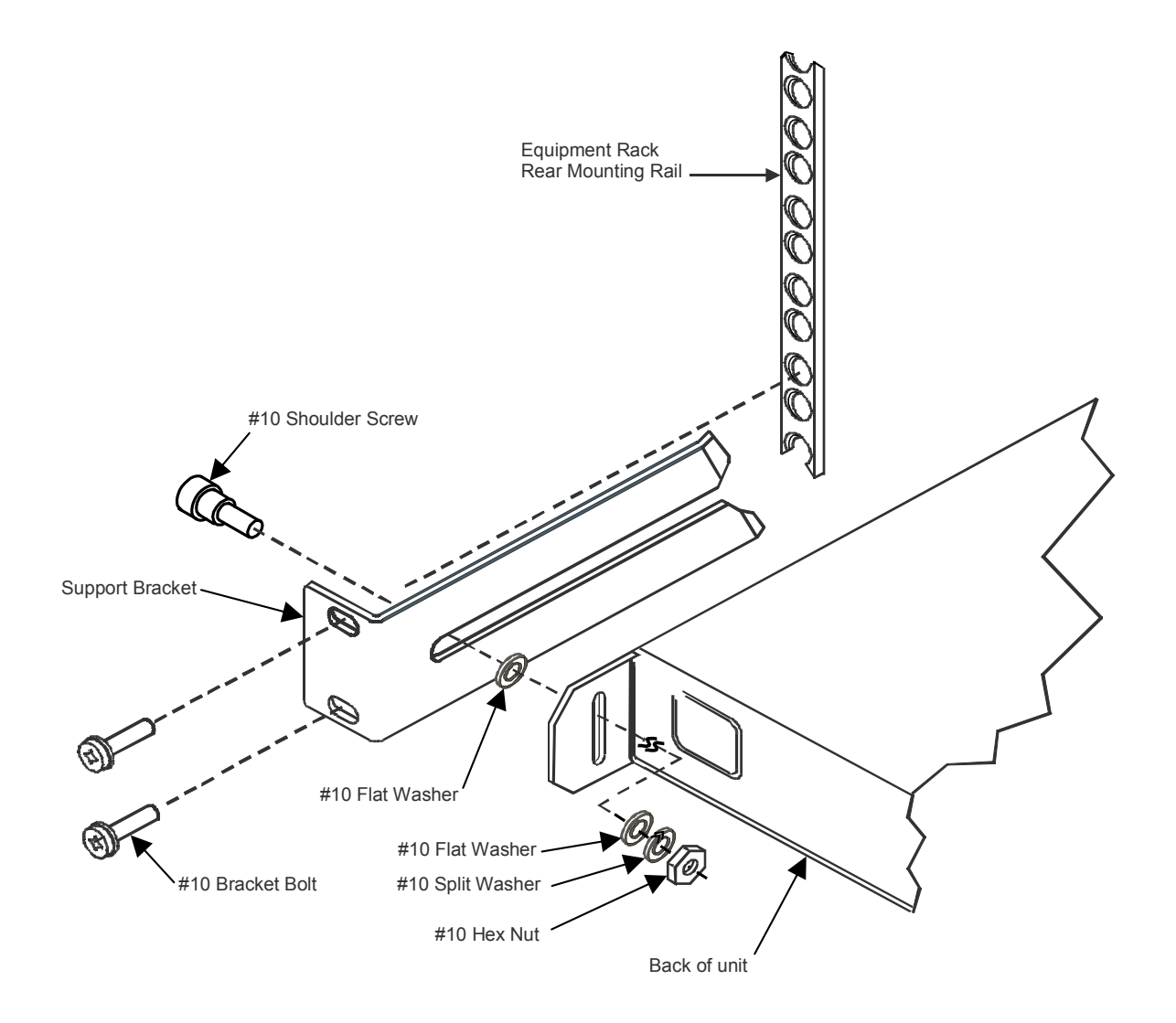

<span id="page-45-0"></span>**Figure 2-2. Installation of the Optional Rear-Mounting Support Brackets** 

# **Chapter 3. REAR PANEL CONNECTORS**

### **3.1 Connector Overview**

The connectors located on the CLO-10 rear panel (**[Figure 3-1](#page-46-0)**) provide all necessary external connections between the modem and other equipment.

**Table** 3-1 summarizes these connections and identifies the chapter sections providing more detailed information.

<span id="page-46-0"></span>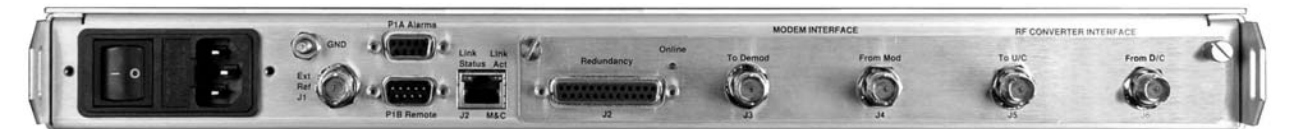

**Figure 3-1. CLO-10 Rear Panel (CLO-10-1 Shown)** 

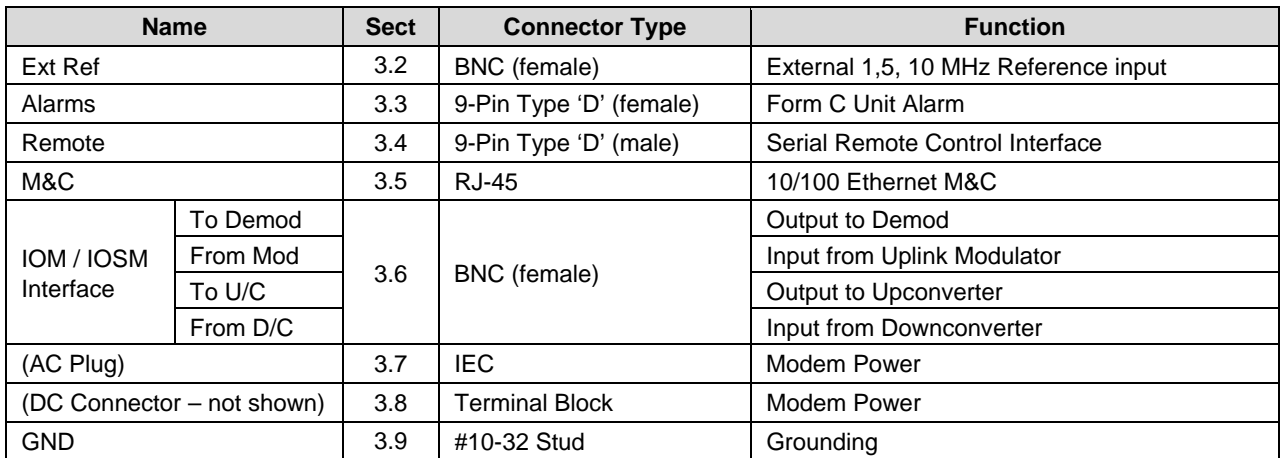

#### **Table 3-1. External Connections**

# **3.2 External Reference Connector, J1 (BNC-F)**

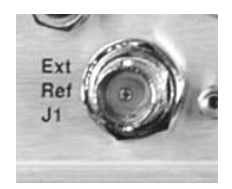

The **J1 External Reference Input** is used to supply a master reference to entire chassis. Use of an external reference is not required. The input/output signal supplied here by the user is used for phase-locking the internal 10MHz reference oscillator, and can be 1, 2, 5, or 10 MHz. The impedance is matched for  $50/75\Omega$ , and requires a level in the range 0.5V-4.0Vpp square or sine wave.

# **3.3 Alarms Connector, P1A (DB-9F)**

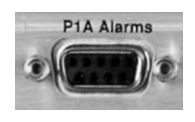

The **P1A Alarms** connector is a Type 'D' 9-pin female connector (DB-9F), providing the user with access to the Form-C relay contacts that indicate the fault status of the unit. P1A is typically connected to an external fault monitoring system, often found in satellite earth stations.

#### **Table 3-2. Alarm Interface Connector Pin Assignments**

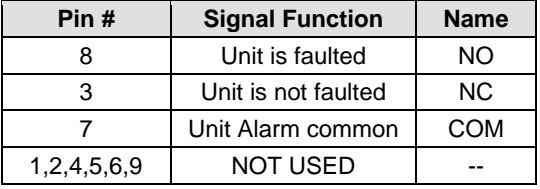

# **3.4 Remote Control Interface Connector, P1B (DB-9M)**

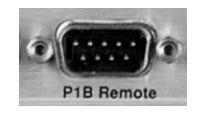

The **P1B Remote** Control connector is a Type 'D' 9-pin male connector (DB-9M), providing the user with access to both EIA-232 and EIA-485 remote control ports of the modem.

**Table 3-3. Remote Control Interface Connector Pin Assignments** 

| Pin# | <b>Description</b>       | <b>Direction</b> |
|------|--------------------------|------------------|
| 1    | Ground                   |                  |
| 2    | EIA-232 Transmit Data    | Out              |
| 3    | EIA-232 Receive Data     | <b>In</b>        |
| 4    | Reserved-NO CONNECT      |                  |
| 5    | Ground                   |                  |
| 6    | EIA-485 Receive Data B * | In               |
| 7    | EIA-485 Receive Data A * | <b>In</b>        |
| 8    | EIA-485 Transmit Data B  | Out              |
| 9    | EIA-485 Transmit Data A  | Out              |

**\*NOTE:** Use for 2-wire EIA-485 operation.

# **3.5 M&C 10/100 BaseT Ethernet Management Port (RJ-45)**

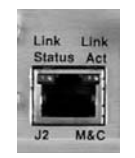

This is a standard RJ-45 female connector used for management via Telnet, HTTP (future), and SNMP (future). It is also used for upgrading CLO-10 firmware. This receptacle uses a UTP cable to connect to an Ethernet hub, router, switch, PC, etc.

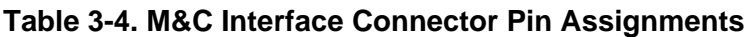

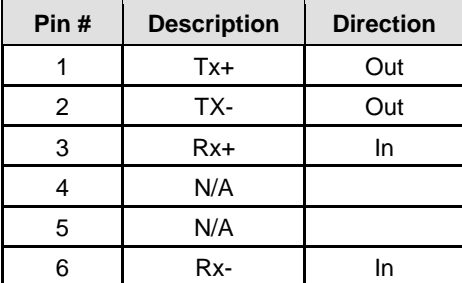

 $J2$ 

**J10** 

 $J11$ 

 $.112$ 

# **3.6 IOM/IOSM Connectors (BNC-F)**

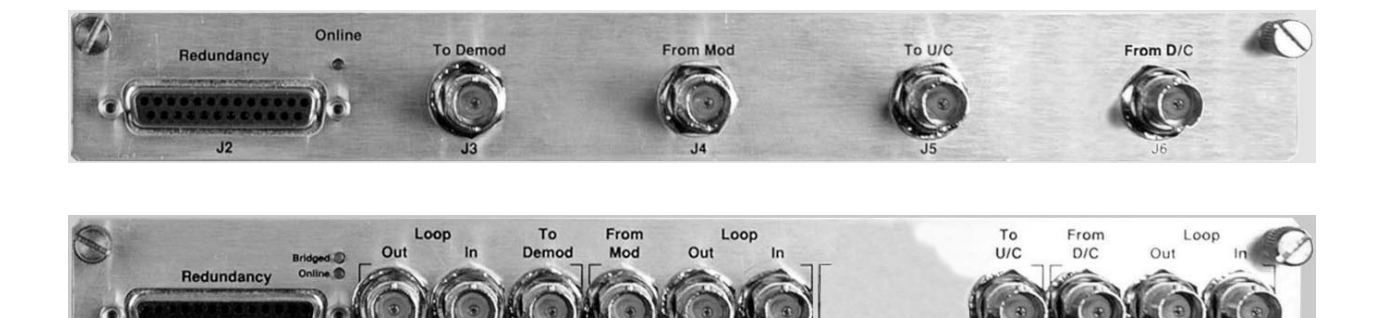

The CLO-10 may be used in Standalone configuration with either the Input/Output Module (IOM) or Input/Output Switch Module (IOSM) installed. **Table 3-5** defines use of the BNC connectors (in Standalone and in Daisy Chain Redundancy configurations) for both modules.

Note that the J2 DB-25F Redundancy connector is not used in a Standalone configuration. For detailed information pertaining to the IOM/IOSM connectors used in Daisy Chain Redundancy configuration, refer to **Appendix A. REDUNDANCY SYSTEM OPERATION**.

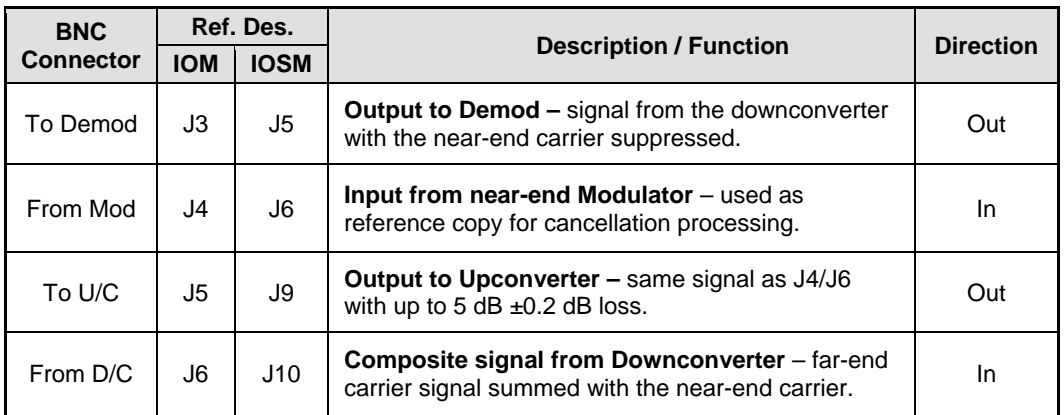

#### **Table 3-5. CLO-10 IOM BNC Connectors Reference**

# **3.7 IEC Line Input (AC Power) Connector**

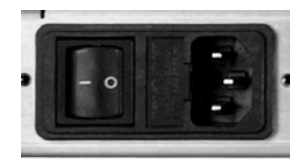

The IEC line input connector contains the ON/OFF switch for the unit. It is also fitted with two fuses, one each for line and neutral connections (or L1, L2, where appropriate). These are contained within the body of the connector, behind a small plastic flap.

A standard, detachable, non-locking, 3-prong power cord (IEC plug) supplies the Alternating Current (AC) power to the CLO-10. Observe the following:

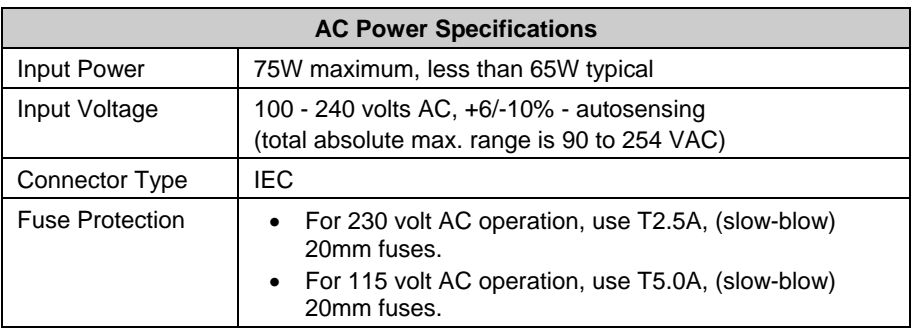

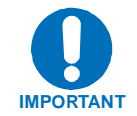

*For continued operator safety, always replace the fuses with the correct type and rating.* 

# **3.8 DC Power Connector**

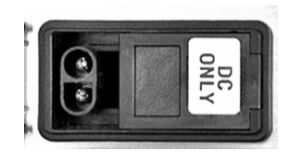

 A standard 3-screw terminal block supplies the Direct Current (DC) power to the CLO-10. Observe the following:

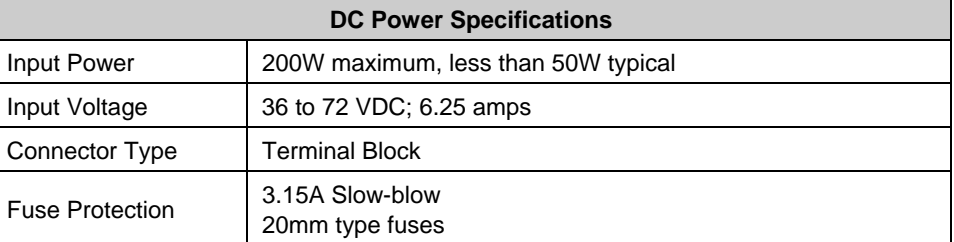

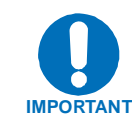

*For continued operator safety, always replace the fuses with the correct type and rating.* 

# **3.9 Ground Connector**

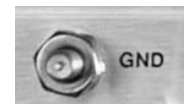

A #10-32 stud is used for connecting a common chassis ground among equipment. **Note:** The AC power connector provides the safety ground.

# **Chapter 4. CABLES AND CONNECTIONS**

## **4.1 Overview**

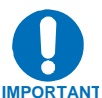

#### Leave the CLO-10, up and down converters, and modem powered OFF *until all connections are ready.*

Once the CLO-10(s) and accompanying modem(s) have been mounted, the user must properly attach all required cabling. These interfaces between the CLO-10, modem, and the up and down converters utilize standard off-the-shelf  $75\Omega$  BNC male-to-BNC male patch cables, supplied by the user.

Alternately, the user may purchase IF Cable **PL/0813-4** (75Ω BNC male -to- BNC male, 4') from Comtech EF Data; this cable can be ordered at the same time the order is placed for the CLO-10.

# **4.2 External Cable Connections**

Using cables as provided by the user (or, optionally, PL/0813-4 cables available from Comtech EF Data): Connect the CLO-10 to the modem and the up and down converters as shown in **[Figure 4-1](#page-53-0)**. Note that the CLO-10 has up to 1.5 dB insertion loss on the uplink side. On the downlink side, the CLO-10 provides a nominal output range to the demodulator from -20 dBm to -30dBm. Also note that this output can also be attenuated by configuring the Remodulator attenuation from the front panel menu (**CONFIG: REMOD**  $\rightarrow$  **ATTENUATION**). Refer to **Chapter 6. FRONT PANEL OPERATION** for further information.

# **4.3 Redundancy Cable Connections**

The CLO-10 can be utilized, as an optional hardware configuration, from 1:1 to up to 1:12 redundancy configurations. Refer to **Appendix A. REDUNDANT SYSTEM OPERATION** for detailed configuration and cabling information for these optional hardware configurations.

Up Converter (by CEFD or others)

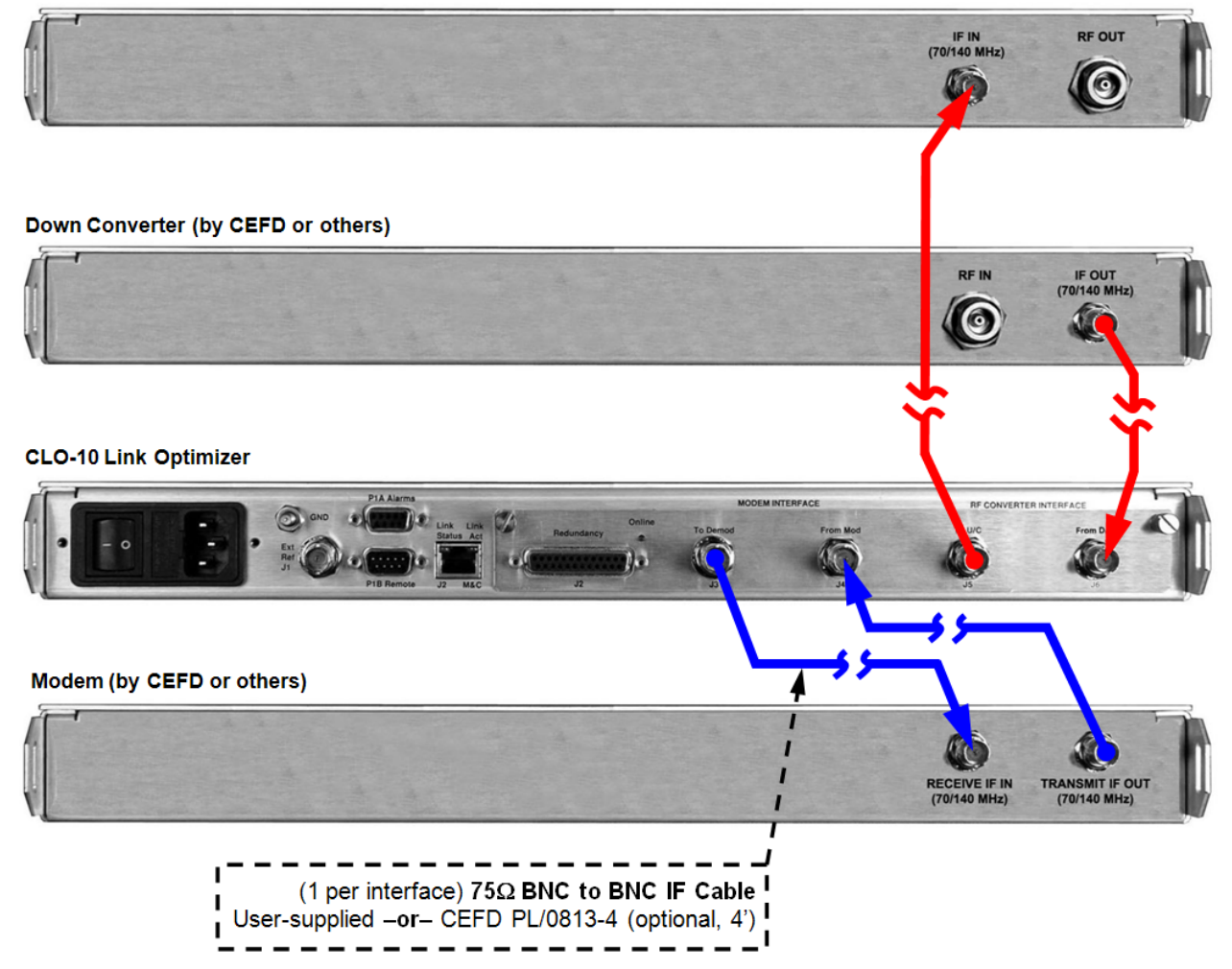

<span id="page-53-0"></span>**Figure 4-1. CLO-10 External Cable Connections – Standalone Configuration** 

# **Chapter 5. MODEM AND OPTIMIZER CONFIGURATION**

# **5.1 Modem Configuration**

Tune the modem to the desired operating frequency within the 50-90 MHz or 100-180 MHz range. Refer to the modem manufacturer's documentation if necessary.

# **5.1.1 Verify Link without Carrier-in-Carrier®**

Prior to installing the CLO-10, it is suggested that the tuning changes from the previous step be verified on the link. This will require coordination from both the transmit and receive stations.

The link should be verified using your standard link setup and verification process. This step ensures that the modem, up converter and downconverter are correctly configured. Once this step is completed and the link established, the CLO-10 can then be inserted in the signal path.

# **5.2 CLO-10 Configuration**

The unit should first be configured locally, using the front panel keypad and display. Refer to Chapter **6. FRONT PANEL OPERATION** for details on how to fully configure the unit for the desired operating parameters.

# **5.2.1 CLO-10 Power**

Turn on the power to the CLO-10 using the ON/OFF switch located on the back of the unit (on DC versions, connect DC power to terminal block).

**Note:** The auto-sensing AC power supply requires no adjustments. Simply plug in the supplied line cord, and turn the unit ON using the ON/OFF switch on the rear panel.

The unit is ready for configuration when the front panel display shows the Comtech EF Data 'welcome screen':

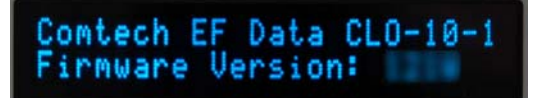

# **5.2.2 Flash Updating**

The CLO-10 eliminates the need for updating firmware by physically replacing EPROMs. Instead, the CLO-10 uses 'flash memory' technology internally. This makes software upgrading very simple, and updates can now be sent via the Internet ([Figure 5-1](#page-55-0)), e-mail, or on disk. The upgrade can be performed without opening the unit by simply connecting the CLO-10 to the serial port of a computer.

New firmware can be uploaded to the unit from an external PC via the Internet as follows:

- 1. **Go online to: [www.comtechefdata.com](http://www.comtechefdata.com/)**
- 2. **Click on: Support**
- 3. **Click on: Software Downloads**
- 4. **Click on: Flash Update Files**
- 5. **Click on: <dir> CLO-10**
- 6. **Select: F13167 V113 012108**\*

(**\*Note:** Choices shown are representative of upgrades available via the Web as of 3/2008. These selections are updated periodically. Contact Comtech EF Data Customer Support for questions regarding the availability of support files for your specific product.)

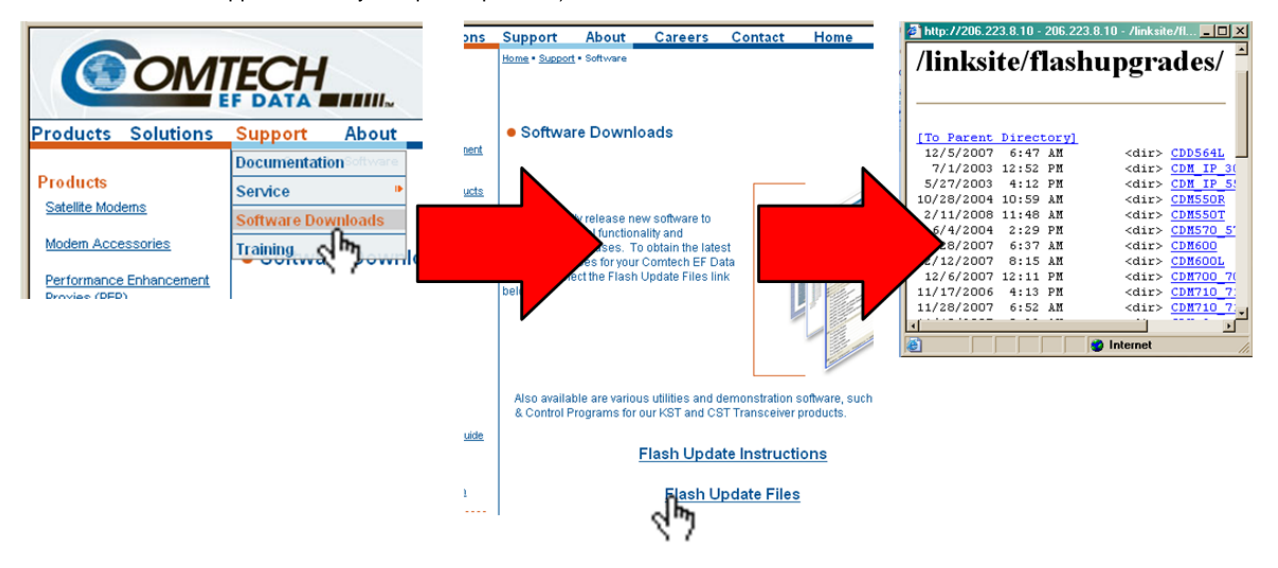

**Figure 5-1. Flash Update via Internet** 

# <span id="page-55-0"></span>**5.2.2.1 Flash Update Help**

Full on-line help is provided with CCCFLASH.EXE. Additionally, a reference guide is available by selecting the **Flash Update Instructions** link on the *Software Upgrade* Web page [\(Figure 5-1\)](#page-55-0). Please contact Comtech EF Data Customer Support if you have questions or need additional assistance.

# **5.2.3 CLO-10 FTP Upload Procedure**

**1. Identify** the reflashable product, firmware number, and version for download.

The current base Optimizer M&C version can be viewed at the top-level menu of the front panel display (press CLR button several times to view). Also, you can find the firmware information within the Util  $\rightarrow$  **Firmware**  $\rightarrow$  **Info**  $\rightarrow$  **Image#1**, **Image#2** menu tree.

Using serial remote control, you can query the firmware revision levels with the following commands:

<0/SWR? (Abbreviated), or:

 $\langle 0/FRW?x$  (Detailed), where  $x = B$  (Boot), 1 (Image 1) or 2 (Image 2)

**2. Create** a temporary directory (folder) on your PC.

**Windows: Select File**  $\rightarrow$  **New**  $\rightarrow$  **Folder** and rename the New Folder to "**temp**" or another convenient and unused name. Assuming "**temp**" works, you should now have a "**c:\temp**" folder created.

**Note:** The **c:** is the drive letter used in this example. Any valid writable drive letter can be used.

**Alternative Method – CMD Prompt:** At the command prompt (**c:\>**) type "**MD temp**" or "**mkdir"** without quotes (MD or "mkdir" stand for *make directory*). This is the same as creating a new folder from Windows. You should now have a "**c:\temp**" subdirectory created, where **c:** is the drive letter used in the example.

3. **Download** the correct firmware file to this temporary folder.

Access the download server with the flash firmware data files link, **http://206.223.8.10/linksite/flashupgrades/CLO-10/**

*About Firmware Numbers, File Versions, and Formats:* All CEFD products are shipped configured with the current version firmware release. The most recent firmware versions are also available for download. If applicable, one version prior to the current release is also available for download. Be sure to properly identify and download the desired version of firmware.

The flashable files on the download server are organized by product prefix, firmware number (to verify the correct firmware number, see **Step 1** in this section), revision letter if applicable, version, and release date.

The base firmware for the CLO-10 is **FW13167\*\_\*\_\*** (where **FW** means firmware, and the asterisks signify, in order, firmware revision, firmware version, and release date).

The downloadable files are stored in two formats: \*.exe (self extracting) and \*.zip (compressed). Some firewalls will not allow the downloading of \*.exe files. In this case, download the \*.zip file instead.

For additional help with "zipped" file types, refer to "PKZIP for Windows", "WinZip", or "ZipCentral" help files. "PKZIP for DOS" is not supported due to file naming conventions.

**4. Unzip** the files in the temporary folder on your PC.

At least 3 files should be extracted:

- a. **FW13167**x.bin, where "x" is the version (bulk image file).
- b. **FW13167**x.txt, where "x" is the version (history notes).
- c. **README.TXT** installation notes.
- 5. **Connect** the client PC to the CLO-10 Optimizer 10/100 Ethernet M&C via a hub or a switch, or directly to a PC with a crossover cable.
- 6. Verify the communication and connection by issuing a "ping" command to the CLO-10. Determine the IP address of the unit remotely or using the front panel:
	- Remotely use the **<0/IPA?** command
	- Front panel use the **Config: Remote**  $\rightarrow$  **Remote**  $\rightarrow$  **Ethernet** menu.
	- **Using DOS** to PING (and FTP): Click "**Start**" on the Windows toolbar, then select the "**Run...**" option. (Alternatively, use the "**DOS Prompt**" or "**Command Prompt**" icons in the **Start Menu**.)
	- **Using Win95 or Win98:** Type "**command**".
	- **Using WinNT, Win2K or WinXP:** Type "**cmd**".

Once in DOS, use "**cd c:\temp**" to change to the temporary directory created earlier. Use the "**dir**" command to list the downloaded files.

- **7. Initiate** an FTP session with the CLO-10. The example uses a DOS window.
	- a. From the PC, type "ftp xxx.xxx.xxx.xxx" where "xxx.xxx.xxx.xxx" is the IP address of the CLO-10.
	- b. Enter your admin user name and password to complete login:

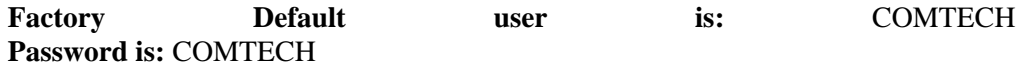

- c. Verify your FTP transfer is binary by typing "bin".
- d. Type "prompt" then type "hash" to facilitate the file transfers.
- **8. Transfer** the files**.**

Type "put **FW13167**\*.bin bulk:" to begin the file transfers. The destination "bulk:" must be all lower-case. Approximately **one minute** is required to transfer the file.

- **9. Verify** the file transfer.
	- a. The PC should report that the file transfer has occurred, and the display on the CLO-10 will start reporting "PROGRAMMING FLASH SECTOR#xx – PLEASE WAIT".

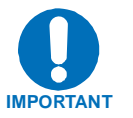

*Stopping the FTP before the "PROGRAMMING FLASH SECTOR#xx- PLEASE WAIT" screen has finished could lead to an incomplete download and a repeat of Step 8a.* 

- b. Terminate the FTP session by typing "bye" and closing the DOS window.
- c. Verify that the new file loaded using the procedure in **Step 1**.
- 10. **Change** the desired image to boot using the **Util: Firmware**  $\rightarrow$  **Select** (*use*  $\rightarrow$  *E arrows to change to the other image),* then cycle power to reboot the CLO-10.
- 11. **Verify** the new software versions are booting by observing the following messages on the CLO-10 display (unit model number and firmware version number will vary):

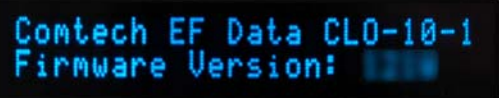

## **5.2.4 CLO-10 Tuning**

Tune the CLO-10 to the desired downlink frequency. This is the same frequency to which the demodulator is programmed and is the output frequency from the downconverter.

- 1. Using the front panel keypad, from the top level menu select **Config: DOWNLINK** and enter in the desired downlink frequency.
- 2. The remodulated signal also needs to be tuned. This is the frequency that the demodulator is tuned to. From the top level menu, select **Config: REMOD** and enter the remod frequency.
- 3. The CLO-10 needs to know the frequency of the near-end modulator. Select **Config: UPLINK**, then enter the uplink frequency.

#### **5.2.4.1 Initial Link Access Procedures**

Before attempting an initial link access, an understanding of the operating modes of the CLO-10 is useful. Specifically, the operating modes are as follows:

- **Normal Mode** This mode provides the characteristic Carrier-in-Carrier processing function of initial acquisition, cancellation, and re-acquisition. Switching to **NORMAL** mode forces initial acquisition.
- **Bypass Mode** Signal from the Downlink port is downconverted, decimated (decimation bandwidth is set using BW setting) and then re-modulated out the **REMOD** port. This capability is typically used for troubleshooting, or for bringing up a CnC link. Each of the two links can initially be brought up in BYPASS mode and tested before bringing both up in CnC **NORMAL** mode.
- **UPLINK Mode** Uplink mode is similar in functionality to **BYPASS** mode. The input from the uplink is downconverted, decimated (decimation bandwidth is set using BW setting) and then re-modulated out the REMOD port.

Note that the CLO-10 is configured from the factory in **NORMAL** mode. Note also that, for the CLO-10 to process a link in **NORMAL** mode, a CLO-10 is required at each end of the link. This requires coordination on each side of the link.

# **5.2.4.2 Link Access Setup**

For establishing a link when using Carrier-in-Carrier<sup>®</sup>, follow these suggested procedures:

- 1. **Uplink and Downlink Setup** Set up the uplinks and downlinks for the appropriate IF and RF frequencies. The CLO-10s on both ends of the link should now be tuned to the same IF transmit and receive frequencies.
- 2. **Link Access and Testing** The standard link access procedures that are normally performed to verify non-CnC links over the satellite should be used with the CLO-10 configured in **BYPASS** mode. The link access procedures need to be performed in a single direction; that is, one end of the link at a time transmits, and the other end listens (transmit is muted). This will verify link performance in each direction.
- 3. **Link Power Balancing –** At this point, it is appropriate to *balance* the link power. This means that both carriers should be presented to the CLO-10 at about the same power from the downconverter output. This can be done by using a spectrum analyzer and monitoring the spectrum at the output of the downconverter.
- 4. **CnC Full-Duplex Link Access and Testing –** The link access procedure from the previous step should be repeated with the CLO-10 configured in **NORMAL** mode *EXCEPT* both transmitters should be transmitting. Ensure that the CnC search delay range encompasses the expected delay through the satellite. Typical delays are on the order of 220-250ms. Also ensure that the frequency offset between the two carriers are within the CnC Frequency Offset setting. Both of these can be found under **Config: CnC**   $→$  **CnC Parameters.**

### **5.3 Other Useful Information**

The CLO-10 acquisition is fundamentally a correlation operation. As such, it assumes *sufficiently*  random data on the carrier to prevent false correlation peaks from occurring and causing false delay results. This is usually not a problem provided the data is randomized with a good scrambler; however, there are some rare cases in which a PN test pattern can "beat" with a modulator's scrambler such that the resulting data can produce false correlation peaks.

One way to mitigate such non-randomness is to narrow the CnC delay range. For example, if the expected delay is 230ms, set the Min delay to 210ms and Max delay to 250ms to mask out the false peaks – the narrower the better, the faster the acquisition.

Synchronous scramblers often display artifacts which can cause false correlations. Selecting an asynchronous scrambler can help. Synchronous scramblers usually have better performance, so narrowing the range should be tried first.

Optimum link performance is achieved if the link is "balanced" – that is, the two carriers are of equal power. This gives allowance for normal fades to occur on either side of the link. As the link becomes unbalanced, there will be some slight degradation in link performance but it is no more than a few tenths of a dB for a typical link.

The bandwidth (BW) setting should be chosen to minimize the processing bandwidth. This bandwidth sets the decimation bandwidth in the CLO-10. As such, minimizing this bandwidth also minimizes signal processing ingress noise. For example, if the carrier's 3dB bandwidth is 364kHz, set the bandwidth to 512kHz.

# **Chapter 6. FRONT PANEL OPERATION**

# **6.1 Introduction**

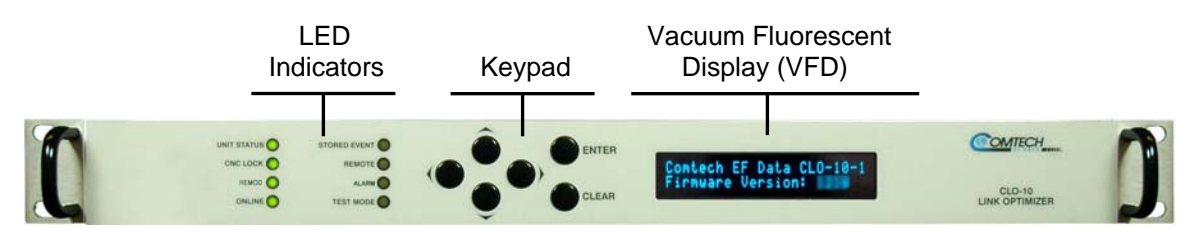

**Figure 6-1. CLO-10 Front Panel** 

<span id="page-60-0"></span>The user can fully control and monitor the operation of the CLO-10 from the front panel using the keypad and display. Nested menus are used, which display all available options, and prompt the user to carry out a required action.

**[Figure 6-1](#page-60-0)** identifies the key features of the front panel, which are explained in greater detail in this section.

# **6.1.1 LED Indicators**

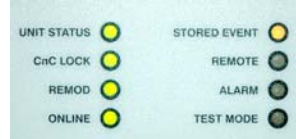

The eight LEDs positioned to the left side of the front panel reflect the operating condition of the CLO-10 Link Optimizer.

The function of these LEDs is as follows:

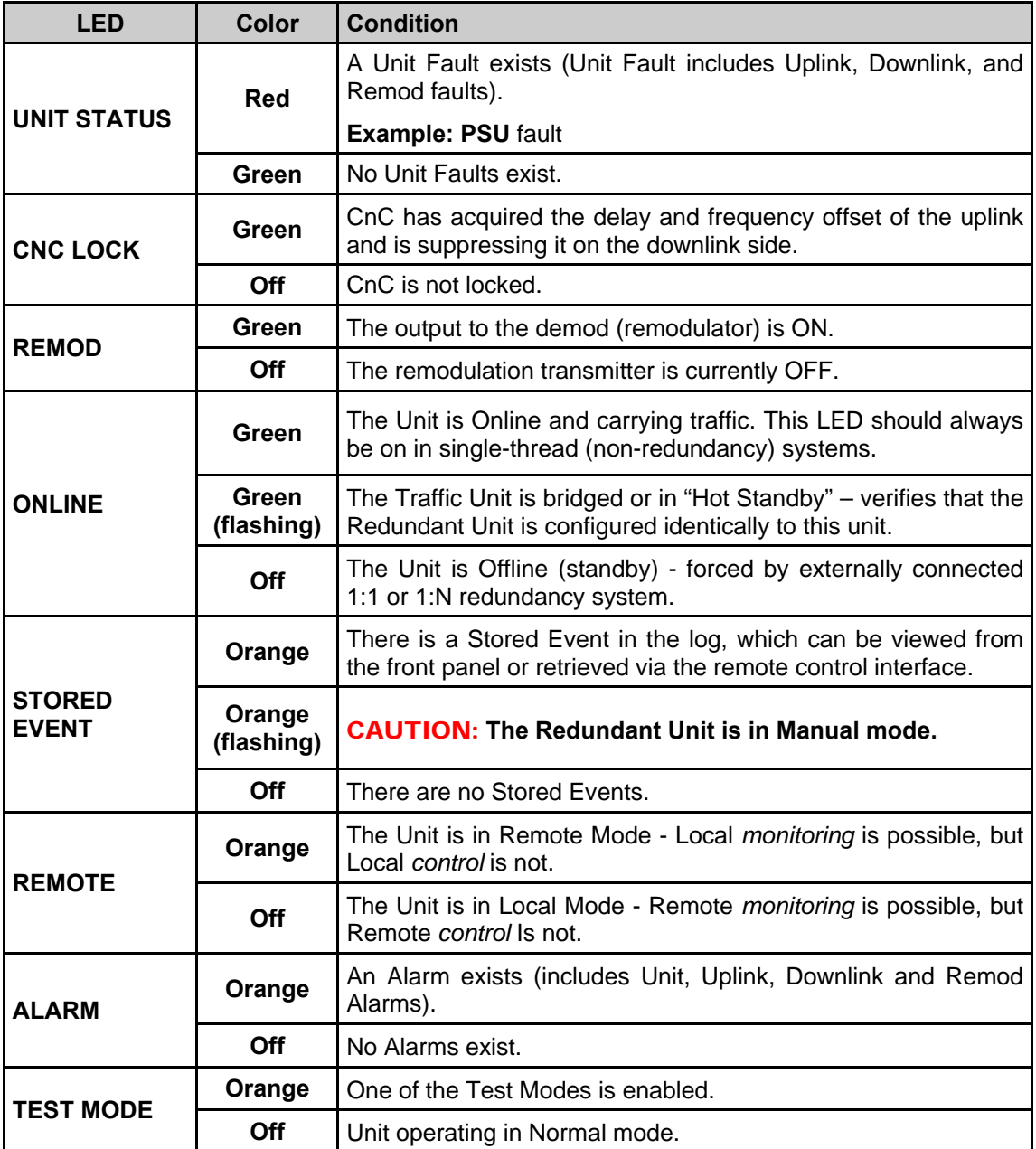

# **6.1.2 Keypad**

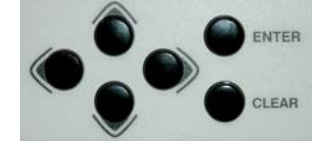

The keypad on the front panel contains six individual key switches with a positive "click" action for tactile feedback.

The function of these keys is as follows:

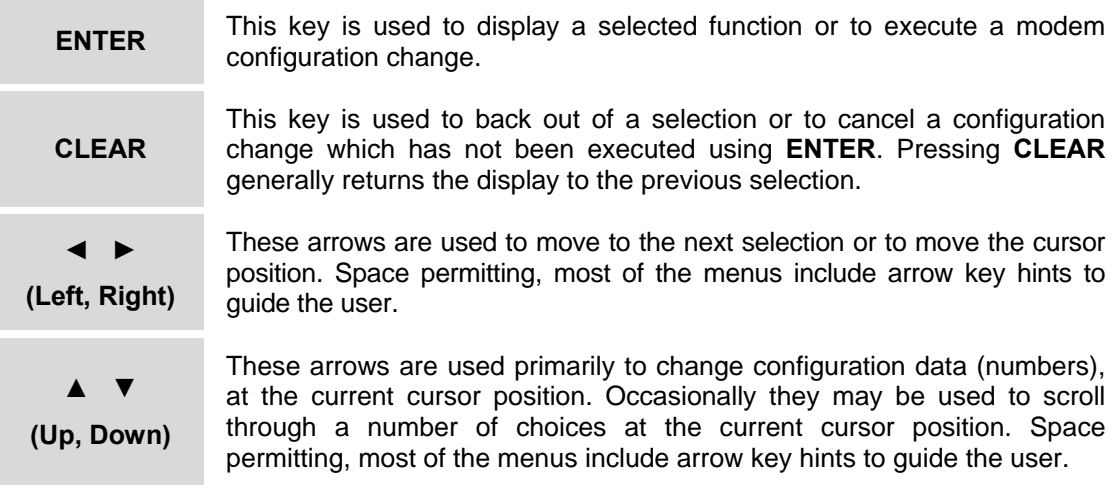

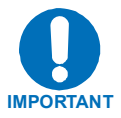

*The keypad has an auto-repeat feature. If a key is held down for more than 1 second, the key action will repeat, automatically, at the rate of 15 keystrokes per second. This is particularly useful when editing numeric fields, with many digits, such as frequency or data rate.* 

# **6.1.3 Vacuum Fluorescent Display (VFD)**

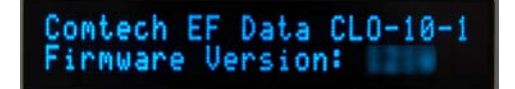

This 'welcome screen' is displayed whenever power is first applied to the unit.

The display has two lines each of 24 characters. As shown, the first line ident**i**fies the unit model (CLO-10-1 or CLO-10-2); the second line displays the CLO-10's installed firmware version (this number will vary).

Pressing any key takes the user to the top-level Select menu.

On most menu screens, users will see a flashing, solid-block cursor. This indicates the currently selected item, digit, or field:

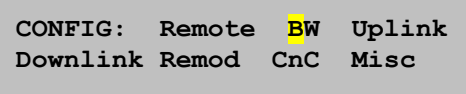

Where this solid block cursor would obscure the item being edited (for example, a numeric field), the cursor will automatically change to an underline cursor:

```
 Attenuation: 
00.0 dB (◄ ► ▲ ▼ ENTER)
```
To prevent the display from becoming burnt by a constant image, the unit employs a screen saver feature, which activates after one hour and constantly scrolls and wraps a message across the screen. The top line of the screen saver display shows the Circuit ID (which can be entered by the user); the bottom line shows the Carrier-in-Carrier® (CnC) lock status followed by the message '**Press any key…**' as shown:

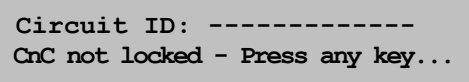

Press any key to restore the previously active screen.

## **6.2 CLO-10 Menu Structure**

[Figure 6-2](#page-64-0) shows the menu structure of the CLO-10. The menu, branches, and applicable submenus are described in detail in the chapter sections that follow.

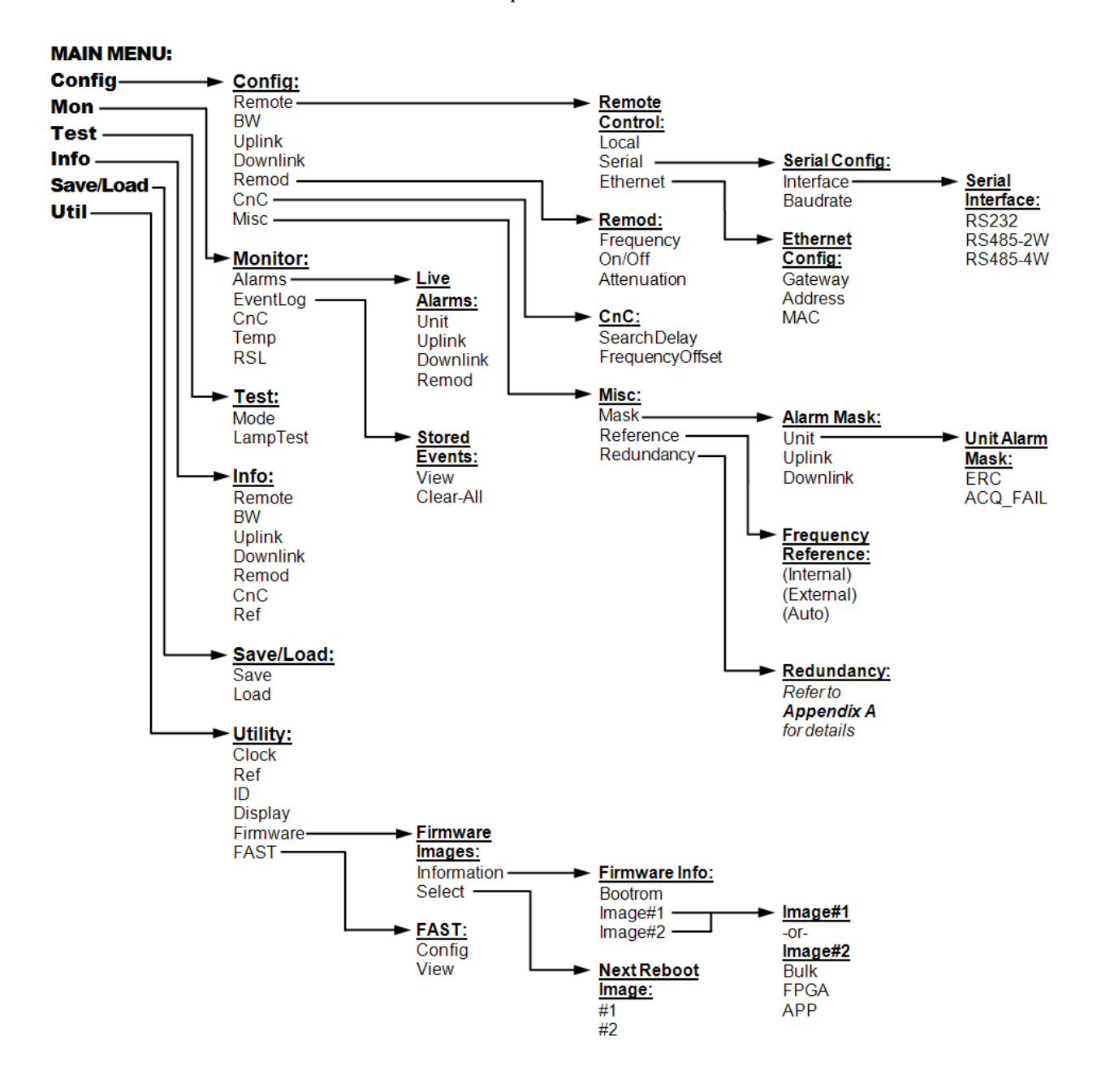

<span id="page-64-0"></span>**Figure 6-2. CLO-10 Menu Tree** 

# **6.3 Main (Top-level Select) Menu**

 **MAIN MENU: Config Mon Test Info Save/Load Util** 

Move the cursor to the desired menu branch choice using the **◄ ►** arrow keys, then press **ENTER**. The following table describes the function of each menu branch (along with the section in this chapter that provides detailed information on that branch and its accompanying submenus).

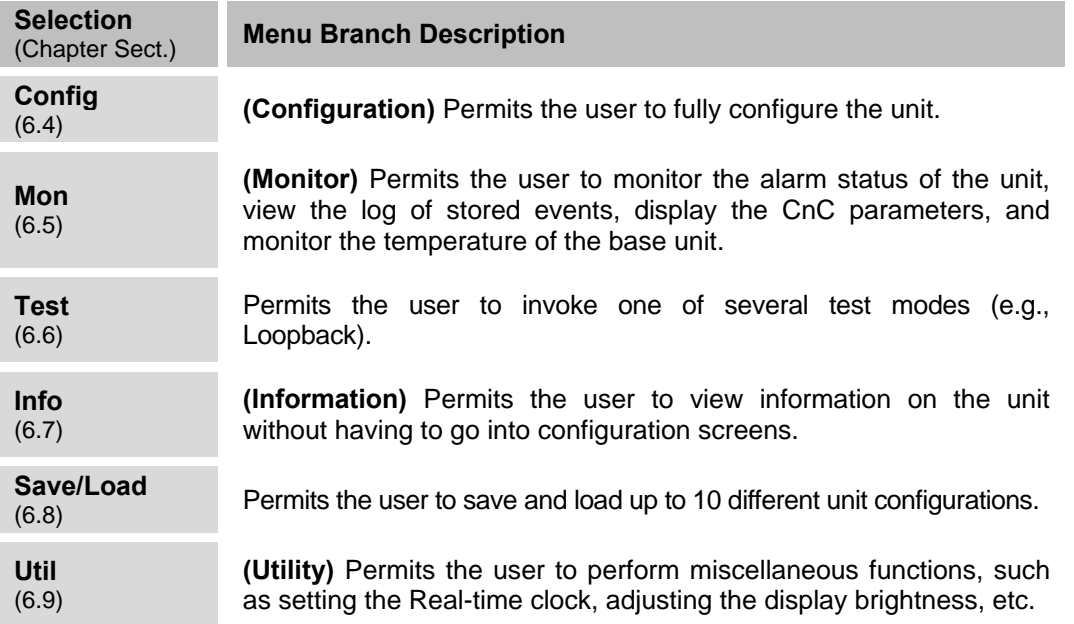

# **6.4 CONFIG (Configuration)**

 **CONFIG: Remote BW Uplink**  Downlink Remod

Move the cursor to the desired choice using the **◄ ►** arrow keys, then press **ENTER**.

The submenus available under the Configuration menu branch are as follows:

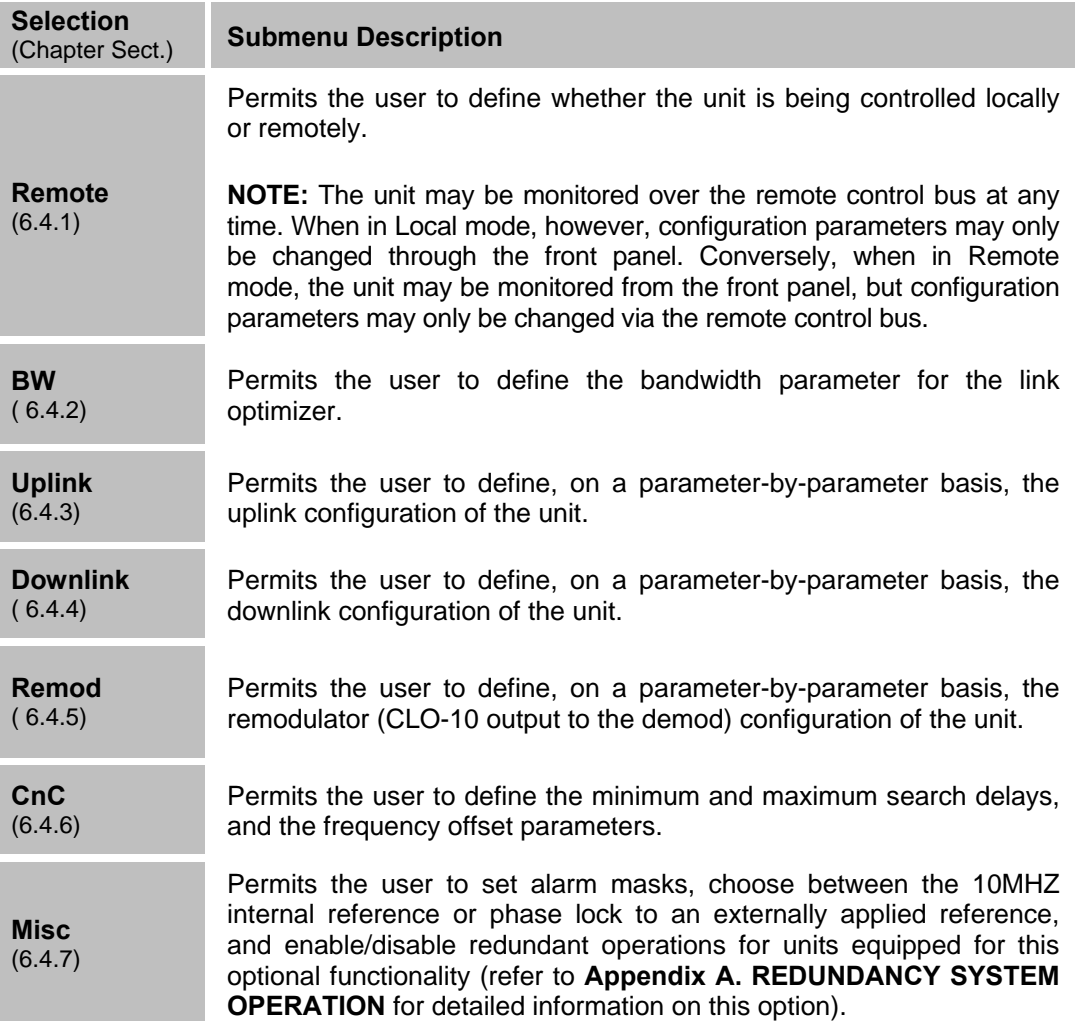

# **6.4.1 CONFIG: Remote**

 **Remote Control: Local Serial Ethernet (◄ ► ENT)** 

Select **Local, Serial**, or **Ethernet** using the ◄ ► arrow keys, then press **ENTER**. If **Local** is selected, then remote control is disabled. Remote monitoring is still possible.

# **CONFIG: Remote → Serial**

If **Serial** is selected:

 **Serial Config: Interface Baudrate (◄ ► ENT)** 

## **CONFIG: Remote → Serial → Interface**

If **Interface** is selected:

 **Serial Interface: RS232 RS485-2W RS485-4W (ENT)** 

Select **RS232**, **RS485-2W** (2-wire) or **RS485-4W** (4-wire) using the ◄ ► arrow keys, then press **ENTER**. Here, the user is further prompted to enter the bus address.

If **RS232** is selected, the following menu is displayed:

 **In RS-232 Mode, Serial Bus Base Address is fixed @ 0000** 

# **CONFIG: Remote → Serial → Interface → RS485-2W or RS485-4W**

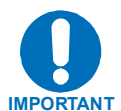

*If the unit is configured as a Redundant Unit and the Redundant feature has been enabled, refer to* **Appendix A. REDUNDANCY SYSTEM OPERATION** *for detailed information on the front panel operations associated with redundancy.* 

If either RS-485 mode is selected, and this unit is *not configured as a Redundant Unit* and the Redundant feature *has not been enabled*, the user is further prompted:

RS-485 Bus Address: 
$$
0245
$$
  
 $(4 \rightharpoonup 4 \rightharpoonup 5$ 

Edit the RS-485 bus address of this unit by selecting the digit to be edited using the  $\blacktriangle$  arrow keys. The value of the digit is then changed using the  $\blacktriangledown \blacktriangle$  arrow keys. The valid range of addresses is from 1 to 9996.

Once the bus address is edited, the user should press **ENTER**.

# **CONFIG: Remote → Serial → Baudrate**

If **Baudrate** is selected:

 **Local M&C Bus Baud Rate: 19200 Baud (▲ ▼ ENT)** 

Edit the baud rate of the remote control bus, connected locally to the M&C computer. The value is changed using the  $\blacktriangle$   $\blacktriangledown$  arrow keys. Values of 2400, 4800, 9600, 19200, 38400, and 57600 baud are possible. Note that the asynchronous character format is **FIXED** at 8 data bits, 1 stop bit, no parity  $(8-N-1)$ .

Once the baud rate is edited, the user should press **ENTER**.

# **CONFIG: Remote → Ethernet**

If **Ethernet** is selected:

 **Ethernet Config: Gateway Address MAC (◄ ► ENT)** 

# **CONFIG: Remote → Ethernet → Gateway**

If **Gateway** is selected:

 **Ethernet IP Gateway: 192.128.001.001 (ENT)** 

Edit the IP Gateway Address for the Ethernet M&C port for this unit by selecting the digit to be edited, using the  $\blacktriangle$  ► arrow keys. The value of the digit is then changed using the  $\blacktriangle$   $\blacktriangledown$  arrow keys. The user should then press **ENTER.** 

# **CONFIG: Remote → Ethernet → Address**

If **Address** is selected:

 **Ether IP Address/Range: 192.168.001.001/24 (ENT)** 

Edit the IP Address and Range for the Ethernet M&C port for this unit by selecting the digit to be edited, using the  $\blacktriangle$  ► arrow keys. The value of the digit is then changed using the  $\blacktriangle$   $\blacktriangledown$  arrow keys. The user should then press **ENTER.** 

# **CONFIG: Remote → Ethernet → MAC**

If **MAC** is selected, a read-only window displays , for the user's reference, the factory program MAC address for the Ethernet management interface:

```
 M&C Port MAC Address: 
00-06-B0-00-00-D5
```
# **6.4.2 CONFIG: BW (Bandwidth)**

 **Bandwidth: 00256 kHz (◄ ► ▲ ▼ ENT)** 

Edit the bandwidth (decimation bandwidth) for this unit. The value of the bandwidth is changed using the ▲ ▼ arrow keys. Values of 256, 512, 1024, 2048, 4096, 8192 and 10,000 kHz are possible.

Once the bandwidth is edited, the user should press **ENTER.**

# **6.4.3 CONFIG: Uplink (Uplink Frequency)**

 **Uplink Frequency: 0070.0000 MHz (◄ ► ▲ ▼ ENT)** 

Edit the IF Uplink Frequency by selecting the digit to be edited, using the  $\blacktriangleleft \blacktriangleright$  arrow keys. The value of the digit is then changed using the  $\blacktriangle\blacktriangledown$  arrow keys. The range of frequencies is 50-90 MHz and 100-180 MHz with a resolution of 100 Hz.

Once the uplink frequency is edited, the user should press **ENTER**.

# **6.4.4 CONFIG: Downlink (Downlink Frequency)**

 **Downlink Frequency: 0070.0000 MHz (◄ ► ▲ ▼ ENT)** 

Edit the IF Downlink Frequency by selecting the digit to be edited, using the  $\blacktriangleleft \blacktriangleright$  arrow keys. The value of the digit is then changed using the  $\blacktriangle\blacktriangledown$  arrow keys. The range of frequencies is 50-90 MHz and 100-180 MHz with a resolution of 100 Hz.

Once the downlink frequency is edited, the user should press **ENTER**.

# **6.4.5 CONFIG: Remod (Remodulation Parameters)**

 **Remod: Frequency On/Off Attenuation (◄ ► ENT)** 

Select **Frequency, On/Off**, or **Attenuation** using the ◄ ► arrow keys, then press **ENTER**.

# **CONFIG: Remod → Frequency**

If **Frequency** is selected:

 **Remod: Frequency 0070.0000 MHz (◄ ► ▲ ▼ ENT)** 

Edit the IF Remod Frequency by selecting the digit to be edited, using the  $\blacktriangle$  arrow keys. The value of the digit is then changed using the  $\blacktriangle\blacktriangledown$  arrow keys. The range of frequencies is 50-90 MHz and 100-180 MHz with 100 Hz resolution.

Once the IF Remod Frequency is edited, the user should press **ENTER.** 

# **CONFIG: Remod → On/Off**

If **On/Off** is selected:

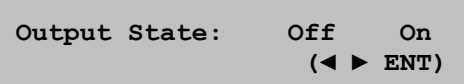

Edit the Output State for this unit. Select either **On** or **Off** using the  $\blacktriangle$  arrow keys, then press **ENTER**.

### **CONFIG: Remod → Attenuation**

If **Attenuation** is selected:

```
 Attenuation: 
00.0 dB (◄ ► ▲ ▼ ENT)
```
Edit the Attenuation for this unit. Editing the value is accomplished by selecting the digit to be edited, using the  $\blacktriangle$   $\blacktriangleright$  arrow keys. The value of the digit is then changed using the  $\blacktriangle$   $\blacktriangledown$  arrow keys. The range varies 0-31.5 dB in 0.5 dB steps.

Once the Attenuation is edited, the user should press **ENTER**.

# **6.4.6 CONFIG: CnC (Carrier-in-Carrier© Parameters)**

 **CnC: SearchDelay FrequencyOffset (◄ ► ENT)** 

Select **SearchDelay** or **Frequency Offset** using the ◄ ► arrow keys, then press **ENTER**.

## **CONFIG: CnC → SearchDelay**

```
 LinkDelay 100(ms) 
DelayRange 025(ms) (◄ ► ▲ ▼)
```
The Search Delay actually represents a minimum and maximum delay value, and consists of two parameters: Link Delay and Delay Range. The Link Delay is an estimate of the round trip delay of the earth station to the Satellite. The Delay Range extends on either side of the Link Delay.

**For example:** if the user enters a Link Delay of 100 ms and a Delay Range of 10 ms, then the actual Search Delay Range will be a minimum value of 90 ms and a maximum value of 110 ms.

Edit the Link Delay in milliseconds by selecting the digit to be edited, using the  $\blacktriangle$  arrow keys. The value of the digit is then changed using the  $\triangle$   $\blacktriangledown$  arrow keys.

Edit the Delay Range in milliseconds by selecting the digit to be edited, using the  $\blacktriangle$  arrow keys. The value of the digit is then changed using the  $\triangle$   $\blacktriangledown$  arrow keys. The user should then press **ENTER**.

# **CONFIG: CnC** Æ **FrequencyOffset**

```
 CnC Frequency Offset: 
+/-015 kHz (◄ ► ▲ ▼ ENT)
```
Edit the CnC Frequency Offset. The value of the digit is changed using the  $\blacktriangle \blacktriangledown$  arrow keys. The user should then press **ENTER**.

# **6.4.7 CONFIG: Misc: (Miscellaneous Configurations)**

```
 Misc: Mask Reference 
Redundancy (◄ ► ENT)
```
Select **Mask**, **Reference**, or **Redundancy** using the ◄ ► arrow keys, then press **ENTER**.

### **CONFIG: Misc:** Æ **Mask**

```
 Alarm Mask: Unit 
Uplink Downlink (◄ ► ENT)
```
Select **Unit**, **Uplink**, or **Downlink** using the ◄ ► arrow keys, then press **ENTER.**
### **CONFIG: Misc:** Æ **Alarm Mask:** Æ **Unit**

 **Unit Alarm Mask: ◄ ► ERC ACQ\_FAIL (ENT)** 

Select **ERC** or **ACQ\_FAIL** using the ◄ ► arrow keys, then press **ENTER**.

#### **CONFIG: Misc:** Æ **Alarm Mask:** Æ **Unit Alarm Mask:** Æ **ERC**

```
 Unit Ext Ref Clk Alarm: 
 Active Masked (◄ ► ENT)
```
CONFIG: Misc: → Alarm Mask: → Unit Alarm Mask: → ACQ\_FAIL

 **Unit Acq Failure Alarm: Active Masked (◄ ► ENT)** 

For the Unit Alarm Mask **ERC** (Unit **E**xternal **R**eference **C**lock) or ACQ\_FAIL (Unit **Acq**uisition **Fail**ure) selections (as shown above), the user is prompted to select **Active**, whereas the External Reference Clock alarm or Acquisition Failure alarm activates the fault relay, or **Mask**, whereas the respective fault relay will not be activated.

Once **Active** or **Masked** is selected using the ◄ ► arrow keys, the user should then press **ENTER**.

### **CONFIG: Misc:** Æ **Alarm Mask:** Æ **Uplink**

 **Uplink AGC Alarm Mask: Active Masked (◄ ► ENT)** 

The user is prompted to select **Active**, whereas the Uplink AGC alarm activates the fault relay, or **Mask**, whereas the fault relay will not be activated.

Once **Active** or **Masked** is selected using the ◄ ► arrow keys, the user should then press **ENTER**.

### **CONFIG: Misc:** Æ **Alarm Mask:** Æ **Downlink**

```
 Downlink AGC Alarm Mask: 
 Active Masked (◄ ► ENT)
```
The user is prompted to select **Active**, whereas the Downlink AGC alarm activates the fault relay, or **Mask**, which deactivates the fault relay.

Once **Active** or **Masked** is selected using the ◄ ► arrow keys, the user should then press **ENTER**.

# **CONFIG: Misc:** Æ **Reference (Reference Oscillator)**

The CLO-10 can accept an externally supplied frequency reference, using the BNC connector on the rear panel. However, rather than bypassing the internal reference and substituting the external signal, the internal reference is used in a low-bandwidth  $\sim$  2Hz) phase-locked loop (PLL); for this reason, the CLO-10 actually phase locks to the external reference signal.

Edit the configuration and value of the frequency reference. The value is changed using the STarrow keys. Values of **Internal 10 MHz, External 01 MHz, External 02 MHz, External 05 MHz, External 10 MHz** and **Auto** are possible**.**

Once the configuration has been edited, the user should press **ENTER**.

**Auto** will detect the following external frequency references: 01 MHz, 02 MHz, 05 MHz and 10 MHz. If the external reference frequency is invalid or no external reference frequency is connected, then **Auto – XX** will be displayed.

Four examples are shown below:

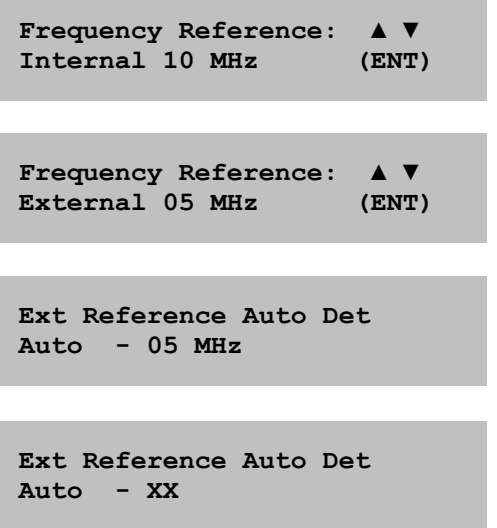

# **CONFIG: Misc:** Æ **Redundancy**

The CLO-10 can be optionally configured to operate within 1:1 through 1:12 redundancy configurations. Refer to **Appendix A. REDUNDANCY SYSTEM OPERATION** for detailed information on the front panel operations associated with redundancy.

### **6.5 Monitor**

 **Monitor: Alarms Event Log CnC Temp RSL (◄ ► ENT)** 

Select **Alarms**, **Event Log**, **CnC**, **Temp**, or **RSL** using the ◄ ► arrow keys, then press **ENTER**.

# **6.5.1 Monitor: Alarms (Live Alarms)**

```
 Live Alarms: Unit Uplink 
 Downlink Remod (◄ ► ENT)
```
Select **Unit**, **Uplink**, **Downlink**, or **Remod** using the ◄ ► arrow keys, then press **ENTER**.

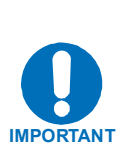

*The CLO-10 uses a system of Fault Prioritization. In each category of fault, only the highest priority fault is displayed. This also holds true for the faults reported via the remote control.* 

The **AV** arrow keys will display each fault and its current status. This will *also allow the user to display all of the possible alarms as* **OK** *or* **FAULT***.* 

*A comprehensive list of faults is shown at the end of this section.* 

# **Monitor: Alarms → (Live Alarms:) Unit (Unit Alarms)**

If **Unit** is selected:

```
 Unit: Fault ▲ ▼
 +5V under voltage
```
The screen indicates if there are any Unit Faults and displays the highest priority fault. If there are no faults, the screen displays '**None**'.

Press **ENTER** to return to the previous menu. In the case where multiple faults have occurred, each of the possible faults can be viewed using the  $\blacktriangle \blacktriangledown$  arrow keys. The display also indicates the status of each fault (**Fault** or **None**).

The comprehensive list of Unit faults is as follows:

- +5V PSU (+5 Volt PSU is under voltage)
- $\bullet$  +12V PSU (+12 Volt PSU is under voltage)
- -12V PSU (-12 Volt PSU is under voltage)
- Ext Ref PLL (External Reference PLL)
- SW MGC RU (Switch Redundant Unit Configuration)
- CnC lock (Loss of lock)
- Ext Ref Clock (External Reference Clock)
- SW Comm TU (Traffic Unit Communications)
- SW FLT TU (Traffic Unit Fault)
- SW INV CFG (Invalid Configuration, Traffic Unit Fault)

# **Monitor: Alarms → (Live Alarms:) Uplink (Uplink Alarms)**

If **Uplink** is selected:

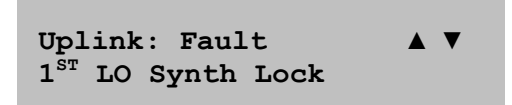

The screen indicates if there are any Uplink Faults and displays the highest priority fault. If there are no faults, the screen displays '**None**'.

Press **ENTER** to return to the previous menu. In the case where multiple faults have occurred, each of the possible faults can be viewed using the  $\blacktriangle \blacktriangledown$  arrow keys. The display also indicates the status of each fault (**Fault** or **None**).

The comprehensive list of Uplink Faults is as follows:

- $\bullet$  1<sup>ST</sup> LO Synthesizer not locked
- $2^{Nd}$  LO Synthesizer not locked
- AGC out of range

# **Monitor: Alarms → (Live Alarms:) Downlink (Downlink Alarms)**

If **Downlink** is selected:

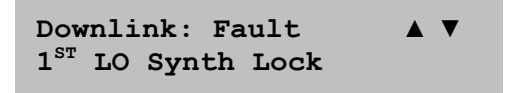

The screen indicates if there are any Downlink Faults and displays the highest priority fault. If there are no faults, the screen displays '**None**'.

Press **ENTER** to return to the previous menu. In the case where multiple faults have occurred, each of the possible faults can be viewed using the  $\blacktriangle \blacktriangledown$  arrow keys. The display also indicates the status of each fault (**Fault** or **None**).

The comprehensive list of Downlink Faults is as follows:

- $\bullet$  1<sup>ST</sup> LO Synthesizer not locked
- $2^{Nd}$  LO Synthesizer not locked
- AGC out of range

# **Monitor: Alarms → (Live Alarms:) Remod (Remod Alarms)**

If **Remod** is selected:

```
Remod: \textbf{Fault} 1ST LO Synth Lock
```
The screen indicates if there are any Remod Faults and displays the highest priority fault. If there are no faults, the screen displays '**None**'.

Press **ENTER** to return to the previous menu. In the case where multiple faults have occurred, each of the possible faults can be viewed using the  $\blacktriangle \blacktriangledown$  arrow keys. The display also indicates the status of each fault (**Fault** or **None**).

The comprehensive list of Uplink Faults is as follows:

- $\bullet$  1<sup>ST</sup> LO Synthesizer not locked
- $2^{Nd}$  LO Synthesizer not locked

# **6.5.2 Monitor: Event Log (Stored Events)**

```
 Stored Events: 
 View Clear-All (◄ ► ENT)
```
Select **View** or **Clear-All** using the ◄ ► arrow keys, then press **ENTER**.

If **View** is selected:

```
 Log 023: 30/11/07 10:37:32 
Fault – Remod 1^{ST} LO (A \triangledown)
```
In this example, a Remod  $1<sup>st</sup>$  LO fault occurred on Nov. 30, 2007 at 10:37:32 with log number 23.

The user may scroll backwards or forwards through the entries in the event log, using the  $\blacktriangle \blacktriangledown$ arrow keys. Pressing **ENTER** or **CLEAR** takes the user back to the previous menu.

The event log can store up to 255 events. When a fault condition occurs, it is time-stamped and put into the log. Similarly, when the fault condition clears, this is also recorded, as shown:

```
 Log 024: 30/11/07 10:37:35 
\text{Clear} – REMOD 1^{\text{ST}} LO (A \blacktriangledown)
```
If **Clear-All** is selected, the user is prompted to confirm that all events will be erased from the event log:

```
 Clear All Stored Events? 
 No Yes
```
The user must select **No** or **Yes** using the  $\triangle$  **V** arrow keys, then press **ENTER** to proceed.

Once the event log is cleared, the user is taken directly back to the previous menu. However, if there are faults present on the unit at this time, they will be re-time-stamped, and new log entries will be generated.

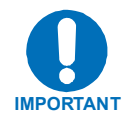

*Note that, in accordance with international convention, the event log shows dates in DAY/MONTH/YEAR format***.**

# **6.5.3 Monitor: CnC (Carrier-in-Carrier®)**

```
 CnC: Delay = 100.0 ms 
 Frequency = +001.0 kHz
```
**Monitor: CnC** provides the user with current Carrier-in-Carrier<sup>®</sup> parameters:

- **Delay:** CnC delay I n milliseconds
- **Frequency:** CnC frequency offset in kHz

#### **6.5.4 Monitor: Temp**

 **Ambient Temperature +037 C** 

**Monitor: Temp** provides the user with current ambient temperature in degrees Celsius.

# **6.5.5 Monitor: RSL (Receive Signal Level)**

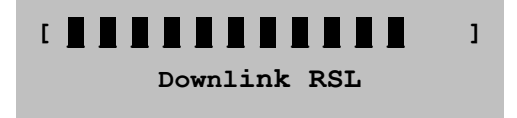

**Monitor: RSL** provides the user with a virtual 'peak meter' that displays the approximate strength, from 0% to 100%, of the AGC signal currently being received by the CLO-10.

# **6.6 TEST**

 **TEST: Mode LampTest (◄ ► ENT)** 

Select **Mode** or **LampTest** using the ◄ ► arrow keys, then press **ENTER**.

If the user selects **Mod**e:

```
 TEST: Norm Bypass 
 Uplink CW 1010 (◄ ► ENT)
```
The user may select **Norm** , **Bypass**, **Uplink**, **CW**, or **1010** test modes using the ◄ ► arrow keys, then press **ENTER**. The function of each test mode selection is as follows:

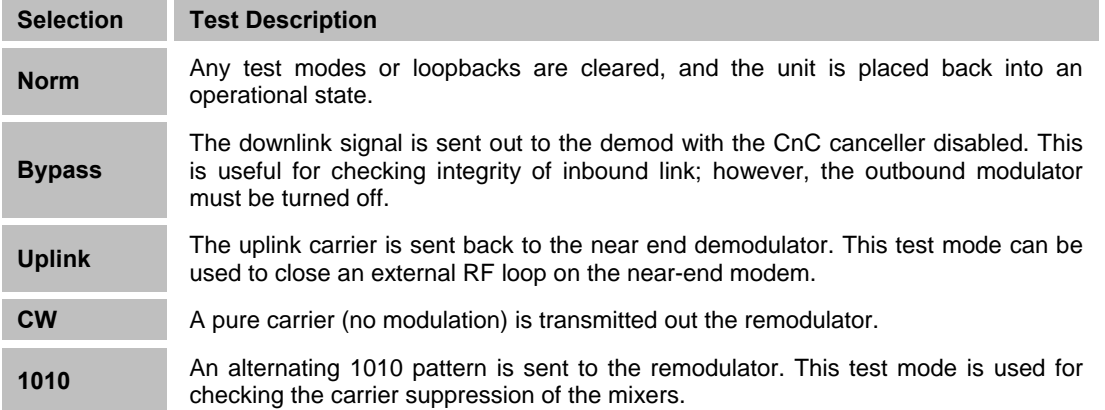

If the user selects **LampTest**, a visual test is conducted on the front panel display and LEDs to verify that they are operational.

# **6.7 INFO (Information)**

 **INFO: Remote Bw Uplink Downlink Remod CnC Ref** 

These screens display information on the current configuration of the unit. Select **Remote**, **Bw**, **Uplink**, **Downlink**, **Remod**, **CnC** or **Ref** using the ◄ ► arrow keys, then press **ENTER**.

# **INFO: Remote (Remote Control Information)**

Select **INFO: Remote** to show if the unit is in **Local** or **Remote** mode; the display gives details of the selected electrical interface type, the unit's address, the selected baud rate, etc., as per the following examples:

```
 Remote M&C: Monitor Only 
 (Local Control only) 
 Remote M&C: RS485-4Wire 
 Address: 0001 19200 Baud 
 Remote M&C: 100BaseTx 
 IP Addr: 255.255.255.255
```
Press **ENTER** or **CLEAR** to return back to the previous menu.

# **INFO: Bw (Bandwidth Information)**

Select **INFO: Bw** to display the unit's Bandwidth:

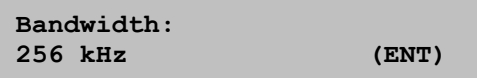

Press **ENTER** or **CLEAR** to return back to the previous menu.

# **INFO: Uplink (Uplink Information)**

Select **INFO: Uplink** to display the unit's Uplink Frequency:

 **Uplink: 0070.0000 MHz (ENT)** 

Press **ENTER** or **CLEAR** to return back to the previous menu.

# **INFO: Downlink (Downlink Information)**

Select **INFO: Downlink** to display the unit's Uplink Frequency:

 **Downlink: 0070.0000 MHz (ENT)** 

Press **ENTER** or **CLEAR** to return back to the previous menu.

# **INFO: Remod (Remodulation Information)**

Select **INFO: Remod** to display the Tx Attenuation in dB, the state of the transmitter, and the remodulation frequency.:

```
Remod: Atten 00.0 dB<br>
On 0070.0000 MHz (ENT)
0070.0000 MHz
```
Press **ENTER** or **CLEAR** to return back to the previous menu.

# **INFO: CnC (Carrier-in-Carrier® Information)**

Select **INFO: CnC** to display the CnC Frequency Range and Min/Max Delays as per the following example:

 **FqRg: +/- 030 kHz Dly: LDL=320 DRG=010 ms** 

*Where* **LDL** = Link Delay, and **DRG** = Delay Range in milliseconds. Press **ENTER** or **CLEAR** to return back to the previous menu.

# **INFO: Ref (Frequency Reference)**

Selecting **INFO: Ref** displays the source of the Frequency Reference for the CLO-10:

```
 Frequency Reference: 
 Internal 10 MHz (ENT)
```
Press **ENTER** or **CLEAR** to return back to the previous menu.

# **6.8 SAVE/LOAD**

```
 Save/Load Configuration: 
 Save Load (◄ ► ENT)
```
These sub-menus permit the user to store or load up to 10 different modem configurations in the non-volatile memory of the modem.

Select **Save** or **Load** using the ◄ ► arrow keys, then press **ENTER**.

# **Save/Load: Save (Save Configuration)**

If **Save** is selected and a location is empty, what displays is similar to the following example:

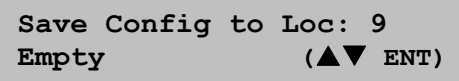

However, if the location already contains data, what displays is similar to the next example:

```
 Save Config to Loc: 9 
10:37:32 30/11/07 (▲▼ENT)
```
 The user is shown the time and date stamp of the previously stored configuration, for identification purposes.

Select the location to where the current configuration is to be stored, using the  $\blacktriangle \blacktriangledown$  arrow keys, then press **ENTER**. Locations **1** through **10** are available.

If the selected location does not contain a previously stored configuration, the following screen is displayed:

```
 Your Configuration has been 
 Saved to Location 9 (ENT)
```
However, if the selected location *does* contain a previously stored configuration, the following screen is displayed:

```
 Location 9 Contains Data! 
 Overwrite? No Yes (◄ ► ENT)
```
The user must select **No** or **Yes** using the ◄ ► arrow keys, then press **ENTER**. Selecting **Yes** overwrites the existing configuration at the selected location.

# **Save/Load: Load (Load Configuration)**

If **Load** is selected and there is a configuration stored at the selected location, what displays is similar to the following example:

```
 Load Config from Loc: 9 
10:37:32 30/11/07(▲▼ ENT)
```
Note that the stored configuration is identified with a date and time stamp.

If the selected location contains no data, what displays is similar to the next example:

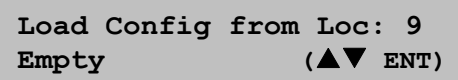

Select the location from where the current configuration is to be loaded using the  $\blacktriangle \blacktriangledown$  arrow keys, then press **ENTER**. Locations **1** through **10** are available.

If the selected location contains *valid* data, what displays is similar to the following example:

 **New Config has been Loaded From Location 9 (ENT)**

Press **ENTER** or **CLEAR** to return back to the previous menu.

If the selected location contains invalid data, what displays is similar to the next example:

```
 Warning! Location 9 
 Contains No Data! (ENT)
```
Press **ENTER** or **CLEAR** to return back to the previous menu.

# **6.9 UTILITY**

 **UTILITY: Clock Ref ID Display Firmware FAST ◄ ►**

Press **ENTER** or **CLEAR** to return back to the previous menu.

Select **Clock**, **Ref**, **ID**, **Display**, **Firmware,** or **FAST** using the (◄ ► ▲ ▼ ENT) arrow keys, then press **ENTER**.

# **Utility: Clock (Real-time Clock)**

 **Real-Time Clock: 12:00:00 24/01/08(◄ ► ▲ ▼)** 

Edit the time and date setting of the Real-time Clock. This is accomplished by first selecting the digit to be edited using the  $\blacktriangle \blacktriangleright$  arrow keys, then changing the value of the digit using the  $\blacktriangle \blacktriangleright$ arrow keys. Press **ENTER** when done.

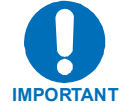

*Note that, in accordance with international convention, the Real-time Clock shows dates in DAY/MONTH/YEAR format***.**

# **Utility: Ref (Reference Adjustment)**

```
 Internal 10 MHz Ref Freq 
 Fine Adjust:+0190 (ENT)
```
Fine adjustment of the Internal 10 MHz reference oscillator is possible through this menu. Use the  $\triangle \blacktriangledown$  arrow keys to edit the value. The range of values is from  $-2048$  to  $+2047$ . Once the value has been edited, press **ENTER**.

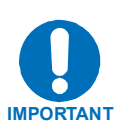

*The numbers displayed here do not correspond to an exact frequency increment. A user should perform this fine adjustment while using an external frequency counter, connected to either:* 

- a) *the internal 10 MHz reference, or*
- b ) *the Tx Output, set for CW, and an exact center frequency of (as an example) 70 MHz.*

# **Utility: ID (Circuit Identification)**

```
 Edit Circuit ID:(◄ ► ▲ ▼ ENT) 
 28 CHARACTER TST MESSAGE
```
Edit the Circuit ID string. Only the bottom line is available (28 characters). The cursor edits the string by selecting the position on the bottom line using the  $\blacktriangleleft \blacktriangleright$  arrow keys, then editing the character in that position using the  $\triangle \blacktriangledown$  arrow keys.

The following characters are available:

```
[space] ( ) * + - . / 0-9 and A-Z
```
Once the Circuit ID string has been edited, press **ENTER**.

**Note:** Backup devices in redundant groups do not have an ID. If plug-in devices are to be grouped, naming of the group should take precedence over assigning IDs so the group, and not the individual devices, can be named.

# **Utility: Display (Display Brightness)**

```
 Edit Display Brightness: 
 100% (▲ ▼ ENT)
```
Brightness levels of 25%, 50%, 75% or 100% are selectable. Edit the display brightness using the  $\triangle \blacktriangledown$  arrow keys. Once the desired brightness has been set, press **ENTER**.

### **Utility: Firmware**

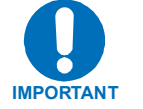

#### *THESE MENUS ARE FOR DIAGNOSTIC PURPOSES ONLY. DO* NOT *CHANGE AN IMAGE UNLESS INSTRUCTED TO DO SO BY COMTECH EF DATA CUSTOMER SERVICE TECHNICIANS***.**

The sub-menus available through **Utility: Firmware** permit the user to view information about the CLO-10 internal firmware. The modem stores two complete firmware images, and the user can select which image will be loaded the next time the unit reboots.

 **Firmware Images: Information Select (◄ ► ENT)** 

Select either **Information** or **Select** using the  $\blacktriangle$   $\blacktriangleright$  arrow keys, then press **ENTER**.

If **Information** is selected:

 **Firmware Info: Bootrom Image#1 Image#2 (◄ ► ENT)** 

The user can view information on the Bootrom and the two images. Select **Bootrom**, **Image#1**, or **Image#2** using the  $\blacklozenge \blacktriangleright$  arrow keys, then press **ENTER**.

If **Bootrom** is selected:

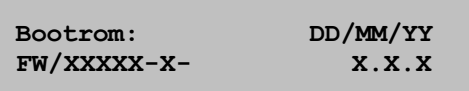

The user is provided information on the installed Bootrom firmware; on the top display line, the release date is provided in DAY/MONTH/YEAR format. The bottom line provides the Firmware release number and its installed version number.

Press **ENTER** or **CLEAR** to return back to the previous menu.

If **Image#1** or **Image#2** are selected:

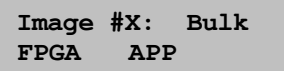

For Image#1 or Image#2, select Bulk, FPGA, or APP using the  $\blacktriangle$   $\blacktriangleright$  arrow keys, then press **ENTER**. The information viewable on these screens is as follows:

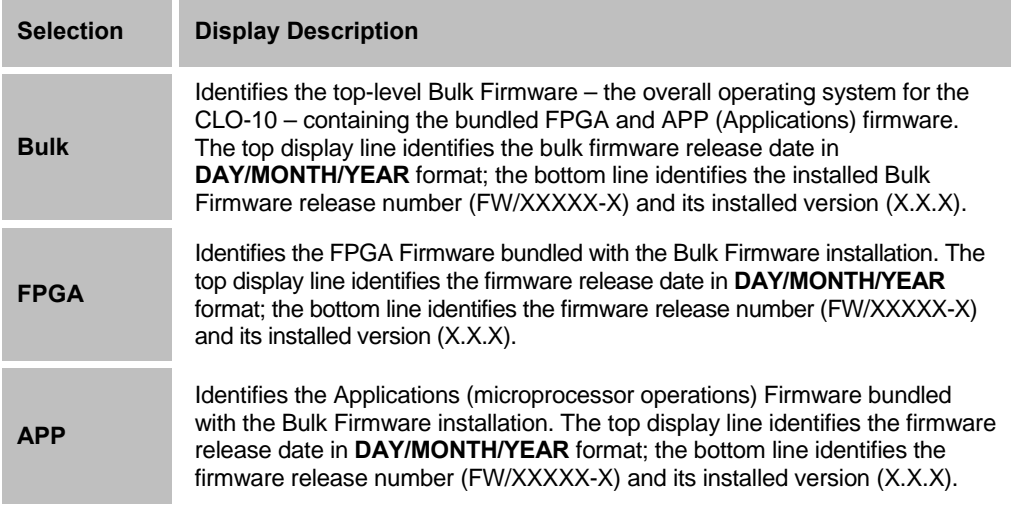

Press **ENTER** or **CLEAR** to return back to the previous menu.

# **Utility: FAST (FAST Code Options)**

 **FAST: Config View Board S/N: 123456789** 

Comtech EF Data's FAST (Fully Accessible System Topology) system permits the purchase and installation of options through special authorization codes, entered remotely or through the front panel. FAST allows immediate implementation of different options through the user interface keypad. All FAST options are available through the basic platform unit.

Select either **Config** or **View** using the  $\blacklozenge$   $\blacktriangleright$  arrow keys, then press **ENTER**.

If **Config** is selected:

 **Edit 20 digit FAST Code: 00000000000000000000 (ENT)** 

Enter the code *carefully* on the bottom line by using the  $\blacktriangleleft$   $\blacktriangleright$  arrow keys to move to each character position, then editing the character in that position by using the  $\blacktriangle\blacktriangledown$  arrow keys. Once the 20-digit FAST Code has been correctly edited into place, press **ENTER**. The CLO-10 will respond with "**Configured Successfully**" if the new FAST option has been accepted:

> **Configured Successfully (ENT or CLR)**

Press **ENTER** or **CLEAR** to return back to the previous menu.

If the FAST Code is rejected, however, the following message is displayed:

**FAST Code Rejected! (ENT or CLR)** 

Press **ENTER** or **CLEAR** to return back to the previous menu.

If **View** is selected:

```
 View Options: 01 (▲ ▼ ENT) 
 Bandwidth - Not Installed
```
By using the  $\blacktriangle \blacktriangledown$  arrow keys, the user may review the Install Status for each available option. As shown in the preceding example, the option's number, description, and its Install Status are displayed either as "**Installed**" or "**Not Installed**". Press **ENTER** or **CLEAR** to return back to the previous menu.

**Notes:** 

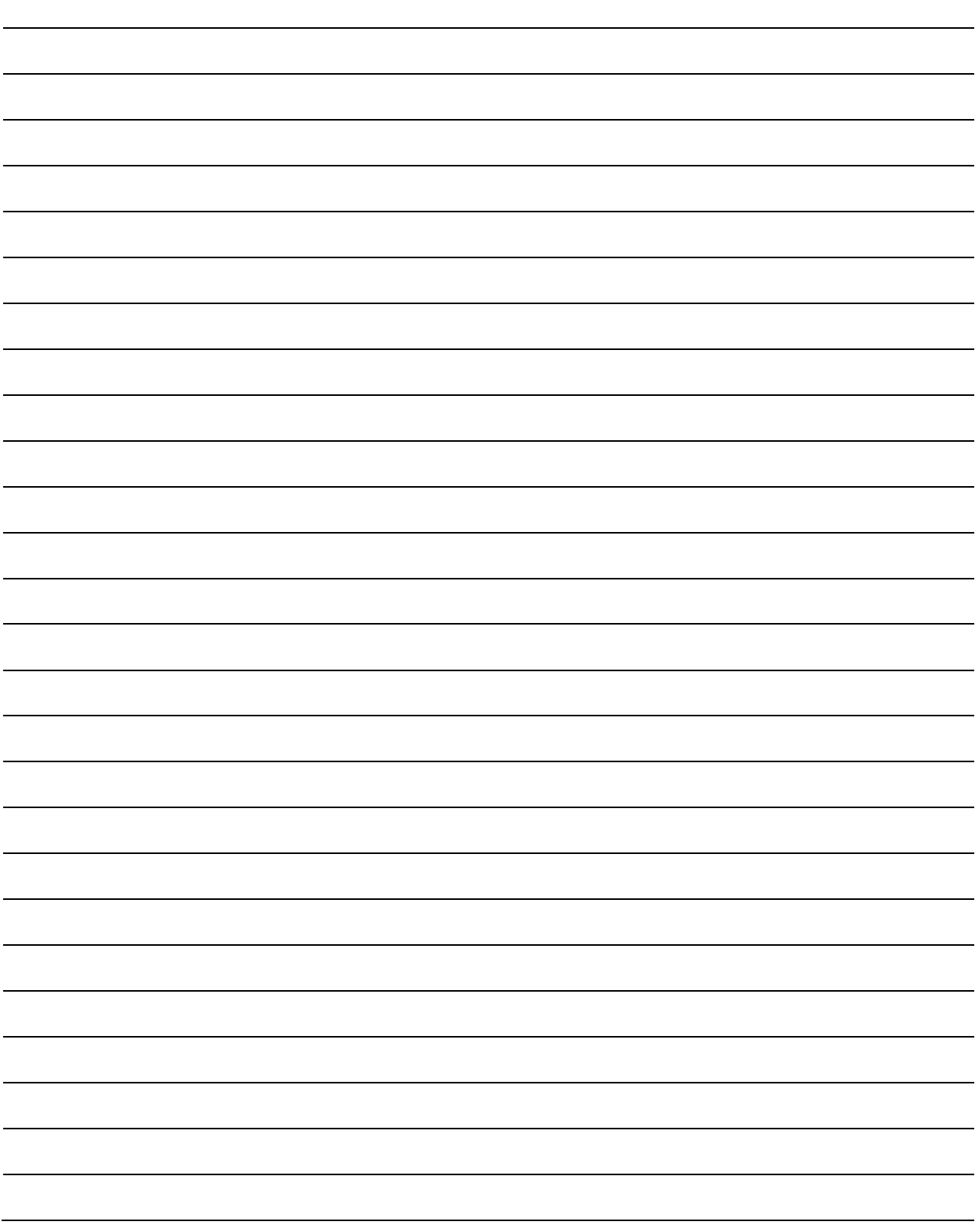

# **Appendix A. REDUNDANT SYSTEM OPERATION**

# **A.1 Introduction**

The Comtech EF Data CLO-10 Link Optimizer, when operating with Firmware Version 1.2.1 or later, can be configured for redundant system operation using a distributed Daisy Chain configuration. This appendix provides detailed information for cabling, configuration and operation of the CLO-10 Daisy Chain Redundancy System.

# **A.1.1 Overview**

Intended for remote or hub applications, the CLO-10 Daisy Chain Redundancy System provides fully manual and automatic protection of CLO-10 Traffic Units from a simple 1:1 pair to a fullyconfigured 1:12 hub system.

**Figure A-1** shows a CLO-10 1:1 Daisy Chain Redundancy configuration. **Figure A-2** shows a CLO-10 1:12 Daisy Chain Redundancy configuration.

The Redundancy operation is simple. The user will assign which of the Traffic Units will be part of the redundancy system. All active Traffic Unit configurations will be "learned" by the Redundant Unit. The Redundant Unit will then continually monitor for any faulted Traffic Units. An automatic backup will occur if the Redundant detects a fault on any active Traffic Unit. In an automatic backup, the Redundant Unit will first *bridge* the Traffic Unit by configuring itself the same as the failed Traffic Unit. After remaining fault-free itself, the Redundant Unit will them force the failed Traffic Unit offline and place itself online.

A **H**igh **S**peed **B**us (HSB) provides the communications interface between the Redundant Unit and Traffic Units.

For CLO-10 standalone operation, the units can have either interface card installed. The top-level menu on the unit's front panel Vacuum Fluorescent Display (VFD) identifies which card is installed, displaying "CLO-10-1" for any unit equipped with an **I**nput/**O**utput **M**odule (IOM), or "CLO-10-2" for any unit equipped with an **I**nput/**O**utput **S**witch **M**odule (IOSM).

For CLO-10 Redundancy, the Redundant Unit must have the IOM installed and each Traffic Unit must have the IOSM installed.

CLO-10 Redundant Unit

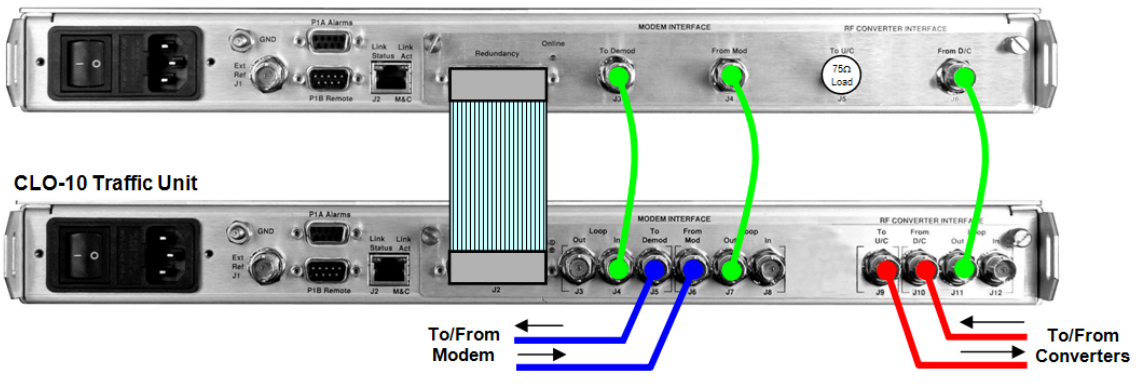

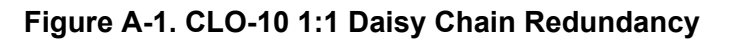

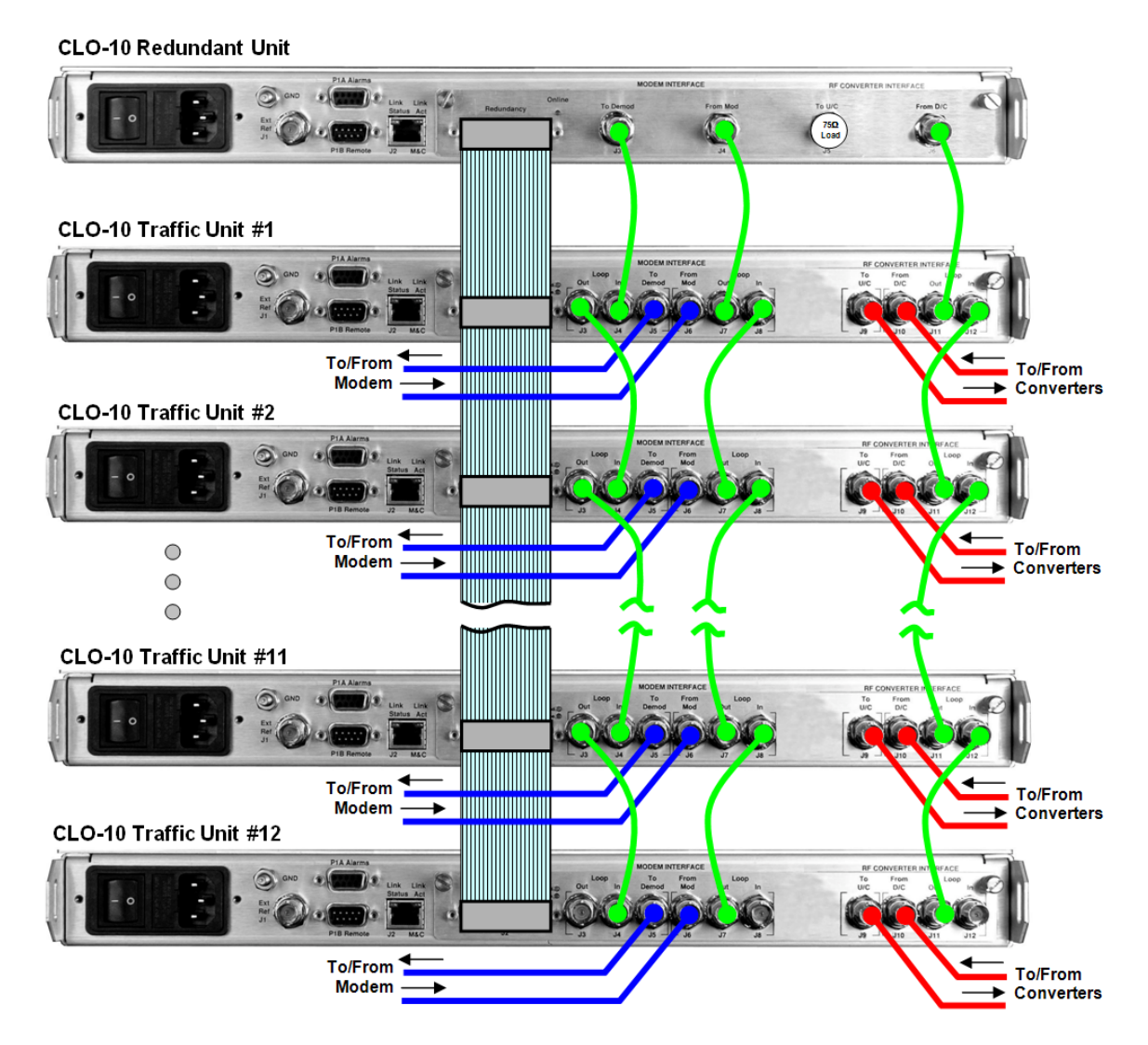

**Figure A-2. CLO-10 1:N Daisy Chain Redundancy (1:12 shown)** 

# **A.1.2 Redundancy System Operational Rules**

For proper operation of the CLO-10 Daisy Chain Redundancy System, the operational rules outlined in this section should be understood by the user.

#### *General Rules:*

**Rule 1: Which Traffic Unit is** *Active***?** All Traffic Units are considered to be set as *Active* in the examples cited in these rules. Any Traffic Unit that is not *Active* is **not** considered part of the redundant system; it will not be polled for configuration or faults by the Redundant Unit.

**Rule 2: What to Bridge?** The Redundant Unit will *bridge* the **first** Traffic Unit set to *Active*.

**Rule 3: The Redundant Unit is not under the user's control**. Any configuration change made by the user will be overwritten on the Redundant Unit. The same is true of a Traffic Unit that is being *backed up* by the Redundant Unit.

**Rule 4: Which Traffic Unit has** *Priority***?** Traffic Unit #1 has the **highest** priority. Traffic Unit #12 has the **lowest** priority.

**Rule 5: Power Recovery.** If the Redundant Unit loses power, the last known "Redundancy State" will return.

*For example:* If Traffic Unit #2 was being backed up before power is lost, it will remain backed up when power is restored.

#### *For Manual Switch mode:*

**Rule 6: Just do it**. The Redundant Unit will *bridge* or *back up* any Traffic Unit selected, regardless of faults of the Traffic Unit or Redundant Unit.

#### *For Automatic Switch mode:*

**Rule 7: Redundant Unit will back up highest priority failed Traffic Unit.** Any Traffic Unit that faults will first be *bridged*, then – if the Redundant Unit stays fault-free – *backed up*. If a Traffic Unit loses power, the Redundant Unit will treat the incident as a Traffic Unit fault. If a fault occurs simultaneously in two or more Traffic Units, the Redundant Unit will *bridge*, then *back up* the Traffic Unit with the **highest priority** – that is, the lowest-numbered Traffic Unit will be selected over all other Traffic Units in the redundancy system.

**Rule 8: Faulted Unit** i**s backed up.** Once a Traffic Unit is Backed-up (offline) and no other Traffic Units show faults, the Redundant Unit will stay online unless this same Traffic Unit is now fault-free and the Redundant Unit later has faults.

Additionally, if the Redundant Unit and Traffic Unit remains fault-free and a different Traffic Unit faults, the "restore" function will begin – the original Traffic Unit will go back online and the Redundant Unit will *bridge* and *back up* this newly failed Traffic Unit. The other option is to have the user take the Redundant Unit offline manually.

# **A.2 Installation**

For information pertaining to the CLO-10's unpacking, inspection, and basic rack mounting instructions, refer to **Chapter 2. INSTALLATION**.

Figure A-3 provides a "cut-away" side view of a typical CLO-10 redundancy configuration; this example shows up to 12 CLO-10 Traffic Units with one (1) CLO-10 Redundant Unit, for use with any combination of modems and up and down converters (supplied by CEFD or others).

It is important to ensure that there is adequate clearance for ventilation in the rack. In rack systems where there is high heat dissipation, provide forced-air cooling by installing top- or bottom-mounted fans or blowers.

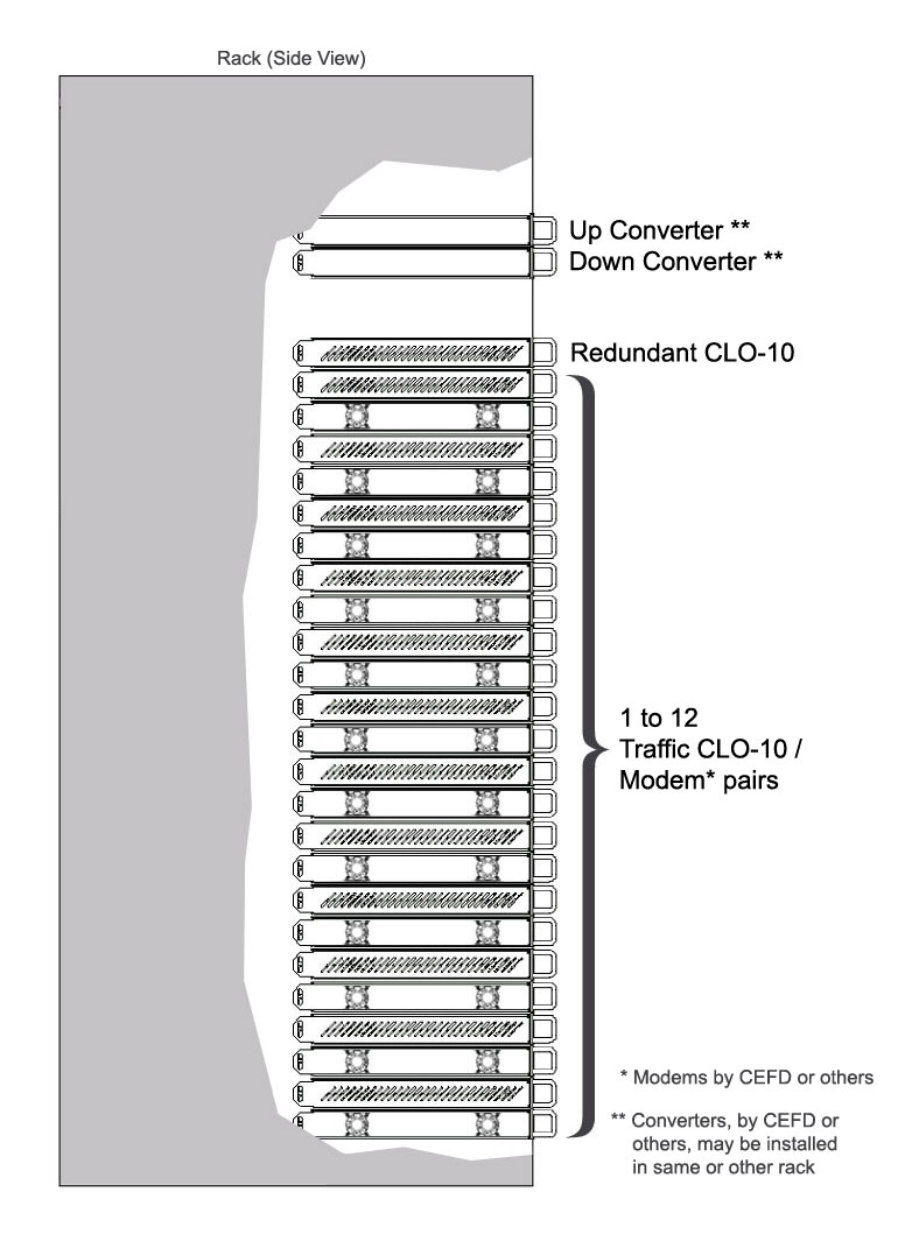

**Figure A-3. Typical Rack-mounted Redundancy Configuration** 

# **A.3 Description of Modules**

The CLO-10 can be equipped with one of two possible modules: the Input/Output Module (IOM), or the Input/Output Switch Module (IOSM).

# **A.3.1.1 Overview: CLO-10 with Input/Output Module (IOM)**

The CLO-10 with the Input/Output Module (IOM) can be used in two different configurations:

- As a **Standalone Traffic Unit** (without Daisy Chain Redundancy).
- As the **Redundant Unit** (for use within the Daisy Chain Redundancy).

**Figure A-3** shows the IOM; **Figure A-4** shows the functional block diagram of the IOM as it operates in tandem with the CLO-10 Main Card (installed in the CLO-10 chassis).

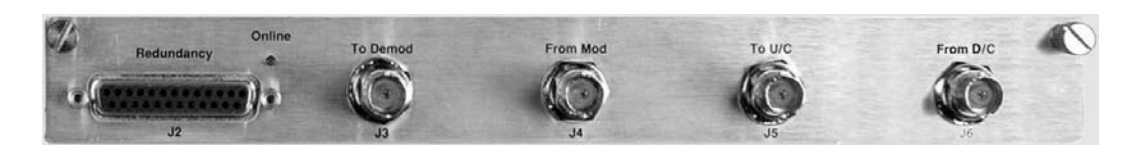

**Figure A-4. IOM (CEFD P/N PL/12833-1)** 

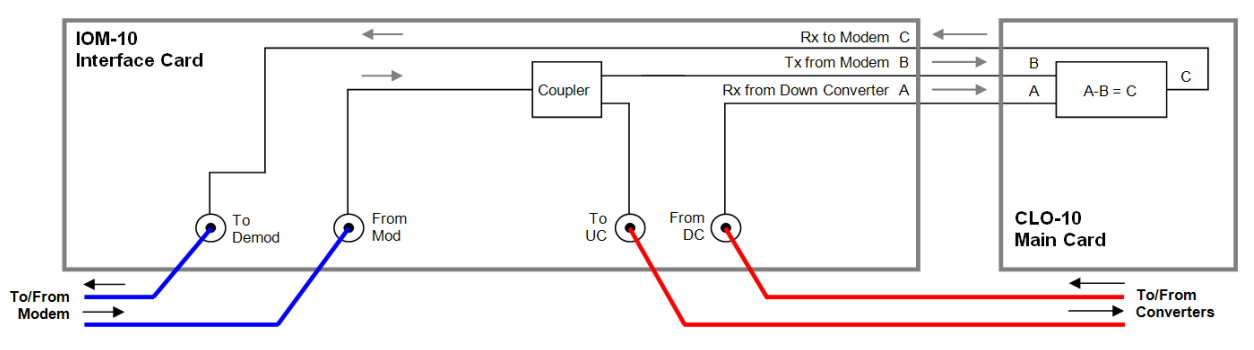

**Figure A-5. CLO-10 With IOM – Block Diagram** 

# **A.3.1.2 Overview: CLO-10 With Input/Output Switch Module (IOSM)**

The CLO-10 with the Input/Output Switch Module (IOSM) can be used in two different configurations:

• As a **Standalone Traffic Unit** (without Daisy Chain Redundancy).

**Note:** The J3, J4, J6, J7, J10, and J11 connectors are not used in this mode.

• As a **Traffic Unit**, from 1 up to 12 (as part of the Daisy Chain Redundancy).

**Figure A-5** shows the IOSM; **Figure A-6** shows the functional block diagram of the IOSM as it operates in tandem with the CLO-10 Main Card (installed in the CLO-10 chassis).

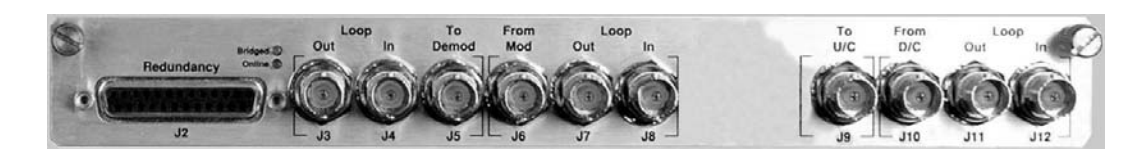

**Figure A-6. IOSM (CEFD P/N PL/12834-1)** 

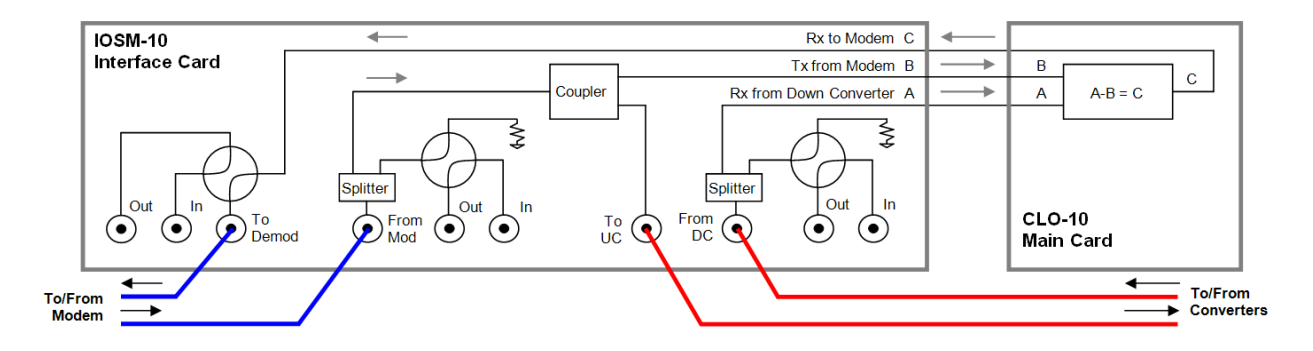

**Figure A-7. CLO-10 With IOSM – Block Diagram** 

# **A.3.2 Connector Pinouts**

# **A.3.2.1 IOM / IOSM Redundancy Connector, J2 (DB-25F)**

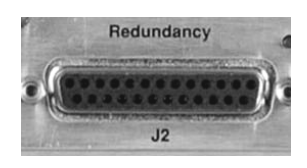

Typical for both the IOM and IOSM, the J2 Redundancy connector is a Type 'D' 25-pin female connector used to connect the CLO-10 to other CLO-10s in the optional Daisy Chain Redundancy system via the High Speed Bus (HSB) Cable (CEFD P/N **CA/RB0014-XX-U2**). This cable is used to communicate between the CLO-10-1 Redundant (controller) Unit and CLO-10-2 Traffic Unit(s).

# **A.3.2.2 IOM / IOSM BNC Connectors**

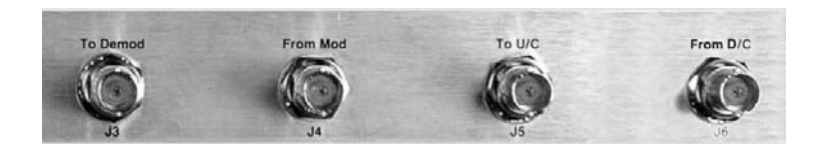

### **Table A-1. IOM (CEFD P/N PL/12833-1) BNC Connectors Reference**

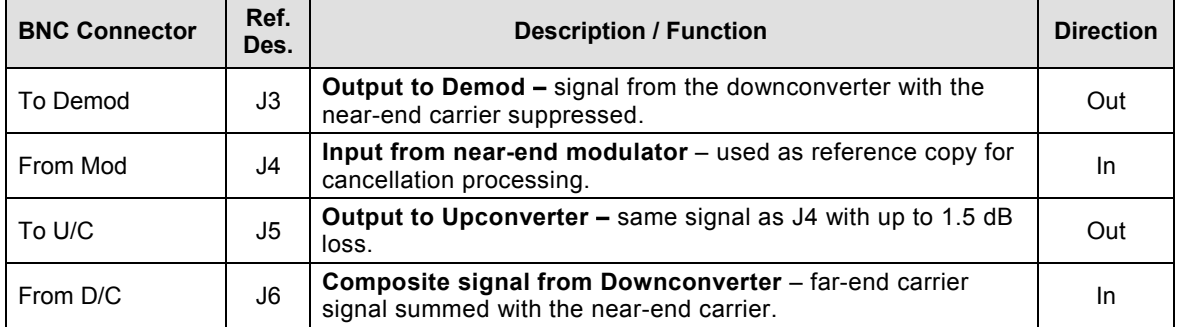

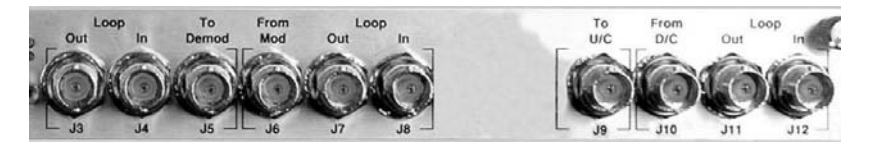

#### **Table A-2. IOSM (CEFD P/N PL/12834-1) BNC Connectors Reference**

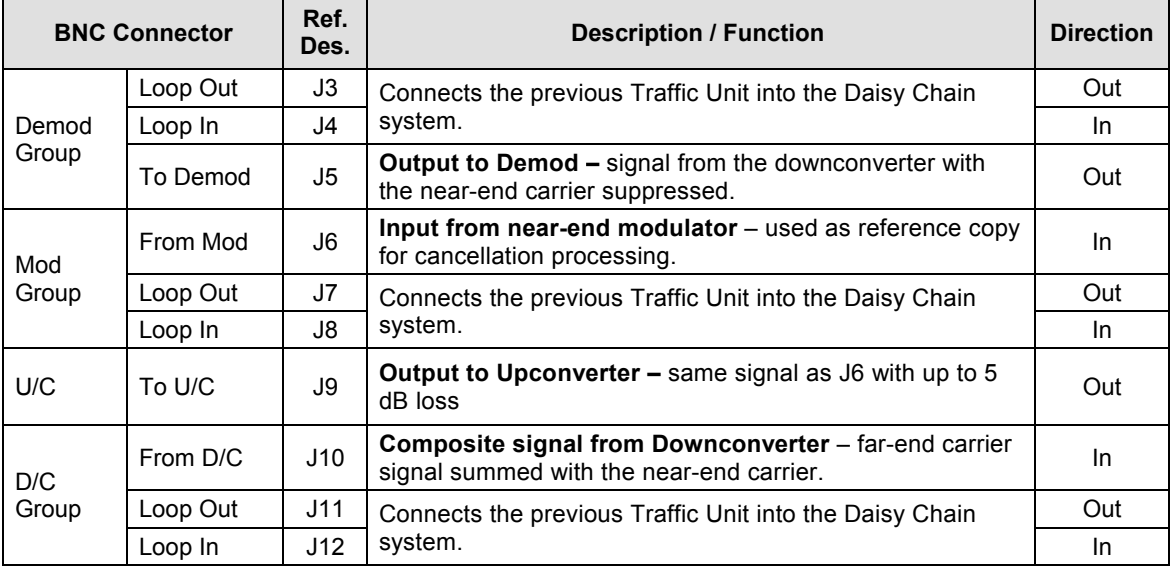

# **A.4 Description of Operation**

**Ease of Connection:** Because the redundancy switch controller resides within the CLO-10 Redundant Unit, cabling the redundancy system is remarkably simple. As shown in **Chapter 4. CABLES AND CONNECTIONS**, this is accomplished using three (3) daisy-chained IF BNC connections and a system-specific, Daisy Chain **H**igh **S**peed **B**us (HSB) Cable.

The HSB interface serves several purposes:

- The Redundant Unit communicates with the Traffic Units via the HSB, along with controlling all bridge and backup functions of each Traffic Unit.
- Control of each Traffic Unit is accomplished by controlling relays in the IOSMs of the Traffic Units, via the HSB.
- The HSB does not interfere with the remote serial communication link access to any of the Units in the chain.

**Remote Operation:** For user remote serial M&C communication connection to any Traffic Unit, the user must connect only to the Redundant Unit. The Redundant Unit then passes all M&C communications through to the appropriate Traffic Unit.

**Functional Capability Requirement:** Because the Redundant Unit may back up any Traffic Unit, the Redundant Unit must be of the same or higher functional capability as the system's Traffic Units (i.e., FAST options).

**Key Reliability Features:** The CLO-10 Redundancy System incorporates the following key reliability features:

- An IOSM can be completely removed from any Traffic Unit, with cables still attached, without interrupting or affecting traffic, and
- An IOSM can be replaced without disturbing other Traffic circuits.

### **A.4.1 Bridge Mode Operation**

A key feature of the CLO-10 Redundancy architecture is its ability to allow the Redundant Unit to *bridge*, or mirror, a Traffic Unit. The Redundant Unit "learns" and stores each Traffic Unit's configuration, then configures itself to bridge the highest priority Traffic Unit's configuration.

The Redundant Unit is able to detect faults and reconfigure itself to replace any faulted Traffic Unit. Changes in any Traffic Unit – i.e., frequency, bandwidth, etc. – are detected by the Redundant Unit and are immediately copied. Additionally, information is obtained automatically by the Redundant Unit from newly added Traffic Units.

Bridge Mode allows incoming IF signals from the modem's Tx IF and Downconverter IF to feed, via two IF splitters on the bridged Traffic Unit's IOSM, to both the online Traffic Unit #2 and the Redundant Unit. These signals allow the Redundant Unit to operate under the exact same conditions and configuration as the Traffic Unit that is being bridged. No external test equipment is needed to determine the health of the Redundant Unit.

**Figure A-8** shows the functional block diagram of Bridge Mode. In this example, Traffic Unit #2 is being bridged and, as the figure shows, the only energized "baseball" switches are on Traffic Unit #2.

# **A.4.2 Backup Mode Operation**

Backup Mode is similar to Bridge Mode, with an added function: In Backup Mode, the Redundant Unit completely replaces the Traffic Unit. More specifically, the Redundant Unit will now be online, and the failed Traffic Unit will go offline. The output IF signal directed to the demodulator is subsequently taken from the Redundant Unit.

**Figure A-9** shows the functional block diagram of Backup Mode. In this example, Traffic Unit #2 is being backed up and, as the figure shows, all of the "baseball" switches are energized on the IOSM on Traffic Unit #2.

Backup Mode can be done manually or automatically. In automatic mode, the Redundant Unit will monitor all of the Traffic Units continuously. When a fault is detected on any of these active Traffic Units, the Redundant Unit will first bridge the faulted unit, then back it up. When a faulted Traffic Unit needs to be replaced, its IOSM can be separated from the Traffic Unit chassis, leaving the active online Redundant Unit HSB Daisy Chain intact through the IOSM switch module. The chain can be extended without affecting the online unit's operation.

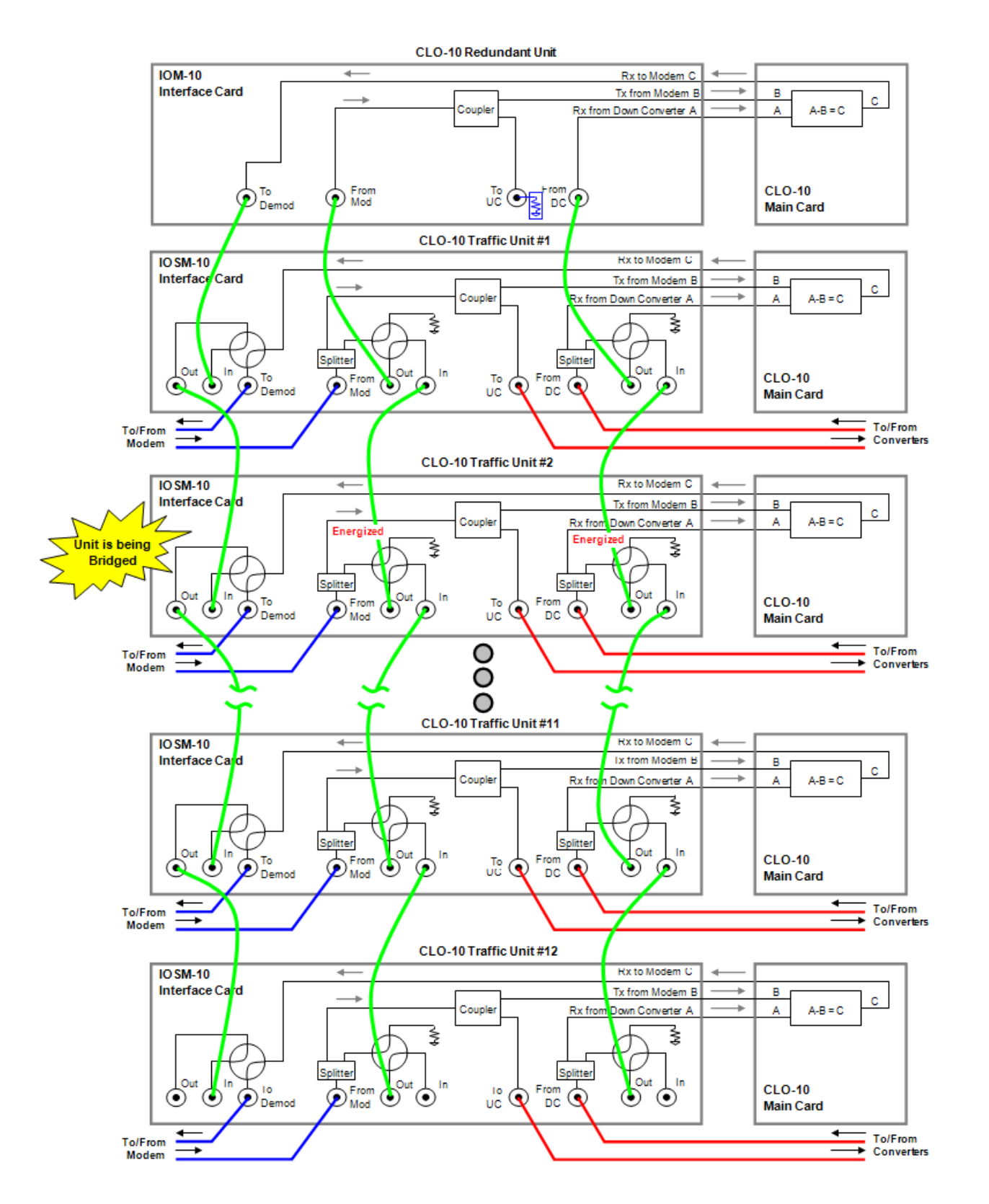

**Figure A-8. CLO-10 Daisy Chain Redundancy – Bridge Mode** 

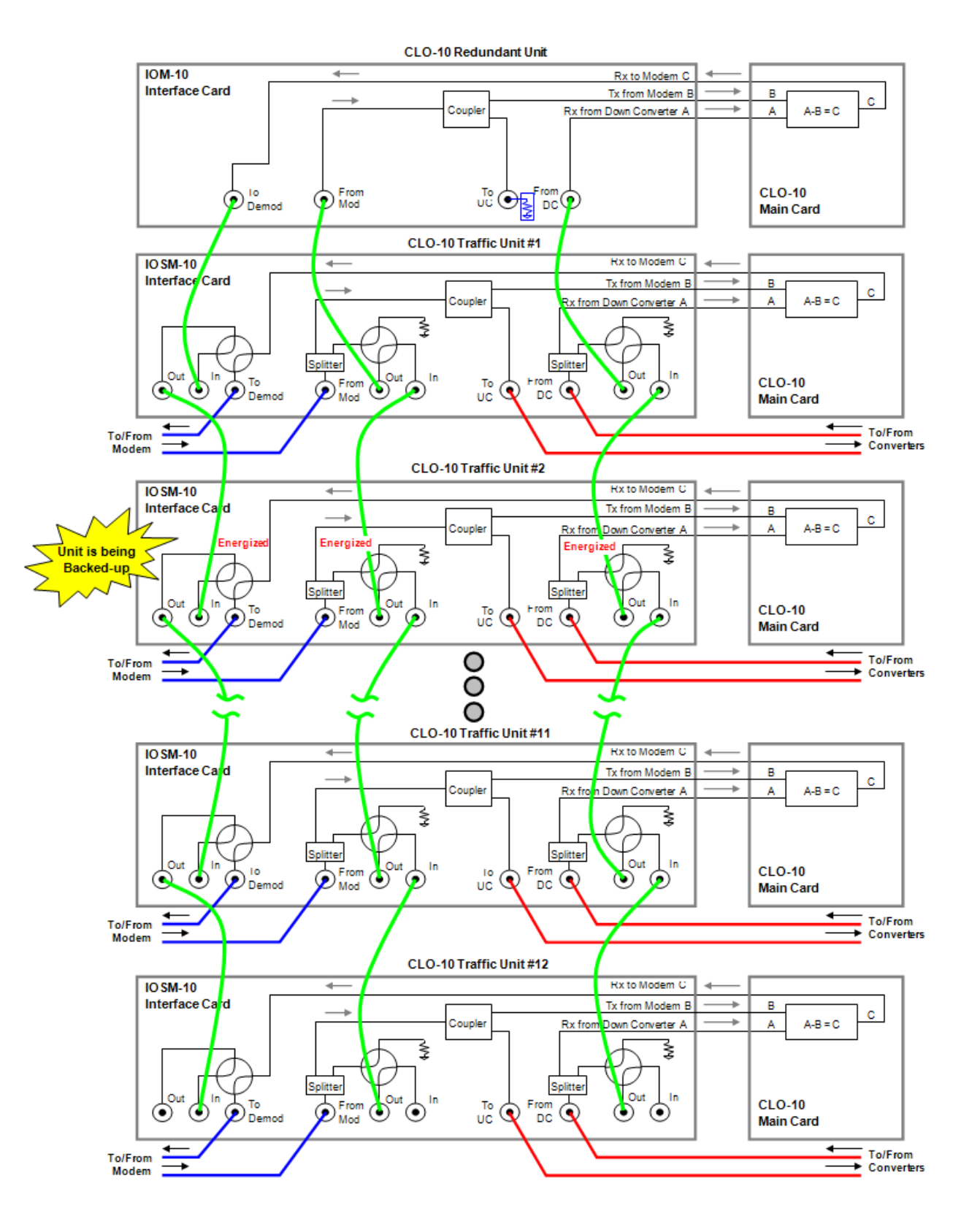

**Figure A-9. CLO-10 Daisy Chain Configuration – Backup Mode** 

# **A.5 Cables and Connections**

Once the CLO-10s and the accompanying equipment have been mounted, the user must properly attach all required cabling. Referring to **Figure A-10** and **Figure A-11**, interconnection between all equipment in the Daisy Chain Redundancy System is accomplished as follows:

• Connect Redundancy and Traffic Unit(s) using the High Speed Bus Cable, fabricated and supplied by CEFD. This cable connects to the DB-25F J2 Redundancy connector on each unit, and consists of as few as  $(2X)$  DB-25M connectors (for the CEFD P/N **CA/RB0014-1-U2** 1:1 Cable, shown in **Figure A-10**) to as many as (13X) connectors (for the CEFD P/N **CA/RB0014-12-U2** 1:12 Cable, shown in **Figure A-11**). *There will be only as many DB-25M connectors as is required for the specific 1:N Redundancy system.*

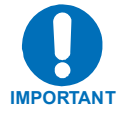

*The unit's assignment number must match that of the numbered DB-25 connector on the High Speed Bus cable (CEFD P/N CA/RB0014-XX-U2).* 

- Using CEFD-supplied BNC patch cable **CA/BNC75OHM**, first connect the inputs and outputs between the Redundant Unit and Traffic Unit #1; then, connect the inputs and outputs between each Traffic Unit subsequent in the redundancy chain.
- For the interfaces between the CLO-10, modem, and the up and down converters, use standard off-the-shelf 75Ω BNC male-to-BNC male patch cables, supplied by the user.

As an alternative to using off-the-shelf patch cables, the user may purchase IF Cable **PL/0813-4** (75Ω BNC male-to-BNC male, 4') from Comtech EF Data; this cable can be ordered at the same time the order is placed for the CLO-10 Daisy Chain Redundancy System.

# **A.5.1 75Ω Load in Redundant Unit**

As shown in **Figure A-10** and **Figure A-11**, a 75Ω load (CEFD P/N **CN/CXLBNCTM01)** must be installed in the J5 ("To U/C") port on the Redundant Unit's IOM. This load is needed to terminate the splitter on the IOM.

# **A.5.2 1:1 Redundancy Configuration Cabling**

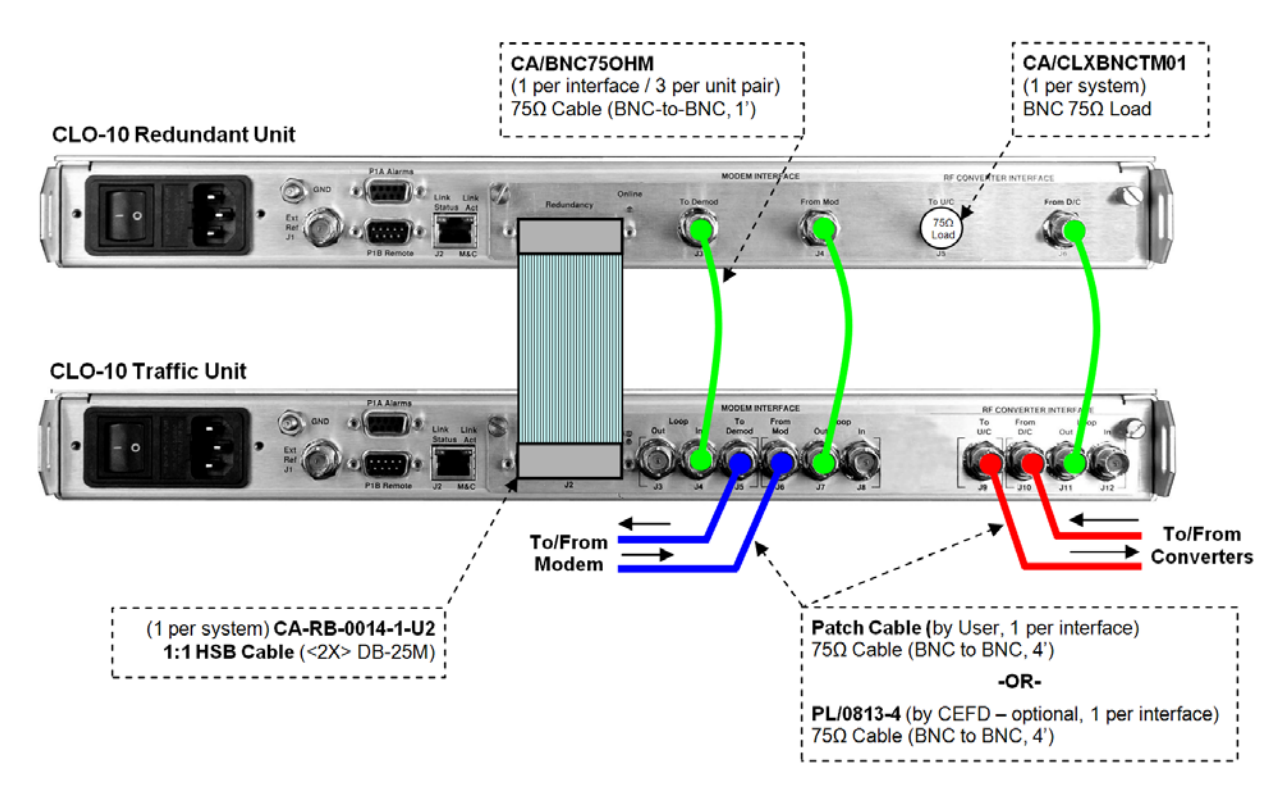

**Figure A-10. CLO-10 1:1 Daisy Chain Redundancy Cabling** 

# **A.5.3 1:N Redundancy Configuration Cabling**

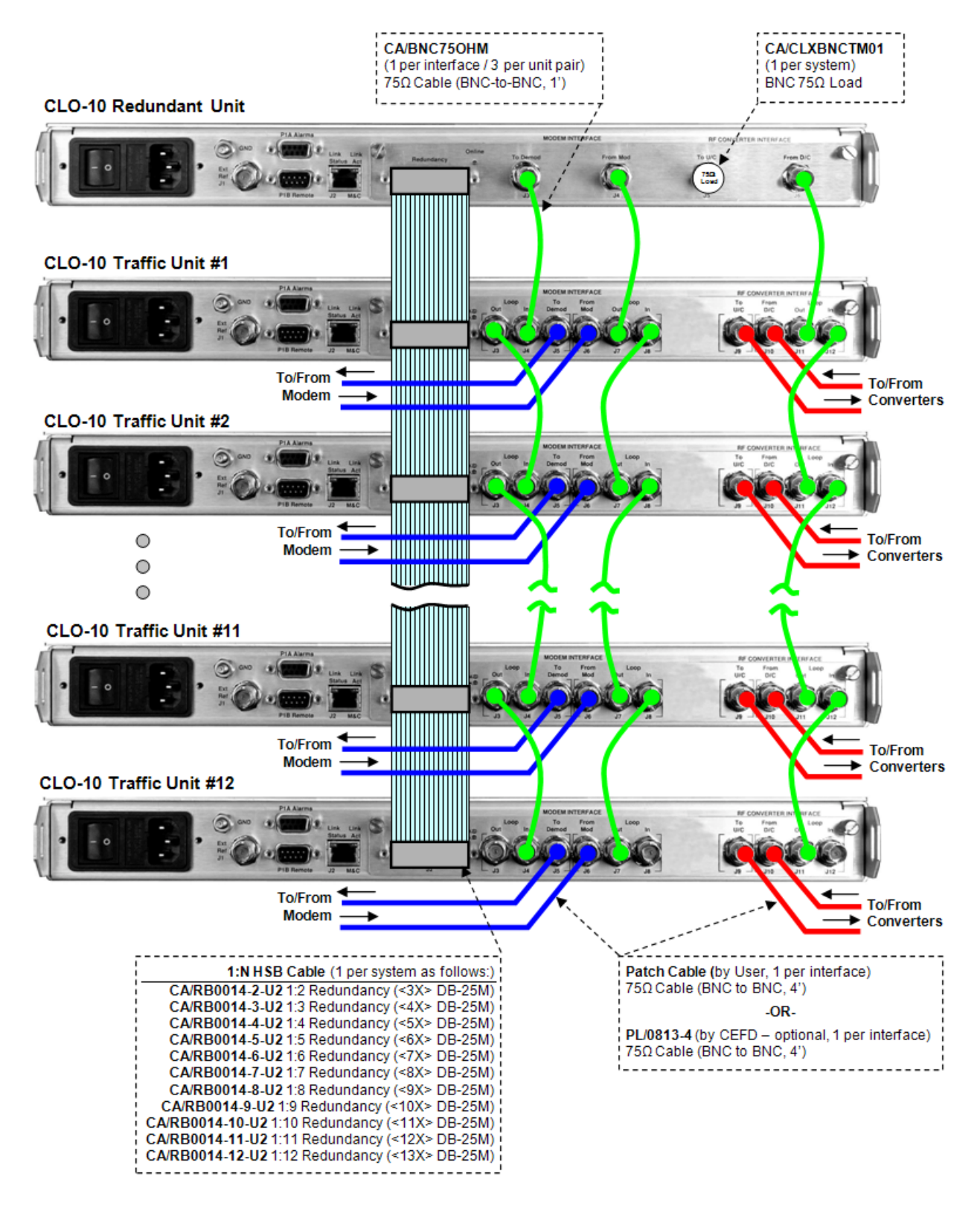

**Figure A-11. CLO-10 1:N Daisy Chain Redundancy Cabling (1:12 shown)** 

# **A.5.4 Adding and Removing CLO-10s and/or Modules**

#### **► To add an additional CLO-10:**

# **Step Procedure**

- 1 Attach all cables as outlined in **A.3 CABLES AND CONNECTIONS.**
- 2 Configure the modem and Optimizer as outlined in **Chapter 4. MODEM AND OPTIMIZER CONFIGURATION.**

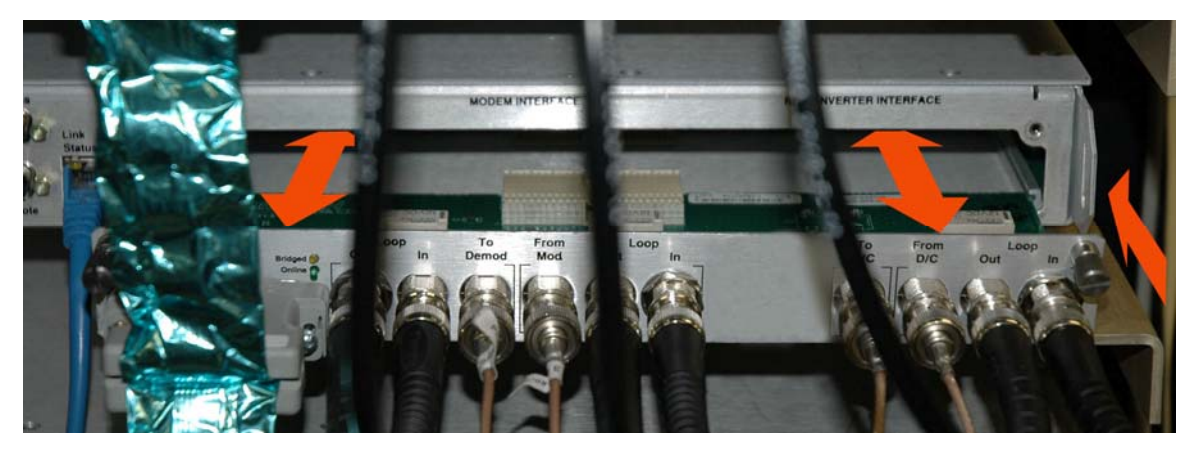

**Figure A-12. Module Removal/Installation** 

# <span id="page-102-0"></span>**► To remove a faulted Traffic Unit that** *is not being backed up***:**

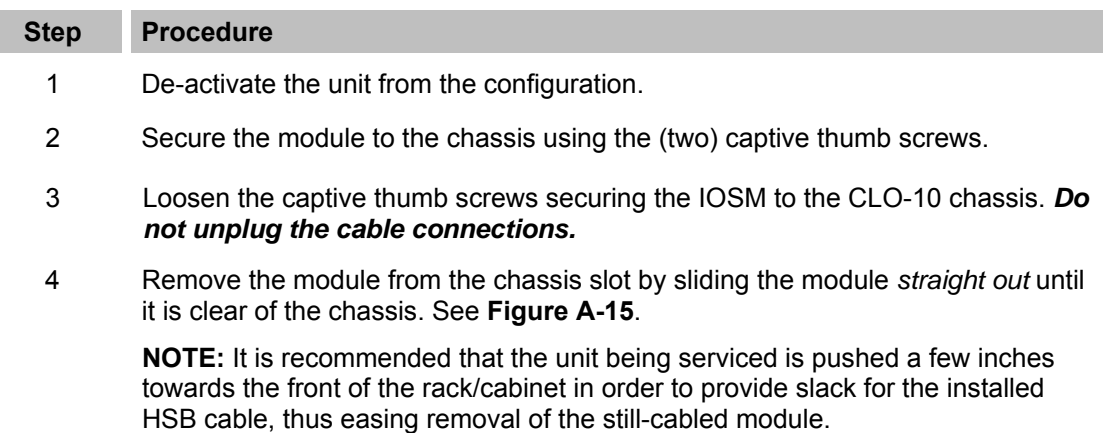

#### **► To replace a faulted Traffic Unit that** *is being backed up* **by the Redundant Unit**:

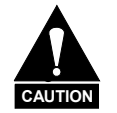

*Do not deactivate this unit, as the Traffic path must be maintained.* 

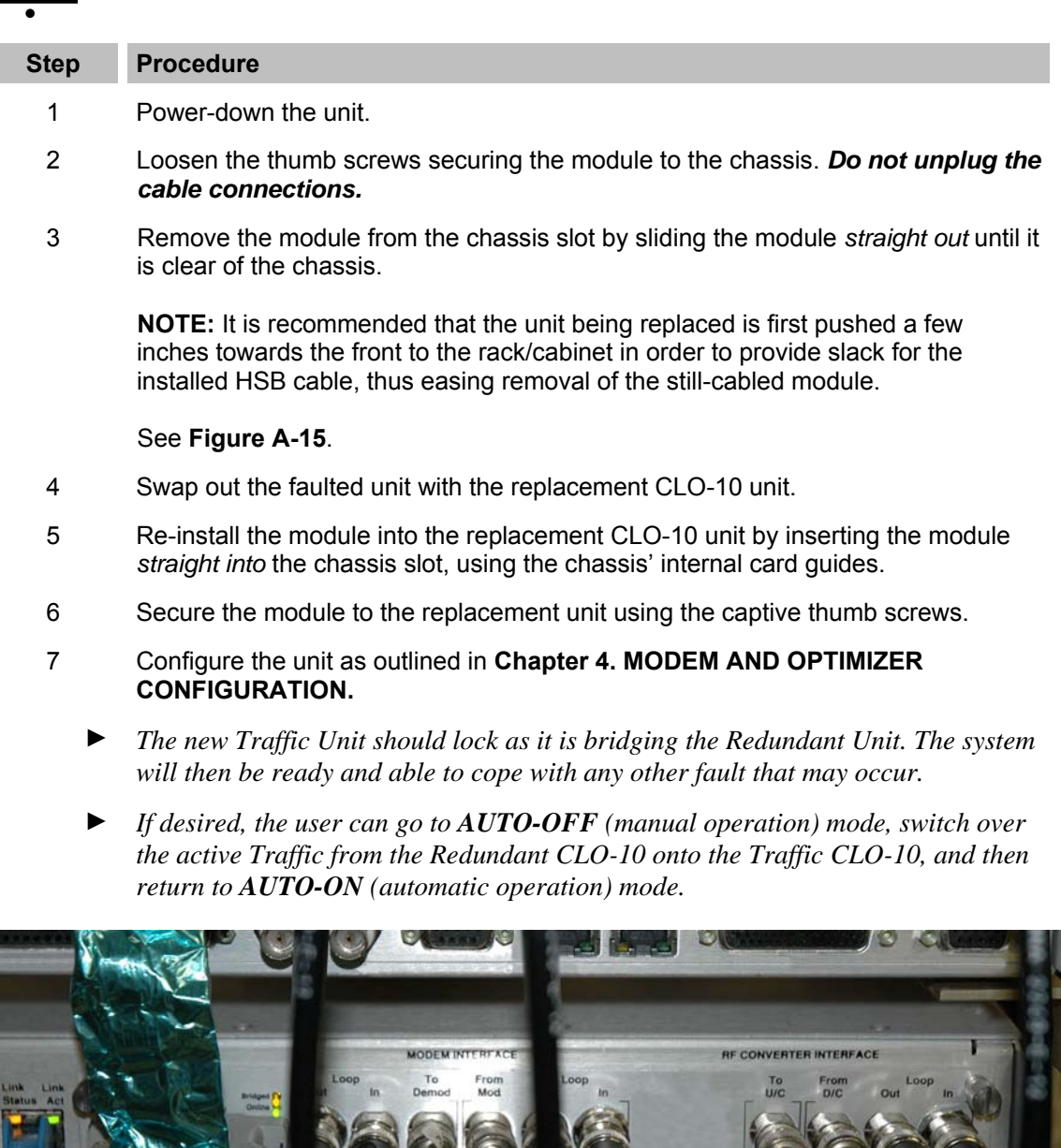

**Figure A-13. Operating Configuration** 

# **A.6 Front Panel Operation**

Configuration and operation of the CLO-10 in redundancy is accomplished via the CLO-10 front panel control menus. For a detailed explanation of the CLO-10's front panel, its features, and its operation, refer to **Chapter 6. FRONT PANEL OPERATION**. **Figure A-12** shows the menu tree for functions used to configure either a Redundant or a Traffic CLO-10. With the exception of setting the Redundant Unit Address (see **Sect. A.6.3.5**), all operations are accomplished from these menus:

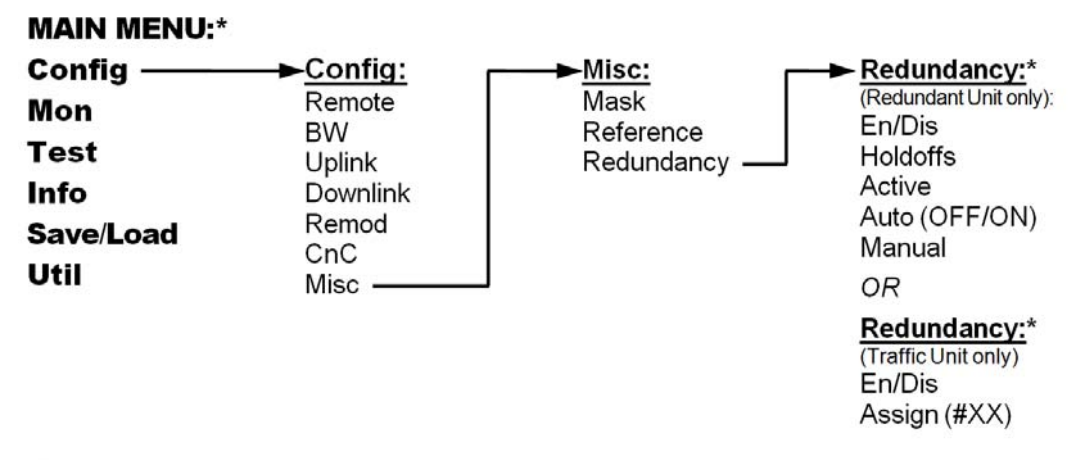

\*NOTE: The appearance of the Redundancy menu will change as shown, based on the unit's configuration as a Redundant Unit (i.e., CLO-10-1 [IOM installed]), or a Traffic Unit (i.e., CLO-10-2 [IOSM installed]).

#### **Figure A-14. Redundancy Menu Tree**

### **A.6.1 Redundancy Menu Access**

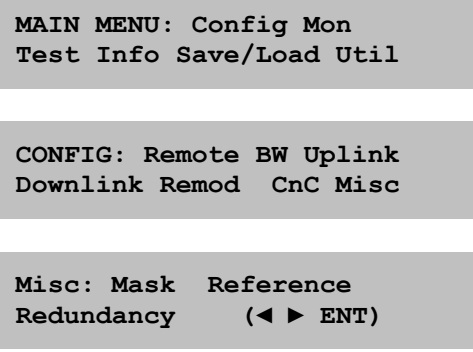

For all menu selections, use the ◄ ► arrow keys, then press **ENTER**.

As depicted in **Figure A-12**, to reach the Redundancy menus, the user should first select the **Config** menu branch from the **MAIN MENU**; from the **CONFIG:** menu branch, select **Misc**; from the **Misc** submenu, select **Redundancy**.

# **A.6.2 Traffic Unit Redundancy Configuration**

Each Traffic Unit must have its Redundancy *enabled* and must be assigned a *Traffic Unit Number* that corresponds to the number labeld on the High Speed Bus (HSB) cable connector. The **Redundancy**  screen is as shown:

```
 Redundancy: En/Dis 
 Assign(#XX)
```
Select **En/Dis** or **Assign** ( $\#XX$ ) using the  $\blacktriangleleft$   $\blacktriangleright$  arrow keys. The user should then press **ENTER**.

If **En/Dis** is selected:

 **Redundancy En/Dis: Enabled Disabled** 

This selection activates or deactivates redundancy operation for the unit. Select **Enable** or **Disable** using the ◄ ► arrow keys. The user should then press **ENTER**.

If **Assign (#XX)** is selected:

```
 Redundancy Assign: 
 CLO-10 #XX
```
The currently assigned number for the unit( $\#01$  through  $\#12$ ) will be displayed. Assign the unit number for placement within a 1:N redundancy system by using the  $\blacktriangle \blacktriangledown$  arrow keys to select **#01** through **#12**.. The user should then press **ENTER**.

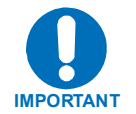

*The unit's assignment number must match that of the numbered DB-25 connector on the High Speed Bus cable (CEFD P/N CA/RB0014-XX-U2).* 

# **A.6.3 Redundant Unit Redundancy Configuration**

When configuring a Redundant CLO-10, the **Redundancy** screen displays as follows:

```
 Red: En/Dis Holdoffs 
 Active Auto(OFF) Manual
```
Select **En/Dis**, **Holdoffs**, **Active**, **Auto**, or **Manual** using the ◄ ► arrow keys. The user should then press **ENTER**.

**Note: Auto (OFF/ON)** indicates the current staus of the Operating Mode (*automatic* or *manual operating mode*).

# **A.6.3.1 Redundancy Enable /Disable**

If **En/Dis** is selected:

 **Redundancy En/Dis: Enabled Disabled** 

This selection activates or deactivates redundancy operation for the unit. Select **Enable**  or **Disable** using the ◄ ► arrow keys. The user should then press **ENTER**.

# **A.6.3.2 Redundancy Holdoffs**

If **Holdoffs** is selected:

 **BACKUP HOLDOFF SEC: 05 RESTORE HOLDOFF SEC: 10** 

Use the ◄ ► arrow keys to switch between the **BACKUP HOLDOFF** and **RESTORE HOLDOFF** settings, then use  $\blacktriangle \blacktriangledown$  arrow keys to adjust the time (in seconds). Both Holdoffs can be set from 1 to 99 seconds.

When the **BACKUP HOLDOFF** and **RESTORE HOLDOFF** times have been edited, press **ENTER** to configure.

The user may set the **Holdoffs** (delay times) between the CLO-10's alarm detection and its reaction to the event. These Holdoffs are only applicable when the CLO-10 is in **AUTO-ON**  (*automatic operating*) mode. When an active Traffic Unit exhibits an unmasked fault, it is bridged with the Redundant Unit and checks that the latter is not also faulted. If there is no fault, the **BACKUP HOLDOFF** determines how long the wait will be before the actual backup is performed, or when switchover of traffic to the Redundant Unit takes place.

When a Unit is currently backed up and that offline Unit's fault clears, it will continue to remain backed up unless another active Traffic Unit becomes faulted. In this case, the **RESTORE HOLDOFF** is the length of time that, if the Redundant Unit has faults, the originally faulted Traffic Unit must stay fault-free before it is automatically put back online.

### **A.6.3.3 Active Unit Selection**

If **Active** is selected:

```
 ACTIVE CLO-10 
 A A A - A A - A A A A A
```
Select which CLO-10 to activate. Use the  $\blacktriangle$  ► arrow keys to select the unit, then use the  $\blacktriangle$   $\blacktriangledown$ arrow keys to activate or deactivate the unit. A hyphen (-) appears in place of the "A" (for Active) if it is deactivated. If a Traffic Unit is not installed, that position cannot be activated. A CLO-10 must be active in order for it to be available to bridge or back up. Once activated, the unit is polled for status information.

# **A.6.3.4 Establish the Operating Mode**

When adding or removing a CLO-10 in an *operating* 1:N system, it is important to keep the Traffic safe by preventing any contention in the system from an unsuppressed modem Tx carrier.

*Operating Mode* determines if the Redundancy Unit will automatically switch if it detects faults on any active Traffic Units: this is **AUTO-ON**, or *automatic operating* mode. If **AUTO-OFF** mode is selected, then the Redundancy Unit is in *manual operating mode* and it will not backup any traffic unit on its own. The user may select which Traffic Unit he wants bridged or backed up.

# **A.6.3.4.1 Switch Auto Off/On**

If **Auto(OFF/ON)** is selected:

 **OPERATING MODE: AUTO-OFF AUTO-ON** 

**AUTO-OFF** is the *manual operating mode*, while **AUTO-ON** is the *automatic operation mode*.

Select **AUTO-OFF** or **AUTO-ON** using the ◄ ► arrow keys, then press **ENTER**.

When in the **AUTO-OFF** (*manual operating)* mode, the CLO-10 does not respond automatically to any unit faults and simply performs the bridge or backup settings selected by the user from the **Manual** menu (see next subsection).

When in **AUTO-ON (***automatic operating***)** mode, the system has control of backup and will automatically backup any active Traffic Unit based on its fault status.

# **A.6.3.4.2 Redundancy Unit – Manual Select**

If **Manual** is selected, one of two screens may be shown.

When in **AUTO-OFF (***manual switching*) mode, the Manual Select display would appear as shown below:

 **MANUAL SELECT: BRIDGE:02 BACKUP:02** 

When in **AUTO-OFF** (*manual operating*) mode, both of these selections are available. Use the ◄ ► arrow keys to select between BRIDGE and BACKUP then, using the ▲ ▼ arrow keys once again, scroll through and select which active Traffic Unit the user may want bridged or backed up. Once selected, press **ENTER** to configure.

**Figure A-13** illustrates the operational status of the front panel LEDs for a Redundant Unit and two Traffic units (in this example, Traffic Units #1 and #2). In this example, Traffic Unit #2 is being bridged in *manual operating mode*:

- On the Redundant Unit:
	- o The orange **STORED EVENT** LED indicator **flashes** to alert the user that it is in Auto-Off (manual operating) mode.
- On Traffic Unit #2:
	- o The green **ONLINE** LED **flashes** to indicate if that it is being bridged.

When in **AUTO-ON (***automatic switching***)** mode, the Manual Select display would appear as shown below:

 **MANUAL SELECT: BRIDGE:02 BACKUP: AUTO** 

The user may select which Traffic Unit he would like bridged by the Redundancy configuration.

In **AUTO-ON** mode, the **BACKUP** selection is unavailable for manual selection, but the unit being bridged may be changed. Use the  $\blacktriangle$   $\blacktriangledown$  arrow keys to scroll through all active Traffic Units, skipping inactive unit slots. Press **ENTER** to configure.

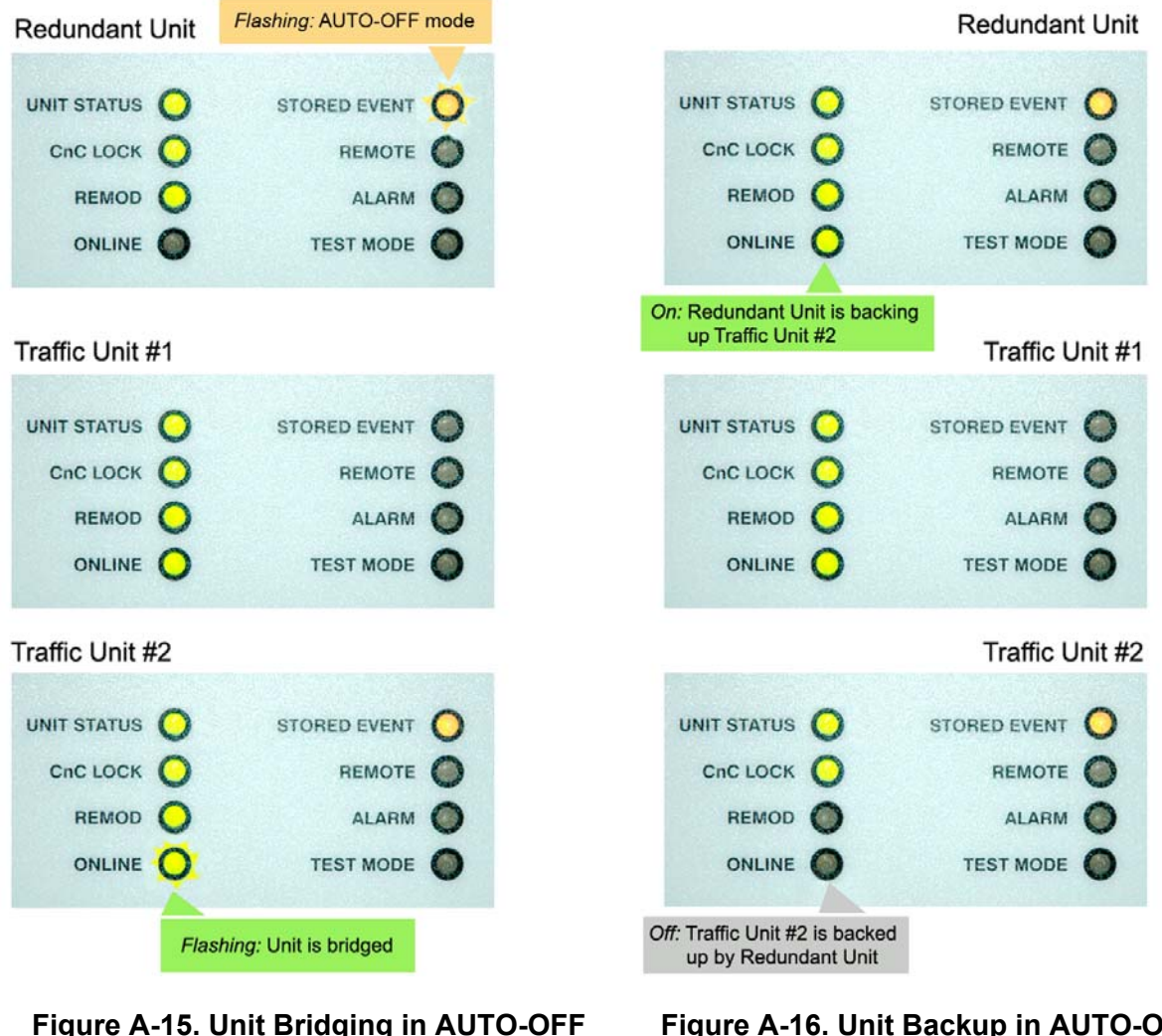

**(***manual operating***) Mode** 

**Figure A-16. Unit Backup in AUTO-ON (***automatic operating***) Mode** 

**Figure A-14** illustrates the operational status of the front panel LEDs for a Redundant Unit and two Traffic Units (in this example, Traffic Units #1 and #2). In this example, Traffic Unit #2 experiences a REMOD fault and is being backed up in *automatic operating mode*:

- On the Redundant Unit:
	- The orange **STORED EVENT** LED indicator is **on** to alert the user that a fault event has occurred that requires backup.
	- o The green **ONLINE** LED is **on** to indicate that it is *online*, backing up the faulted Traffic Unit #2.
- On Traffic Unit  $#2$ 
	- o The green **REMOD** LED indicator is **off** because a fault has occurred.
	- o The orange **STORED EVENT** LED indicator is **on** because the REMOD fault has occurred.
	- o The green **ONLINE** LED indicator is **off** because Traffic Unit #2 has been backed up to the Redundant Unit.

When the system is in **BACKUP** mode, the Redundant Unit is **online**. In this event, the user may not alter the bridge/backup state, and a message is shown instead of the menu:

 **MANUAL SELECT: SWITCH IS IN AUTO MODE** 

Press **CLR** or **ENT** to return to the previous menu.

The system learns and retains the configuration of all of the active units in the set-up. This configuration information is used to program the Redundant Unit to match the configuration of the Traffic Unit being bridged.

# **A.6.3.5 Set the Redundant Unit Address via the Main Menu**

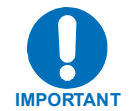

*Refer to* **Sect. A.7 Daisy Chain Remote Addressing** *for detailed information about address requirements to allow M&C of the Redundant Unit.* 

From the **MAIN MENU**, select the **CONFIG:** menu branch, then the **Remote** submenu (see **Sect. 6.4.1** in **Chapter 6. FRONT PANEL OPERATION** for full details).

```
 MAIN MENU: Config Mon 
Test Info Save/Load Util 
CONFIG: Remote BW Uplink 
Downlink Remod CnC Misc
```
From the **Remote Control** submenu, select **Serial** using the ◄ ► arrow keys, then press **ENTER**:

```
 Remote Control: Local 
Serial Ethernet (◄ ► ENT)
```
Next, select **Interface** using the ◀ ► arrow keys, then press **ENTER**. Here, the user is further prompted to enter the bus address.

```
 Serial Config: Interface 
Baudrate (◄ ► ENT) 
Serial Interface: RS232 
RS485-2W RS485-4W (ENT)
```
Once the **Serial Interface** submenu is displayed, select **RS485-2W** (2-wire) or **RS485-4W** (4 wire) using the ◄ ► arrow keys, then press **ENTER**.

If this unit *is properly configured as a Redundant Unit*, and the Redundant feature *has been properly enabled*, the user is prompted as follows:

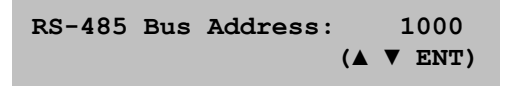

Select the RS-485 bus address of this unit using the  $\blacktriangle$   $\blacktriangledown$  arrow keys. **Valid address values are limited to 1000, 3000, 5000, and 7000.** 

Once the bus address is edited, the user should press **ENTER**.

# **A.6.4 Set Operation Mode**

**The CLO-10 is shipped in the AUTO-OFF** (*manual operating*) **mode**. This setting causes the orange Stored Event LED to flash. The system is operational; however, it is still operating in **AUTO-OFF** (*manual operating*) mode. While in this mode, the user can manually select which Traffic Unit will be bridged or backed-up.

While in **AUTO-OFF** (*manual operating*) mode, the Redundant Unit does not *automatically* react to any Traffic Unit failures it detects. Comtech EF Data recommends that an unattended system be configured to operate in **AUTO-ON** *(automatic operation)* mode.

When **AUTO-ON** *(automatic operation)* mode is enabled, the first active Traffic Unit that fails is first bridged by the Redundant Unit, then backed up.

To enable **AUTO-ON** *(automatic operation)* mode:

#### **Step Procedure**

- 1 Go to the **CONFIG → MISC → REDUNDANCY → AUTO (OFF/ON)** menu and select the **AUTO-ON** mode.
- 2 Verify that the Stored Event LED stops flashing.

#### **A.6.4.1.1 Set Holdoff Period**

A *holdoff period* prevents unwarranted backups due to an intermittent fault. When in **AUTO-ON** *(automatic operation)* mode, additional delays may be introduced to the backup procedure by setting the number of seconds for "holdoff" before a faulted Traffic Unit cedes operation to the Redundant Unit (*backup*), or operation is returned from the Redundant Unit back to the Traffic Unit (*restore*).

The process is further explained:

If a fault occurs in a Traffic Unit, and the Redundant Unit operation is fault-free, *backup* is initiated once the configured **Backup Holdoff Period** lapses. However, if the fault clears within the holdoff's configured timeframe, no transfer of operation occurs.

Similarly, if a fault occurs in the Redundant Unit, and the Traffic Unit's operation is faultfree, *restore* is initiated once the configured **Restore Holdoff Period** lapses.

The default holdoff period is 10 seconds (a minimum of 1 second and a maxium of 99 seconds is allowed).

# **A.6.4.1.2 Set Backup Holdoff Period**

If a Traffic Unit fails, the Switch waits for the backup holdoff time to determine two things:

1) Does the Traffic Unit remain faulted?

 *and* 

2) Is the Redundant Unit not exhibiting the same fault?

If the answer is *yes* to both questions for the entire backup holdoff time, then the Redundant Unit first bridges the faulted unit. If the fault is sustained, then the switchover to the Redundant Unit is completed and the Redundant Unit carries the traffic.

There will be no switchover if the Redundant Unit is faulted. Ensure that the Holdoff times are long enough (default = 10 seconds) for the Redundant Unit to be configured and to lock onto the signal.

#### To set the **Backup Holdoff Period**:

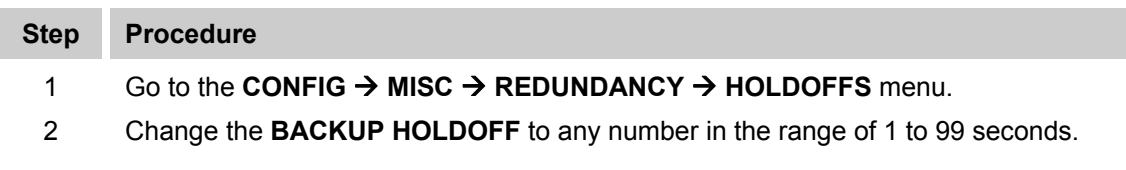

**NOTE:** The menu options available under **REDUNDANCY** automatically adjust to the configured presence of a CLO-10-1 or CLO-10-2 unit.

# **A.6.4.1.3 Set Restore Holdoff Period**

The "**Restore Holdoff**" setting, which is also programmable from 1 to 99 seconds, determines the Redundant Unit's ability to automatically put a backed-up Traffic Unit online again if its fault clears.

Normally, a failed unit that was taken offline will remain offline indefinitely. If the fault clears, traffic will be returned to the unit (in **AUTO-ON** *(automatic operation)* mode) only if another Traffic Unit then fails.

If the fault on the originally failed unit has been clear for the full programmed Restore Holdoff time, the Redundant Unit places that Traffic Unit back online, and bridges the newly faulted Traffic Unit. If the new fault is sustained, the Redundant Unit can then be used to backup the newly faulted Traffic Unit.

To set the **Restore Holdoff Period**:

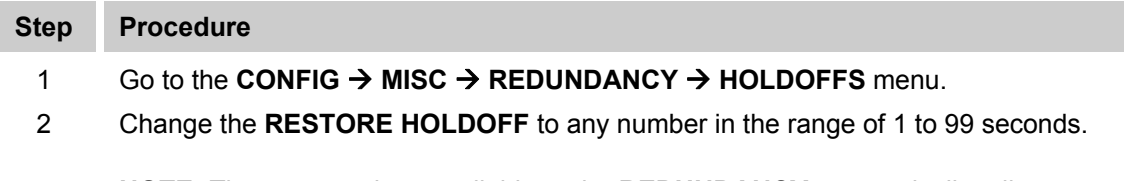

**NOTE:** The menu options available under **REDUNDANCY** automatically adjust to the configured presence of a CLO-10-1 or CLO-10-2 unit.

## **A.7 Daisy Chain Remote Addressing**

This appendix provides details of the address requirements to allow M&C of the Redundant Unit and each of the Traffic Units.

## **A.7.1 Introduction to Addressing**

The user can remotely communicate to the Redundancy Unit controller or any of the Traffic Units via the DB-9 RS-232/RS-485 Remote connector on the CLO-10 Redundant Unit. A direct Userto-Traffic Unit connection is not permissible in the Daisy Chain configuration: the Redundancy Unit communicates to all the Traffic Units via a DB-25 High Speed Bus (HSB) data cable.

## **A.7.2 Switching Addresses**

The permitted base addresses for user remote serial communication are:

- **For RS-485** connections, the only permitted addresses are 1000, 3000, 5000, and 7000.
- **For RS-232**, the only permitted address is 0000.

**Note:** The user serial remote settings within the Redundant Unit are totally independent from the internal communication between the Redundant Unit and Traffic Units.

# **A.7.3 Traffic Unit Addresses**

Diagrams providing examples of RS-232 and RS-485 addressing schemes are included in this section, and incorporate the following terminology:

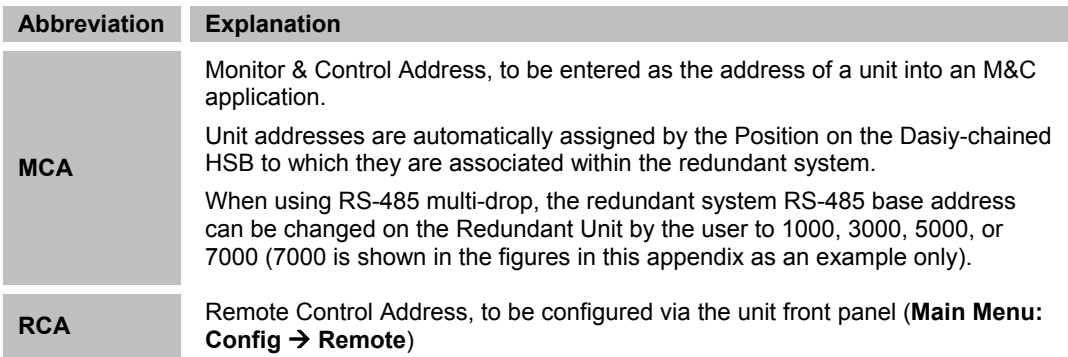

In the figures that follow:

- **[Figure A-17](#page-114-0)** illustrates an external RS-232 addressing scheme within a redundant system.
- **[Figure A-18](#page-114-0)** depicts an external RS-485 connection within a redundant system.
- **[Figure A-19](#page-115-0)** depicts an external RS-485 connection between multiple redundant systems.

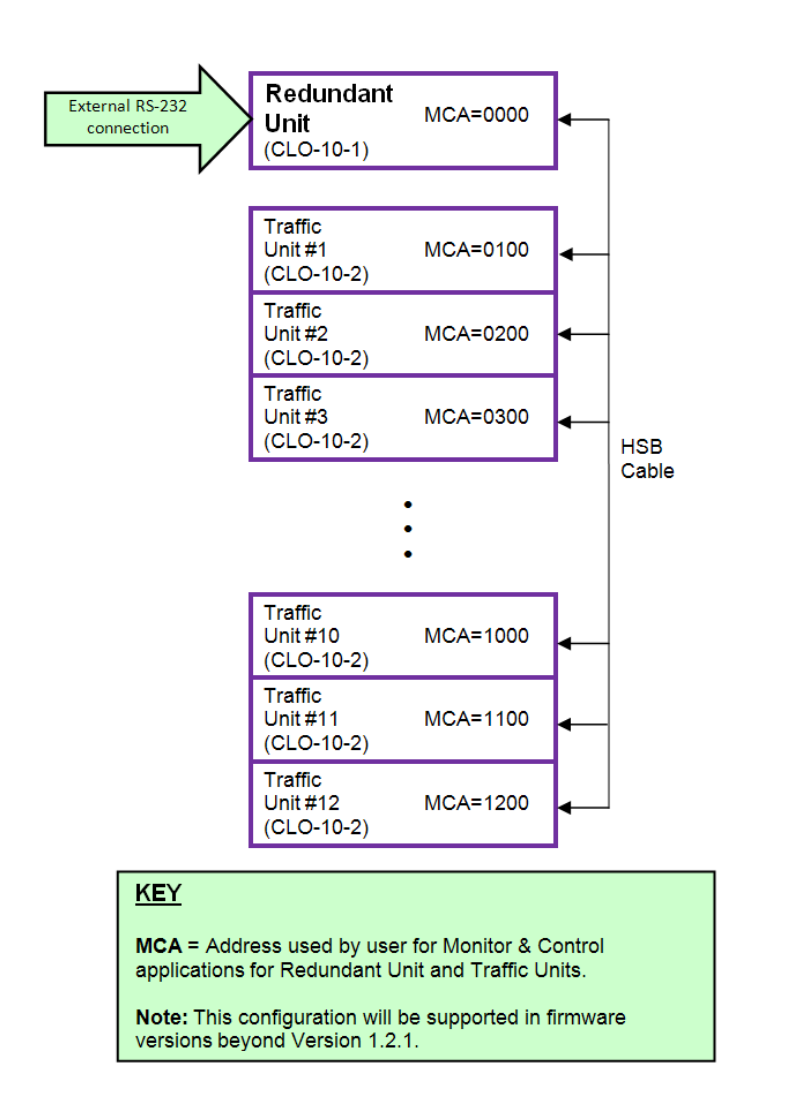

#### **Figure A-17. CLO-10 Daisy Chain Addressing Scheme Example: User Remote M&C RS-232**

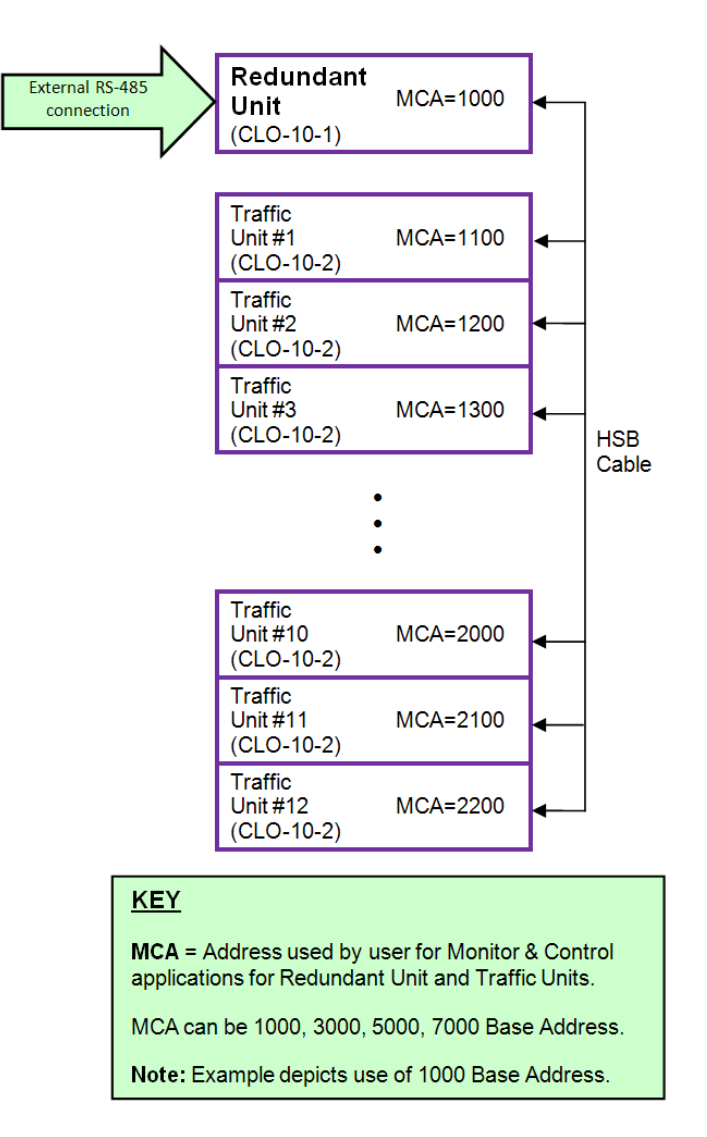

#### <span id="page-114-0"></span>**Figure A-18. CLO-10 Daisy Chain Addressing Scheme Example: User Remote M&C RS-485**

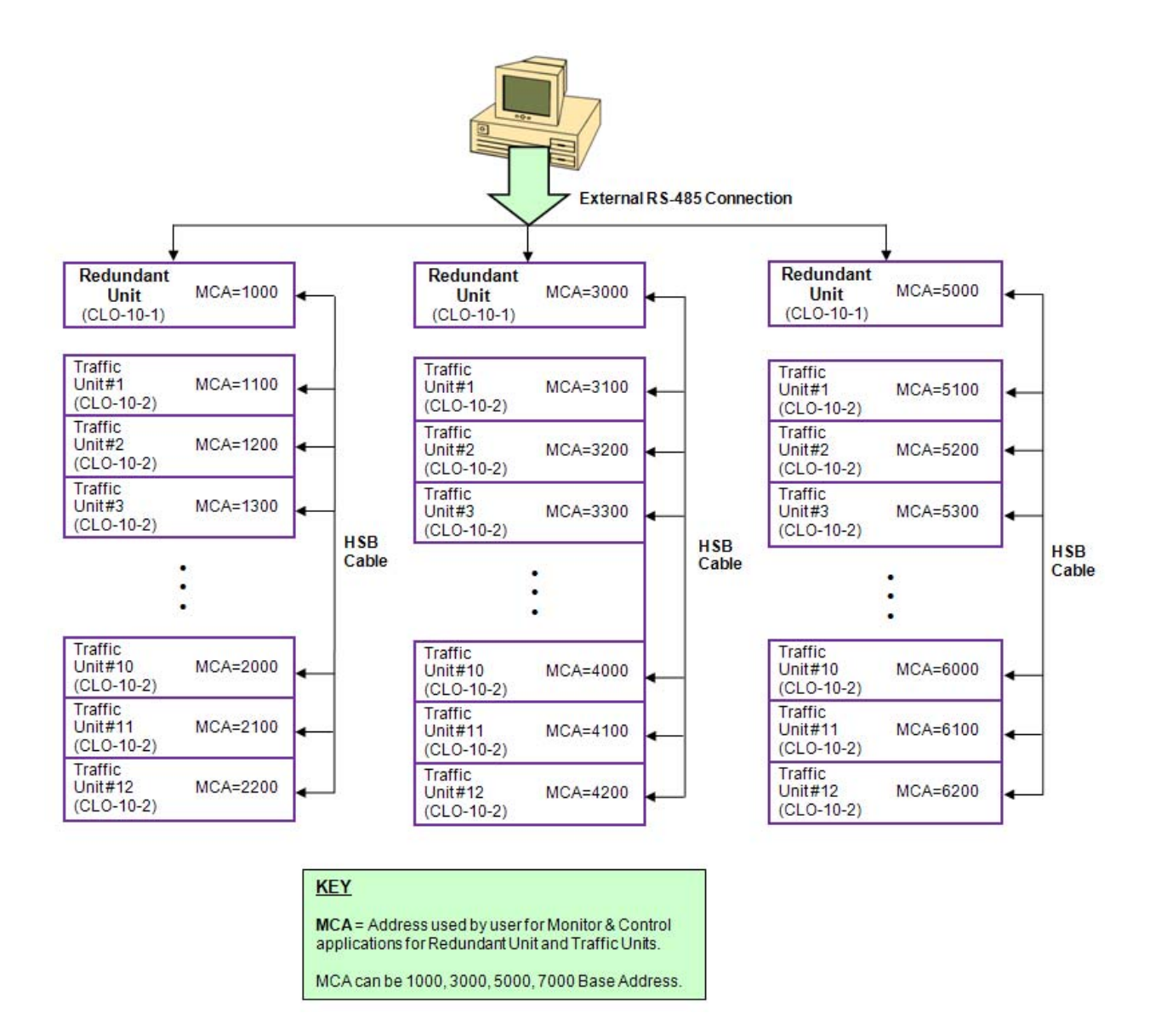

<span id="page-115-0"></span>**Figure A-19. CLO-10 Base Addressing Scheme Example for Daisy Chained Multiple Redundant Systems: User Remote M&C RS-485**

# **Appendix B. REMOTE CONTROL**

#### **B.1 Overview**

This section describes the protocol and message command set for remote monitor and control of the CLO-10 Link Optimizer. The protocol is based on the CLO-10, but is modified to add the new features and to separately address the four plug-in slots.

The electrical interface is either an RS-485 multi-drop bus (for the control of many devices) or an RS-232 connection (for the control of a single device), and data is transmitted in asynchronous serial form, using ASCII characters. Control and status information is transmitted in packets, of variable length, in accordance with the structure and protocol defined in later sections.

#### **B.2 RS-485**

For applications where multiple devices are to be monitored and controlled, a full-duplex (or 4 wire) RS-485 is preferred. Half-duplex (2-wire) RS-485 is possible, but is *not preferred*.

In full-duplex RS-485 communication there are two separate, isolated, independent, differentialmode twisted pairs, each handling serial data in different directions. It is assumed that there is a 'controller' device (a PC or dumb terminal), which transmits data, in a broadcast mode, via one of the pairs. Many 'target' devices are connected to this pair, which all simultaneously receive data from the controller. The controller is the only device with a line-driver connected to this pair - the target devices only have line-receivers connected.

In the other direction, on the other pair, each target has a tristateable line driver connected, and the controller has a line-receiver connected. All the line drivers are held in high-impedance mode until one (and only one) target transmits back to the controller.

Each target has a unique address, and each time the controller transmits, in a framed 'packet' of data, the address of the intended recipient target is included. All of the targets receive the packet, but only one (the intended) will reply. The target enables its output line driver, and transmits its return data packet back to the controller, in the other direction, on the physically separate pair.

RS-485 (full duplex) summary:

Two differential pairs - one pair for **Controller-to-target**, one pair for **Target-to-controller**.

- a. **Controller-to-target** pair has one line driver (controller), and all targets have linereceivers.
- b. **Target-to-controller** pair has one line receiver (controller), and all targets have tristate drivers.

# **B.3 RS-232**

This a much simpler configuration in which the controller device is connected directly to the target via a two-wire-plus-ground connection. Controller-to-target data is carried, via RS-232 electrical levels, on one conductor, and target-to-controller data is carried in the other direction on the other conductor.

## **B.4 Basic Protocol**

Whether in RS-232 or RS-485 mode, all data is transmitted as asynchronous serial characters, suitable for transmission and reception by a UART. In this case, the asynchronous character format is fixed at 8N1. The baud rate may vary between 1200 and 38,400 baud.

All data is transmitted in framed packets. The controller is assumed to be a PC, which is in charge of the process of monitor and control. The controller is the only device, which is permitted to initiate, at will, the transmission of data. Targets are only permitted to transmit when they have been specifically instructed to do so by the controller.

All bytes within a packet are printable ASCII characters, less than ASCII code 127. In this context, the Carriage Return and Line Feed characters are considered printable.

All messages from controller to target require a response (with one exception). This will be either to return data, which has been requested by the controller, or to acknowledge reception of an instruction to change the configuration of the target. The exception to this is when the controller broadcasts a message (such as Set time/date) using Address 0, when the target is set to RS-485 mode.

# **B.5 Packet Structure**

#### **Controller-to-target:**

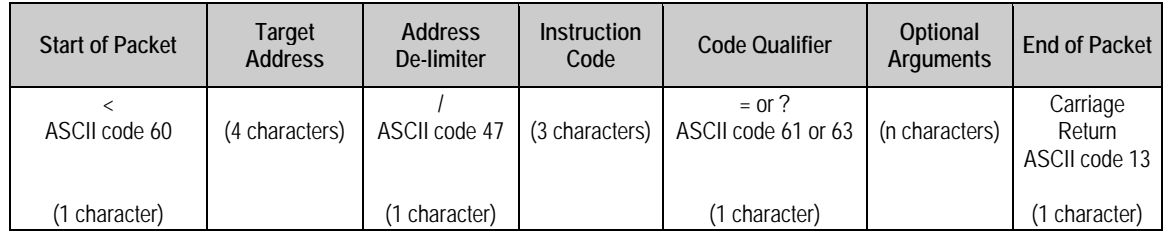

**Example:** <0135/TRQ=70.2345{CR}

# **Target-to-controller:**

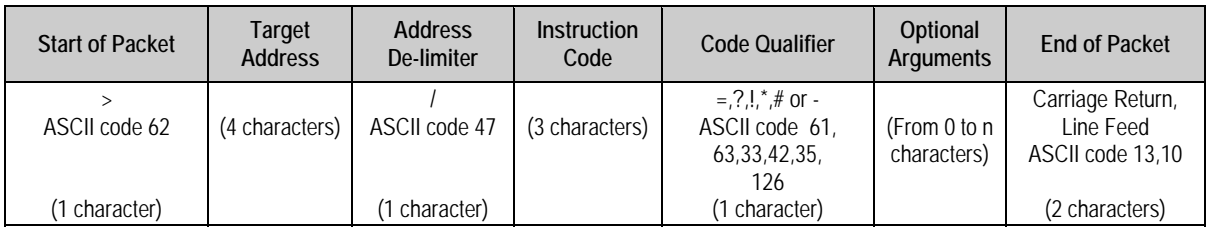

**Example:** >0654/RSW=32{CR} {LF}

Each of the components of the packet is explained as follows:

# **B.5.1 Start of Packet**

**Controller-to-Target:** This is the character '<' (ASCII code 60)

**Target-to-Controller:** This is the character '>' (ASCII code 62)

Because this is used to provide a reliable indication of the start of packet, these two characters may not appear anywhere else within the body of the message.

The controller sends a packet with the address of a target – the destination of the packet. When the target responds, the address used is the same address to indicate to the controller the source of the packet. The controller does not have its own address.

# **B.5.2 Address**

The base address is programmed into a target unit using the front panel keypad.

Up to 9996 devices can be uniquely addressed. In RS-232 applications this value is set to 0; in RS-485 applications, the permissible range of values is 1 to 9996.

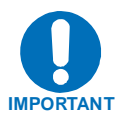

*The controller sends a packet with the address of a target - the destination of the packet. When the target responds, the address used is the same address, to indicate to the controller the source of the packet. The controller does not have its own address.*

# **B.5.3 Instruction Code**

This is a three-character alphabetic sequence that identifies the subject of the message. Wherever possible, the instruction code is devised to serve as a mnemonic for the specific Command or Query.

**For example:** UFQ for uplink frequency

This aids in the readability of the message, should it be displayed in its raw ASCII form. Only upper case alphabetic characters may be used  $(A - Z, ASCII \cdot \cdot 65 - 90)$ .

# **B.5.4 Instruction Code Qualifier**

This single character further qualifies the preceding instruction code. Code Qualifiers obey the following rules:

1. From **Controller to Target**, the only permitted values are:

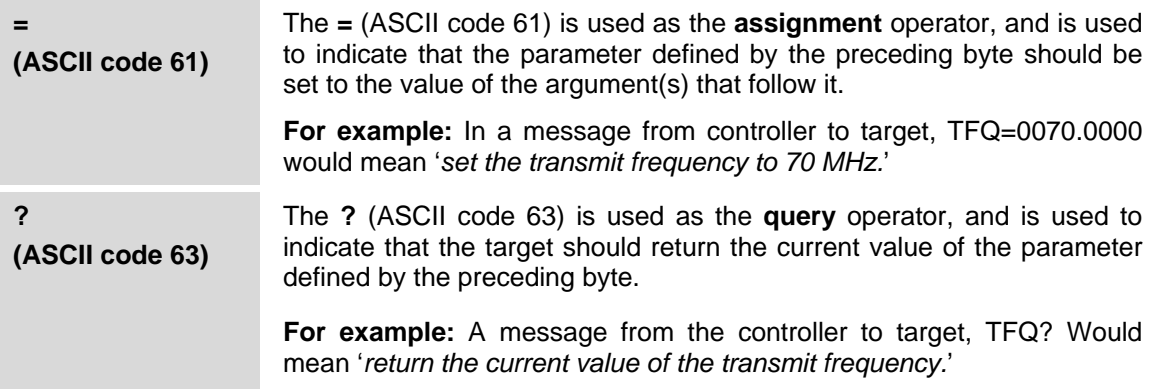

2. From **Target to Controller**, the only permitted values are:

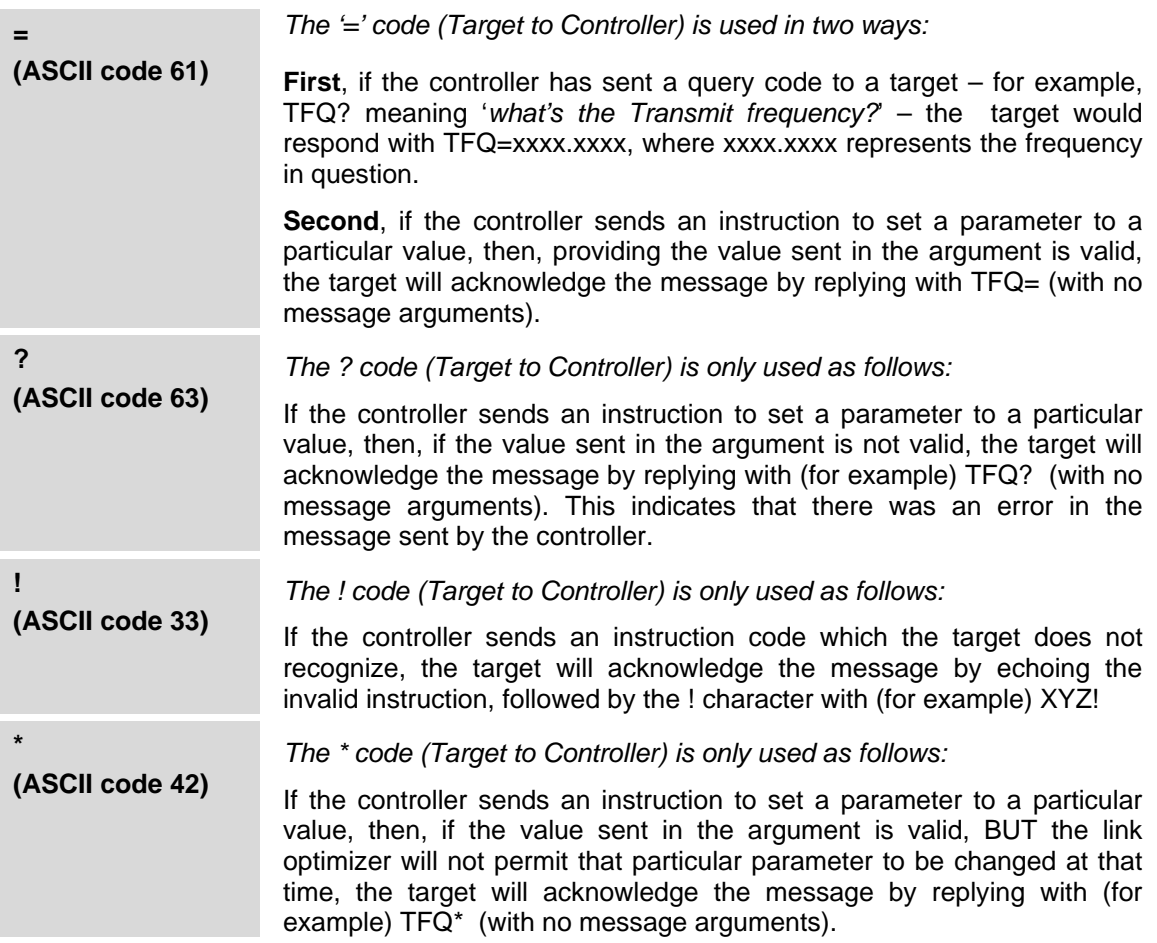

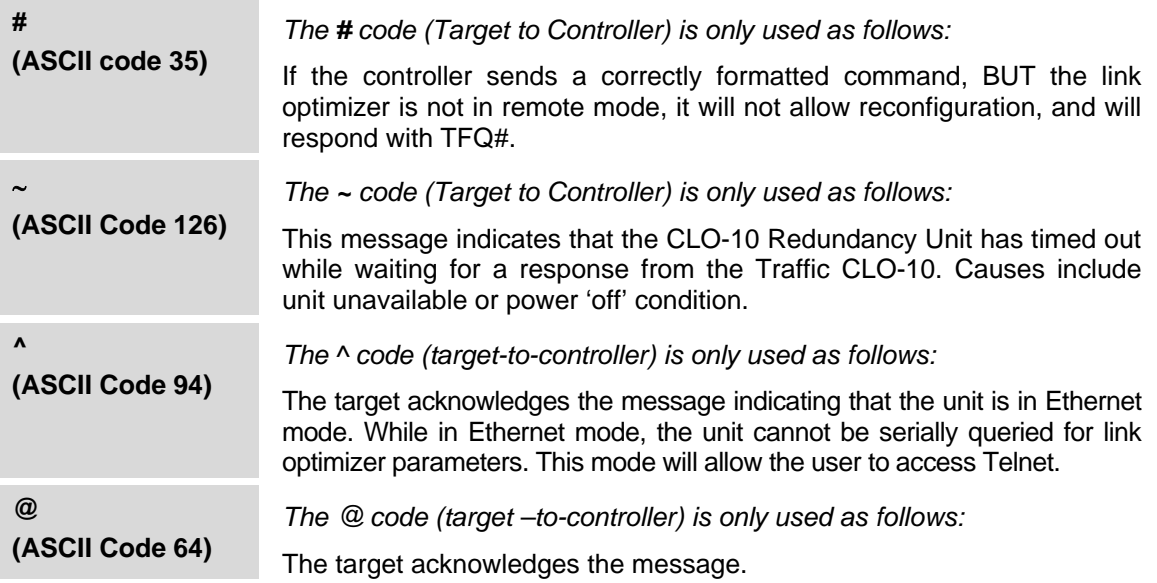

# **B.5.5 Message Arguments**

Arguments are not required for all messages. Arguments are ASCII codes for the characters 0 to 9 (ASCII 48 to 57), period (ASCII 46), and comma (ASCII 44), plus miscellaneous printable characters.

# **B.5.6 End Of Packet**

**Controller-to-Target:** This is the 'Carriage Return' character (ASCII code 13)

**Target-to-Controller:** This is the two-character sequence 'Carriage Return', 'Line Feed' (ASCII code 13, and code 10).

Both indicate the valid termination of a packet.

#### **B.6 Remote Commands and Queries**

This section organizes the remote command and query tables in the following order:

- ¾ Switch Remote Commands and Queries for the CLO-10 Link Optimizer
- ¾ Remote Commands and Queries for the CLO-10 Link Optimizer
- ¾ Queries
- ¾ Bulk Commands and Queries

#### **Commands and Queries Index**

Where Column 'C' = Command; Column 'Q' = Query: Columns marked  $(X)$  indicate Command only, Query only, or Command/Query for Instruction Code.

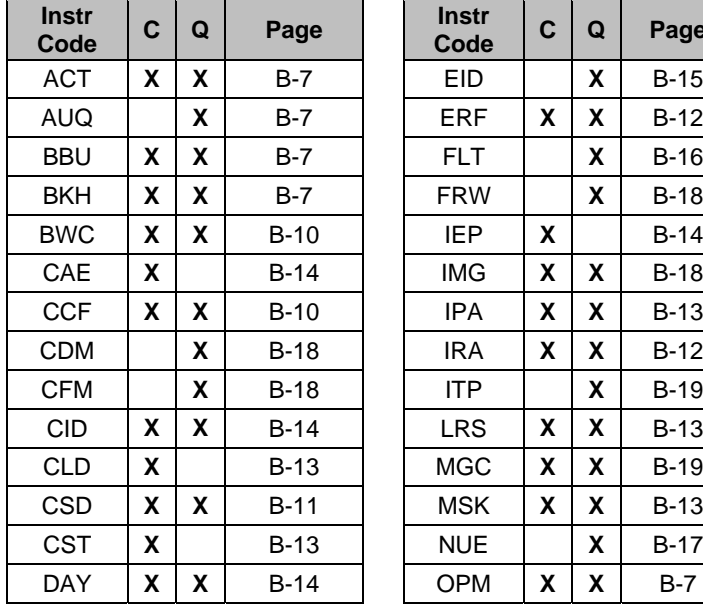

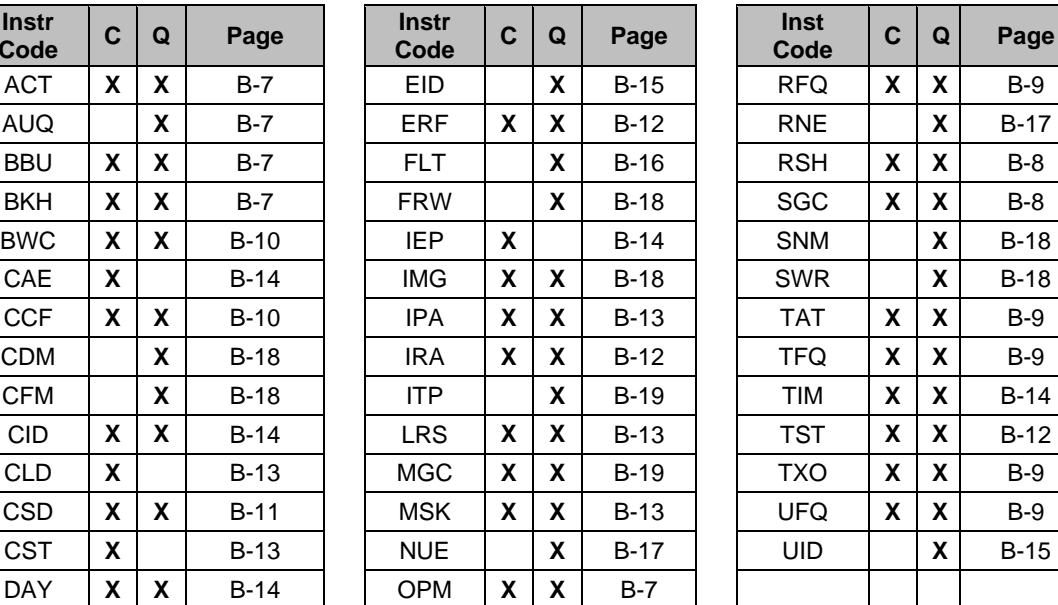

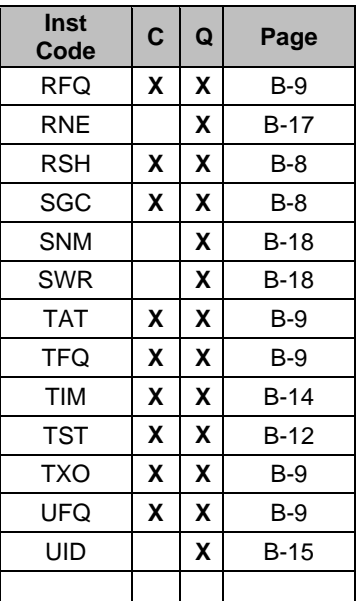

# **'Response to Command' Codes**

The following codes are used in the 'Response to Command' column:

- = Message OK
- ? Received OK, but invalid arguments found
- \* Message OK, but not permitted in current mode
- # Message OK, but unit is not in **Remote** mode
- ~ Time out of a traffic unit message
- @ Message OK
- ^ Message OK, but unit is in **Ethernet** mode.

#### **B.6.1Switch Remote Commands and Queries for the CLO-10 Link Optimizer**

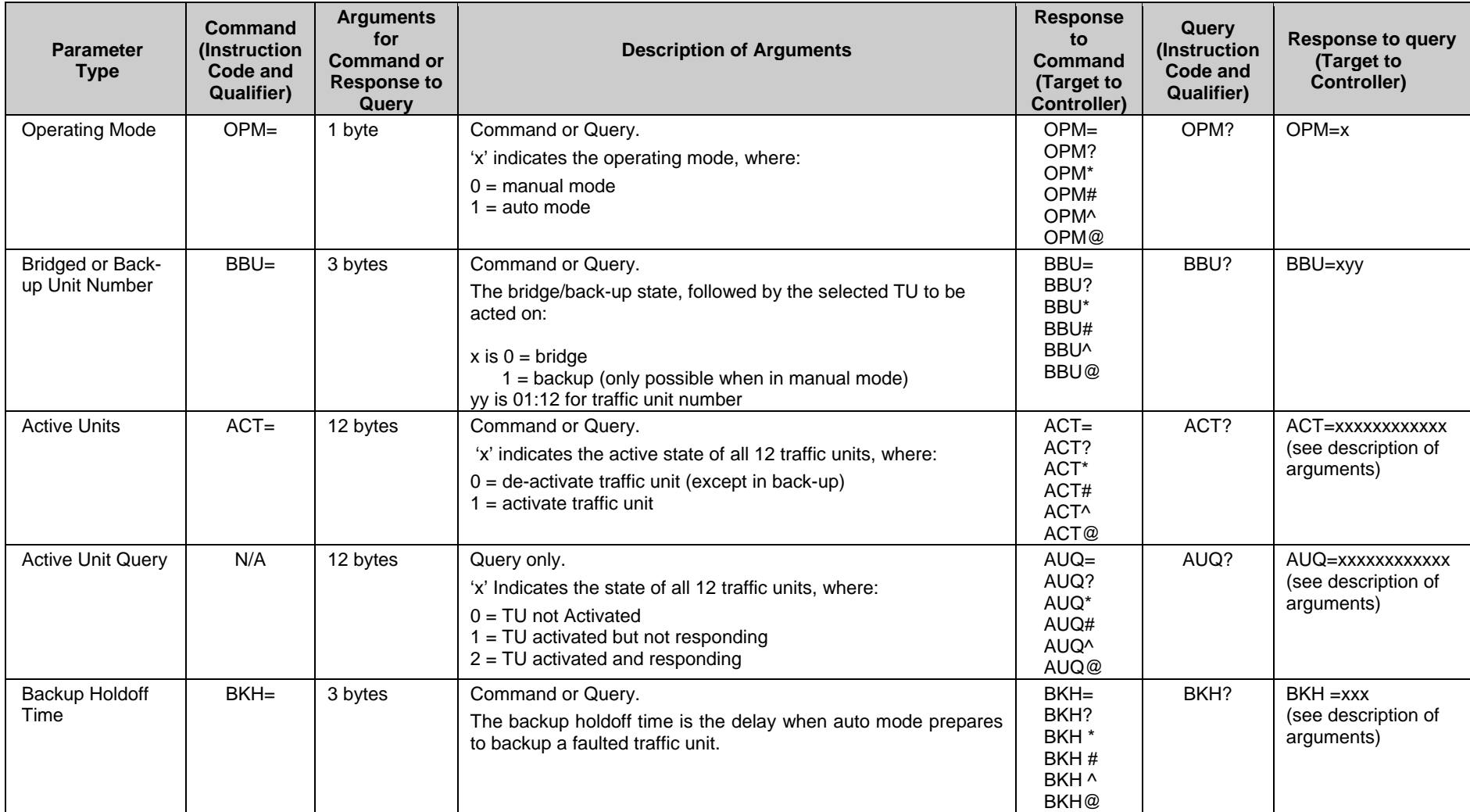

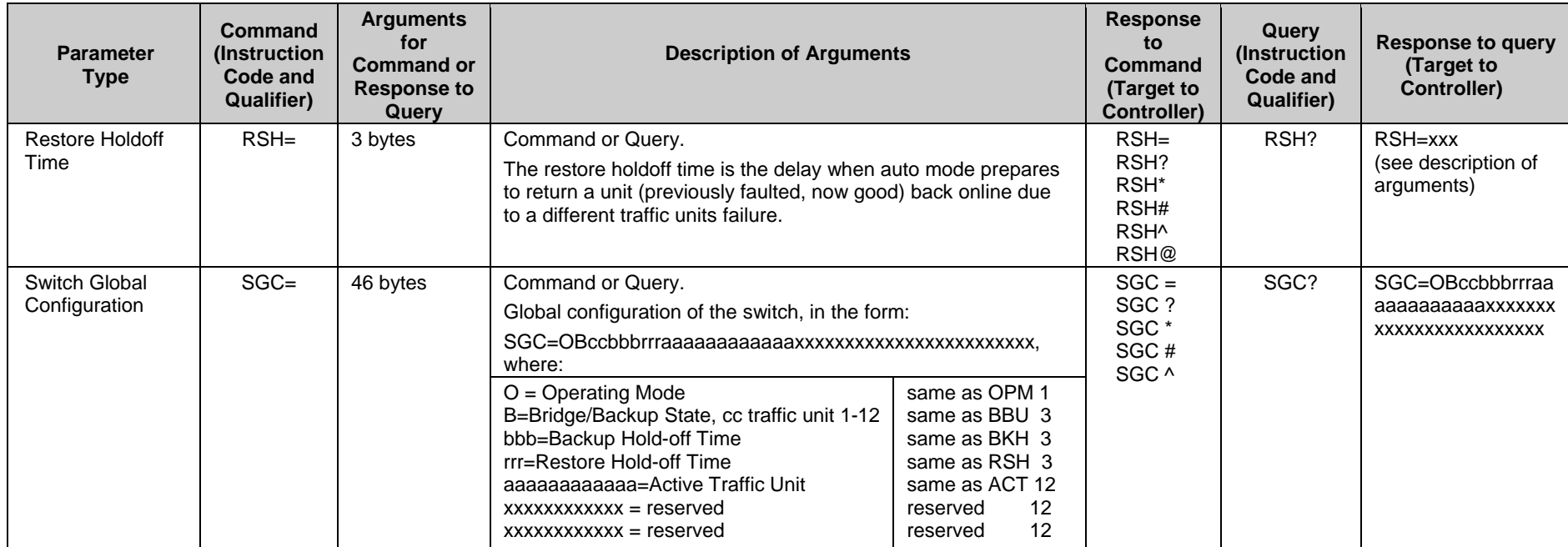

#### **B.6.2Remote Commands and Queries For the CLO-10 Link Optimizer**

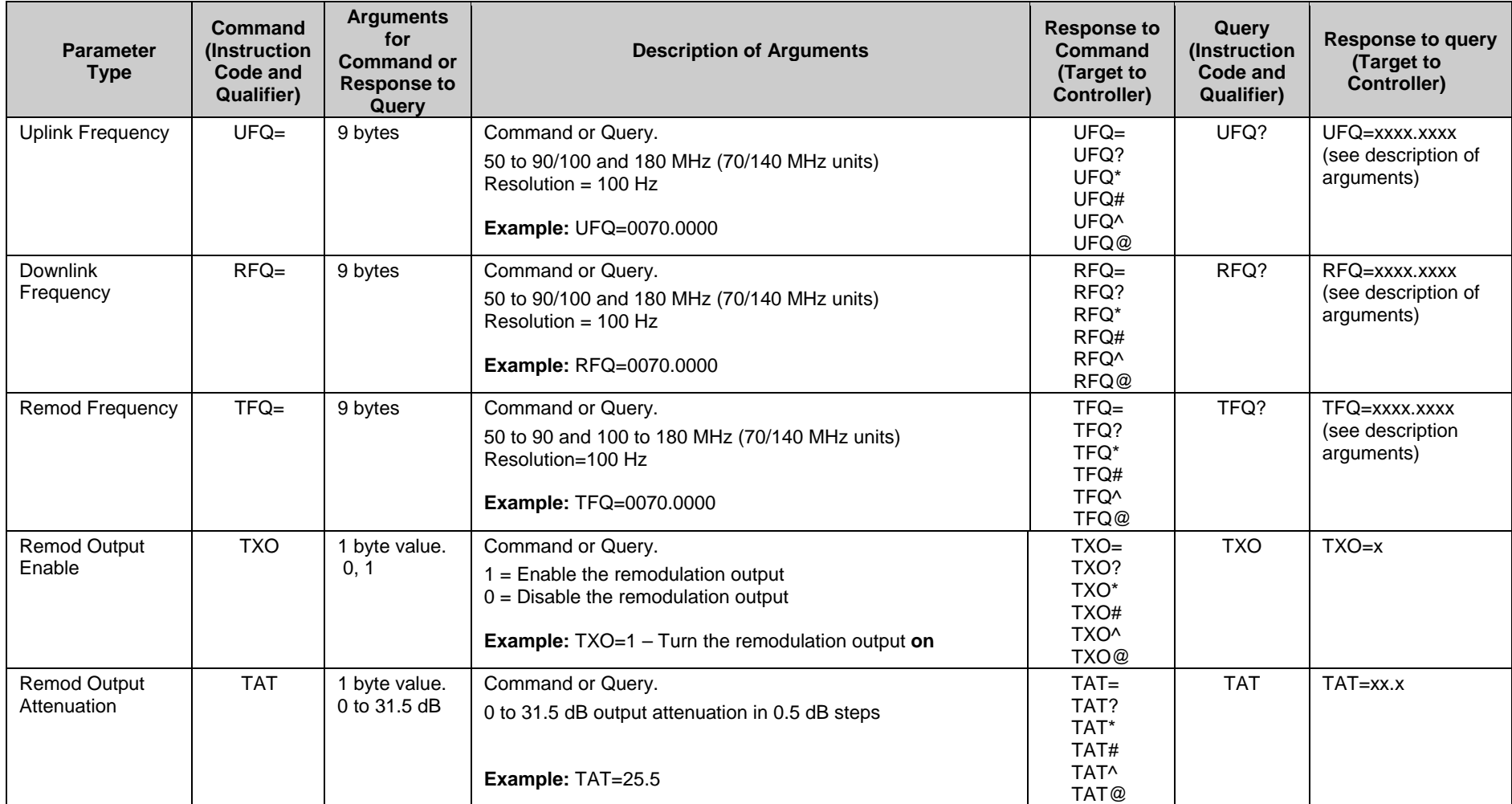

Revision 1<br>MN/CLO-10.IOM

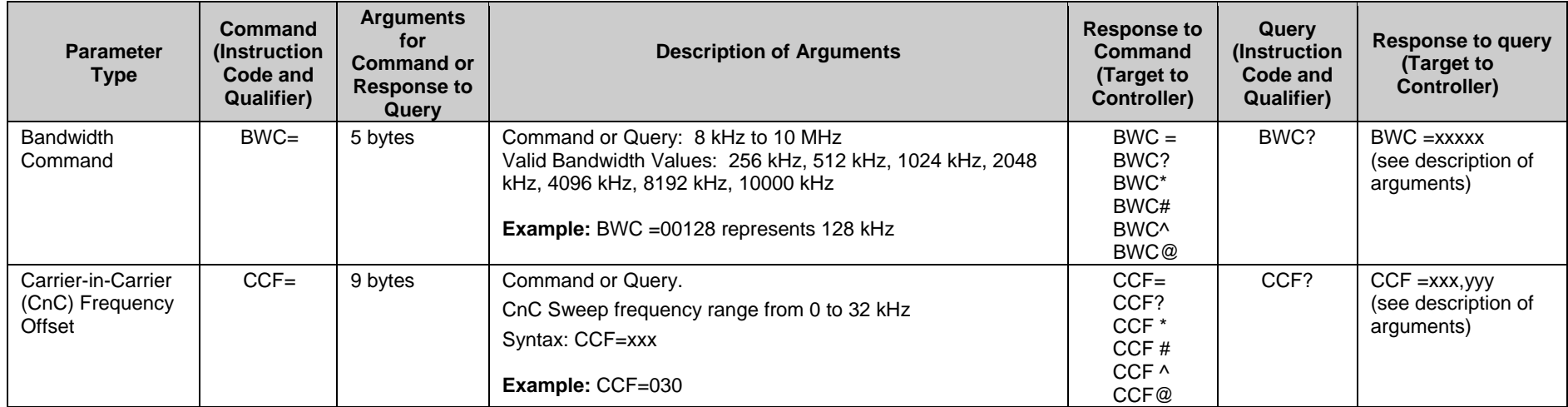

Revision 1<br>MN/CLO-10.IOM

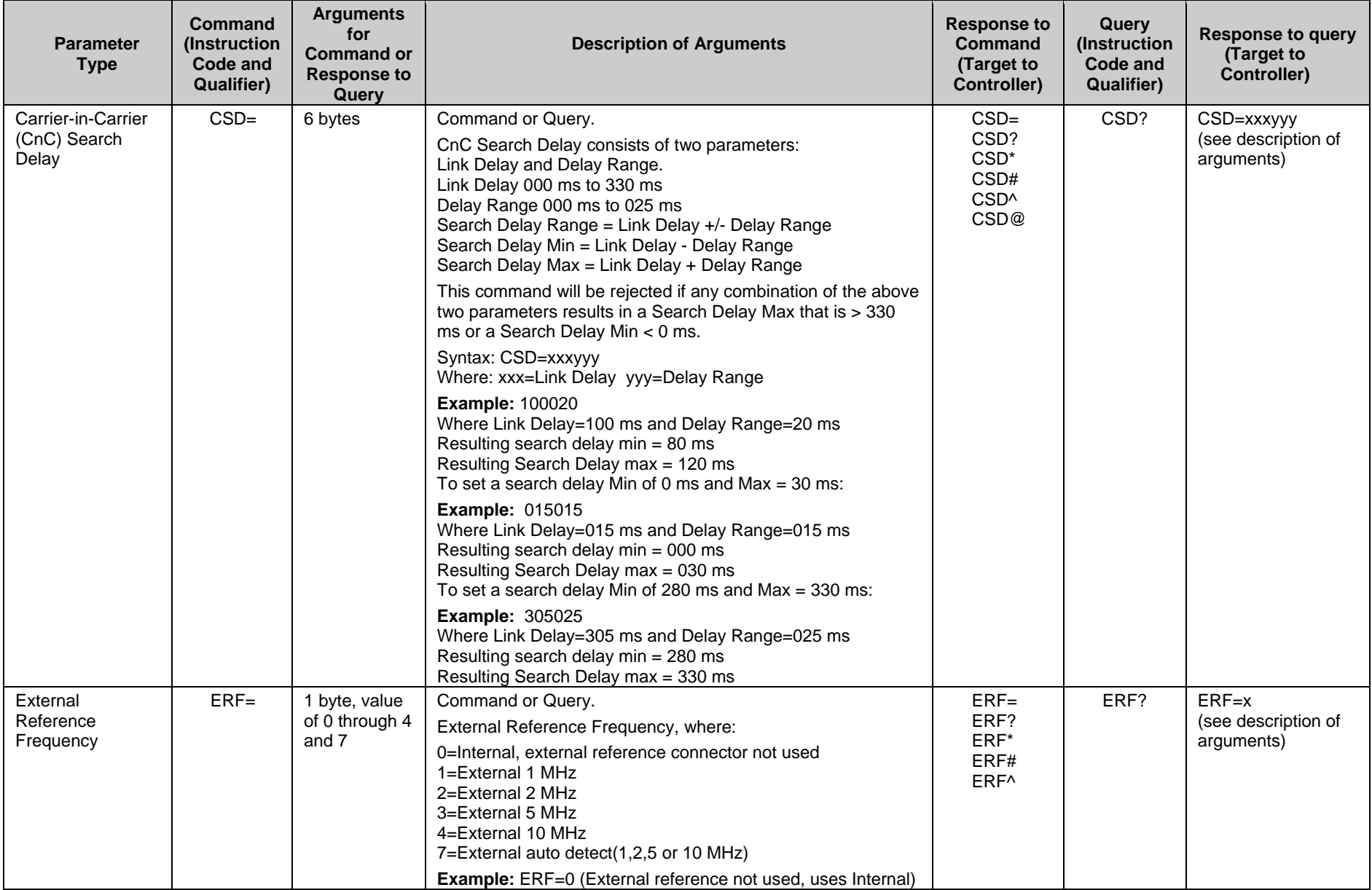

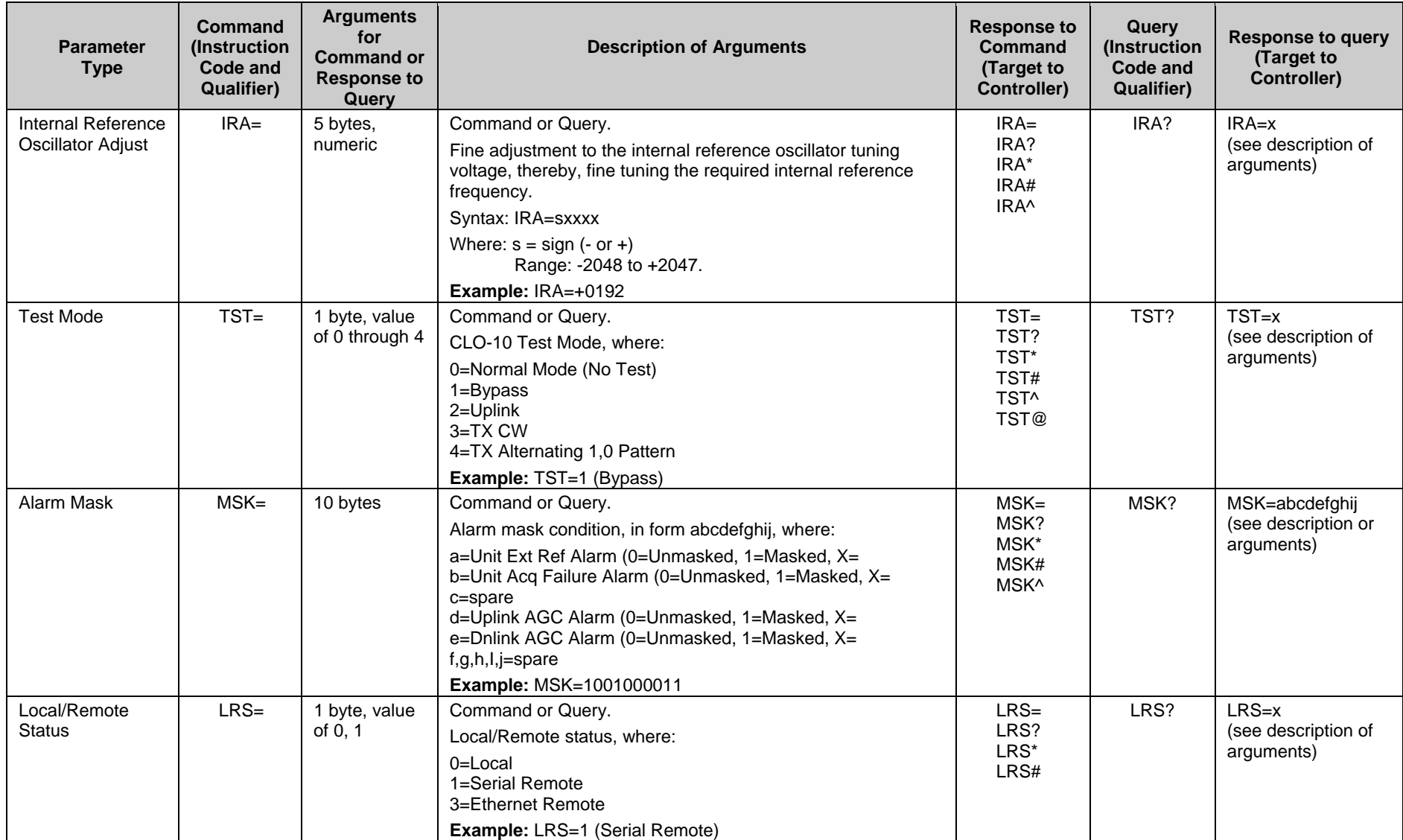

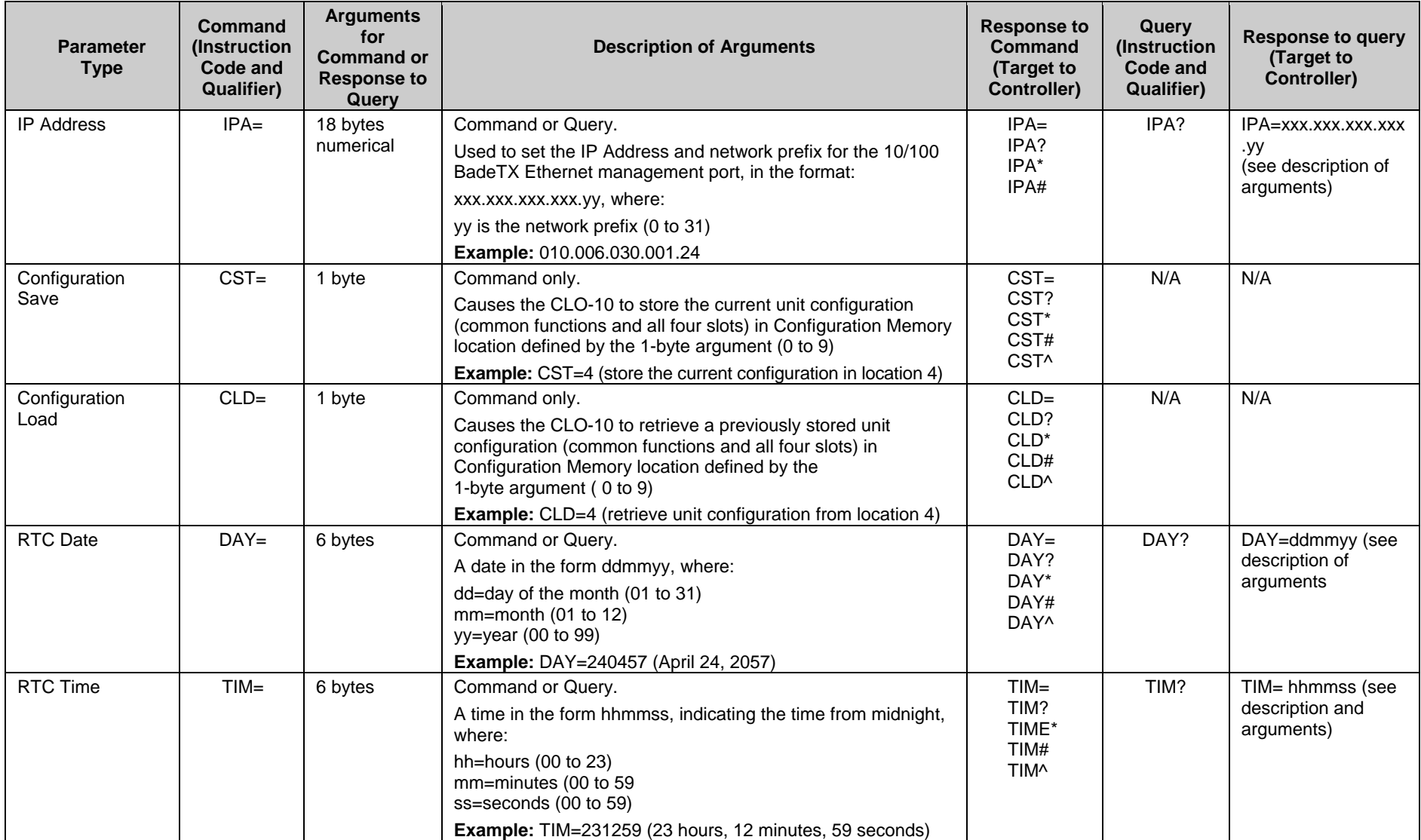

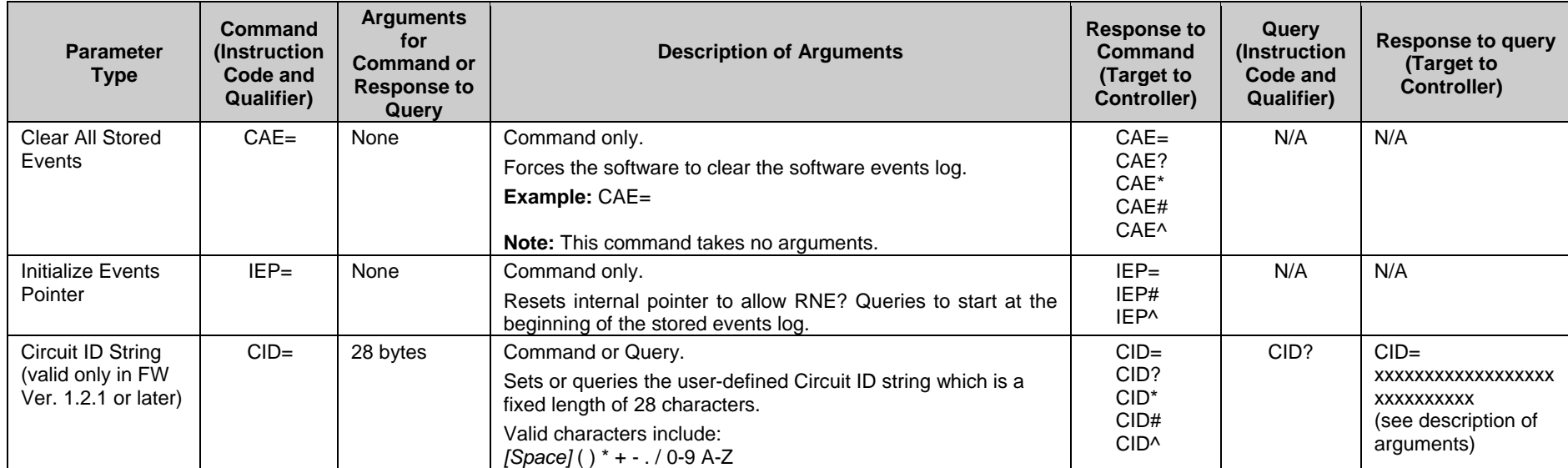

#### **B.6.3Commands and Queries**

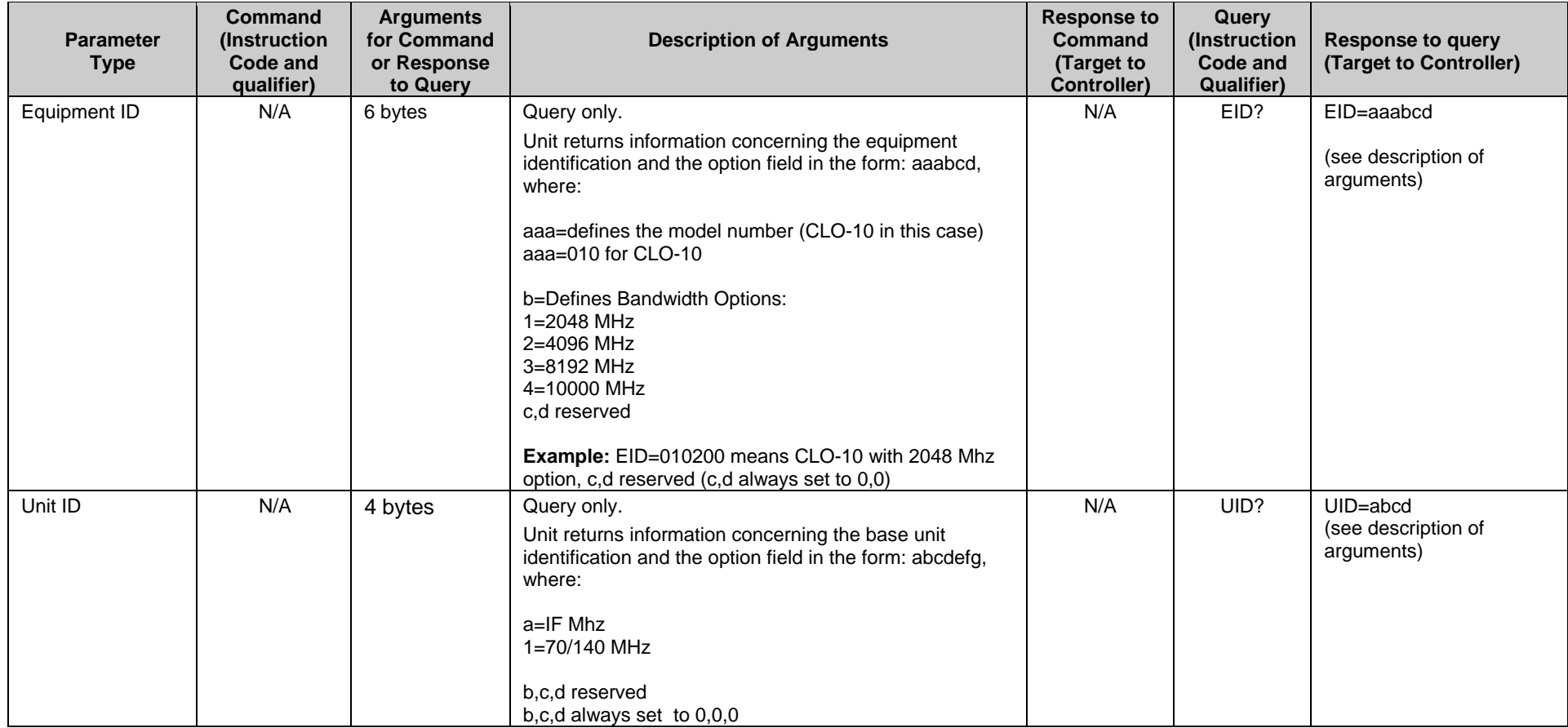

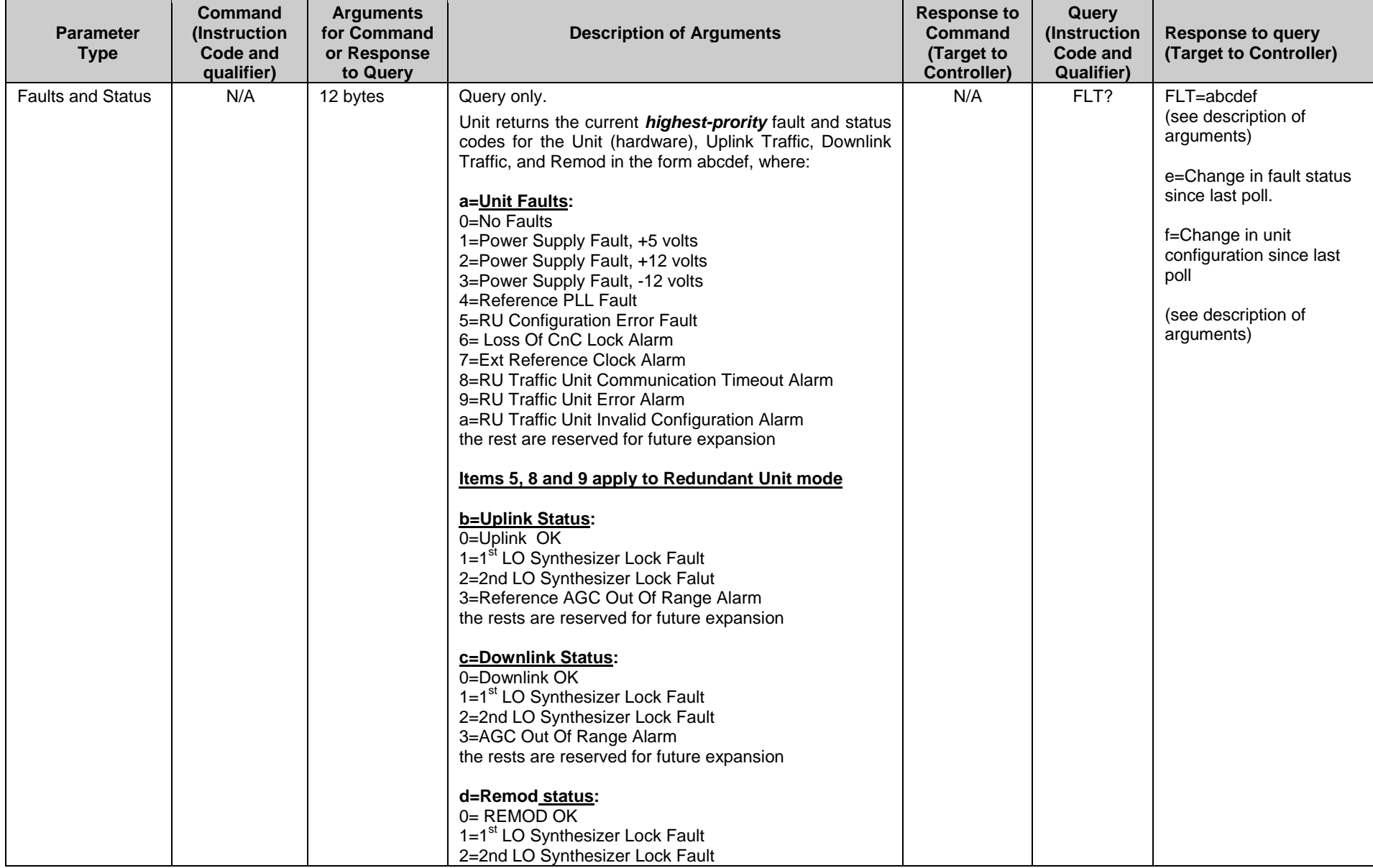

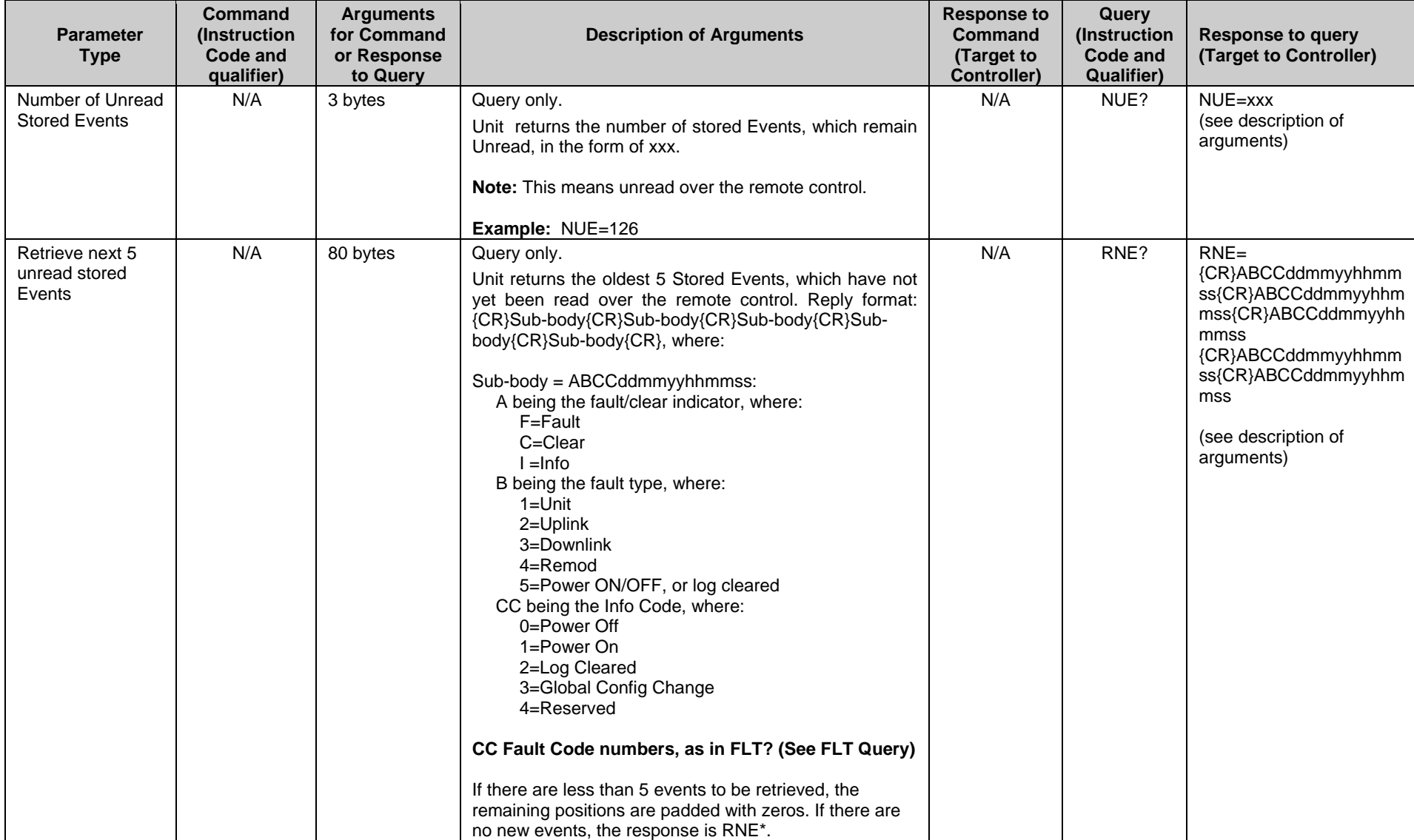

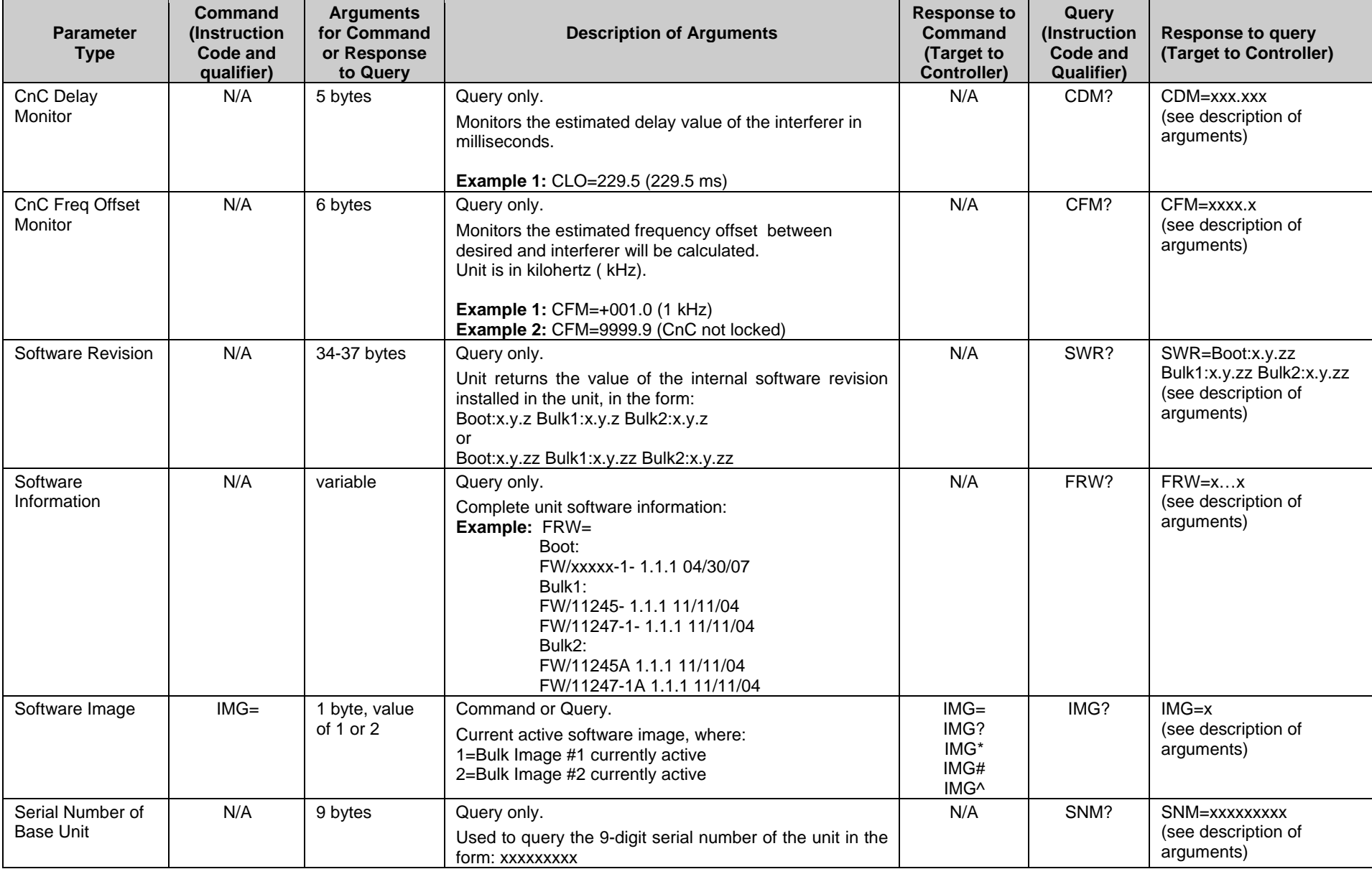

Revision 1<br>MN/CLO-10.IOM

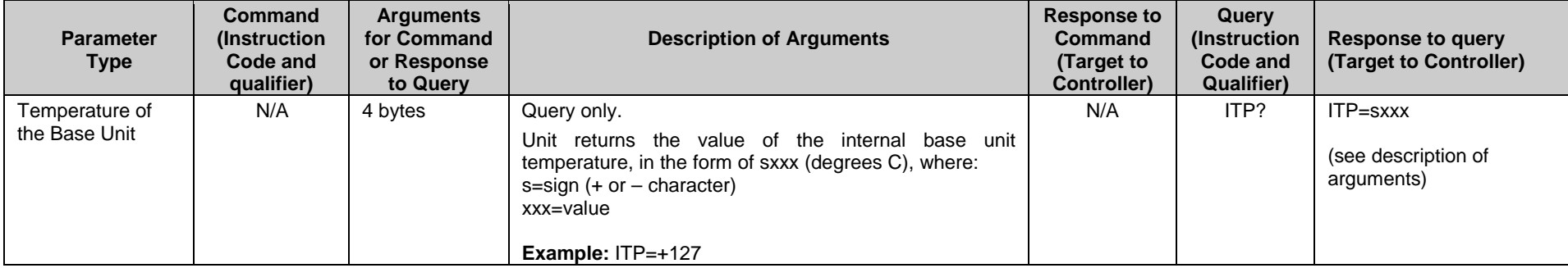

# **B.6.4 Bulk Commands and Queries**

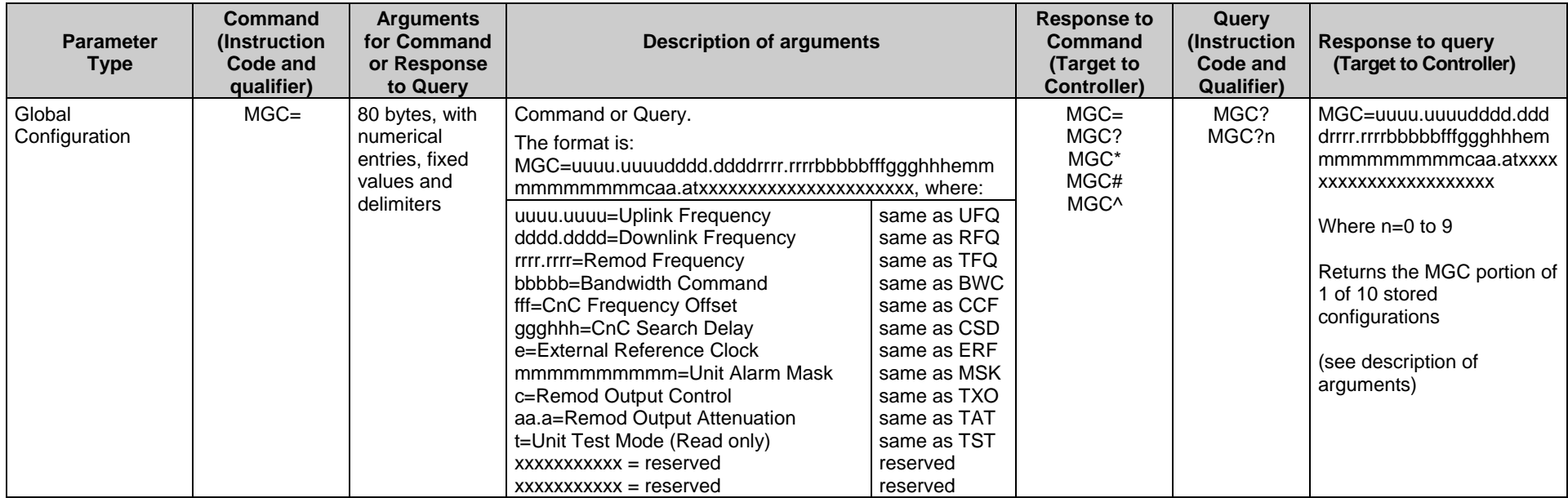

**Notes:** 

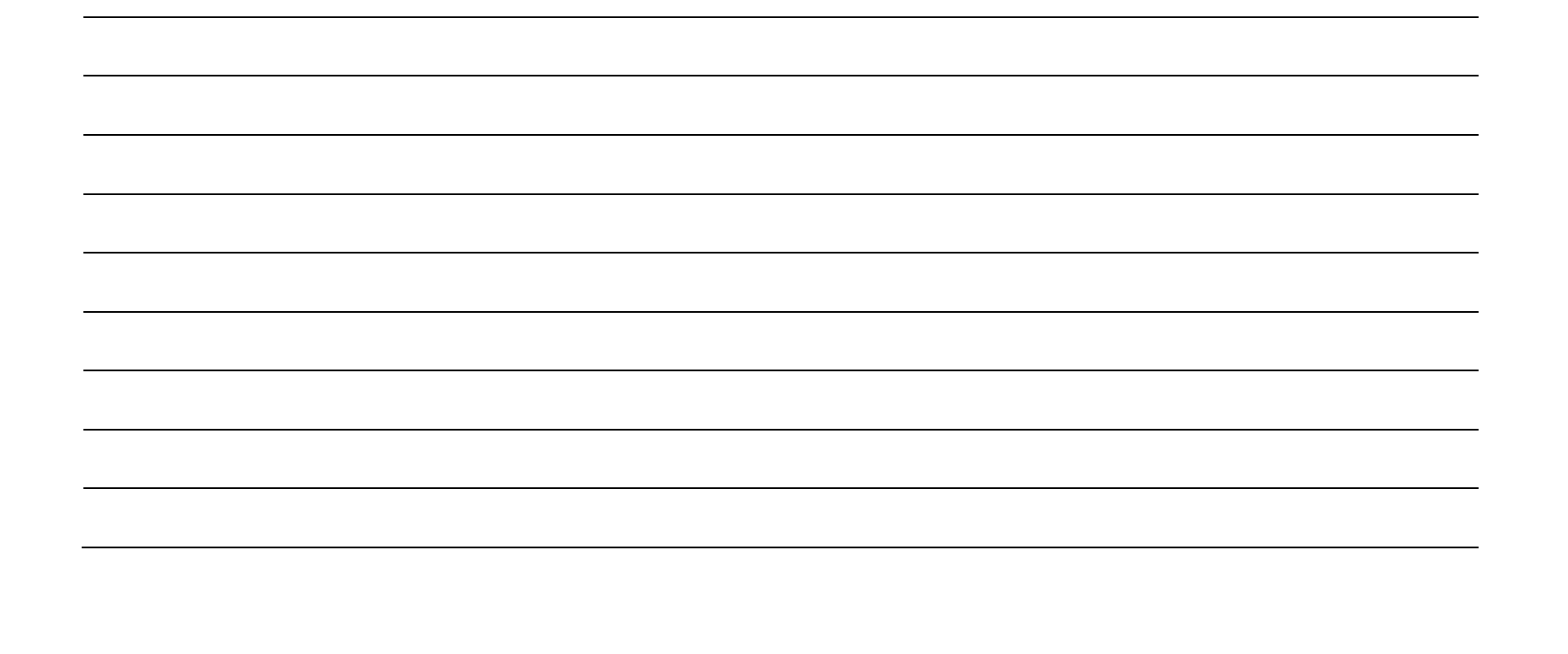

#### **METRIC CONVERSIONS**

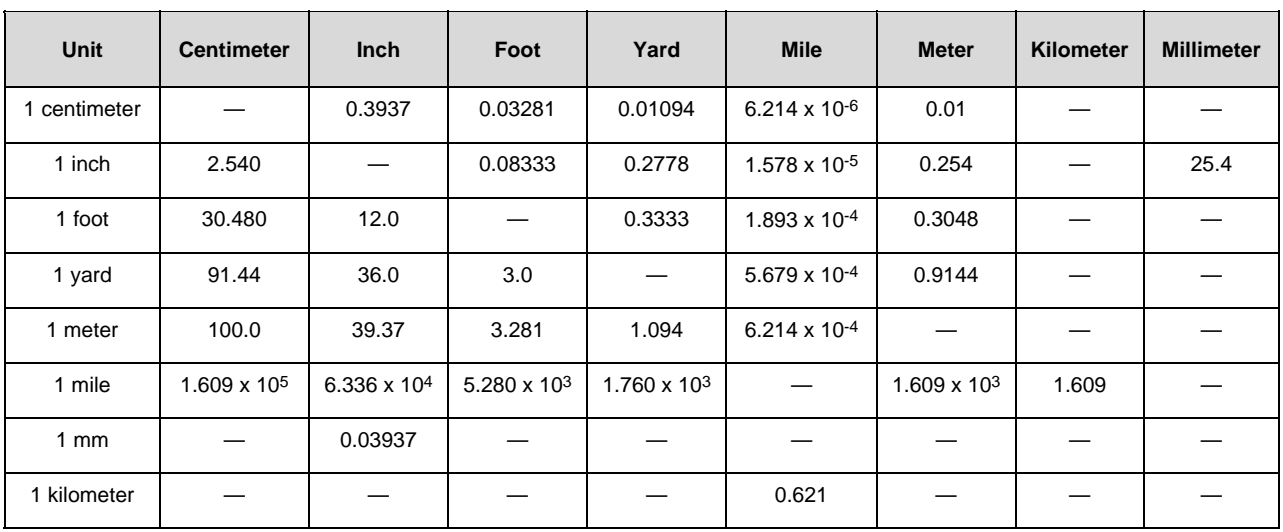

## **Units of Length**

## **Temperature Conversions**

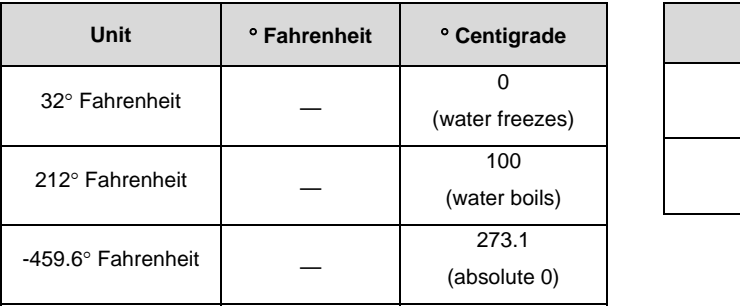

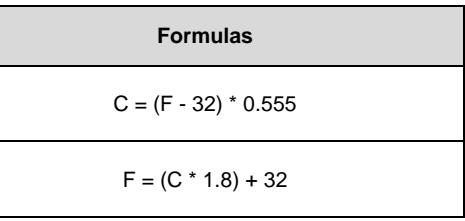

# **Units of Weight**

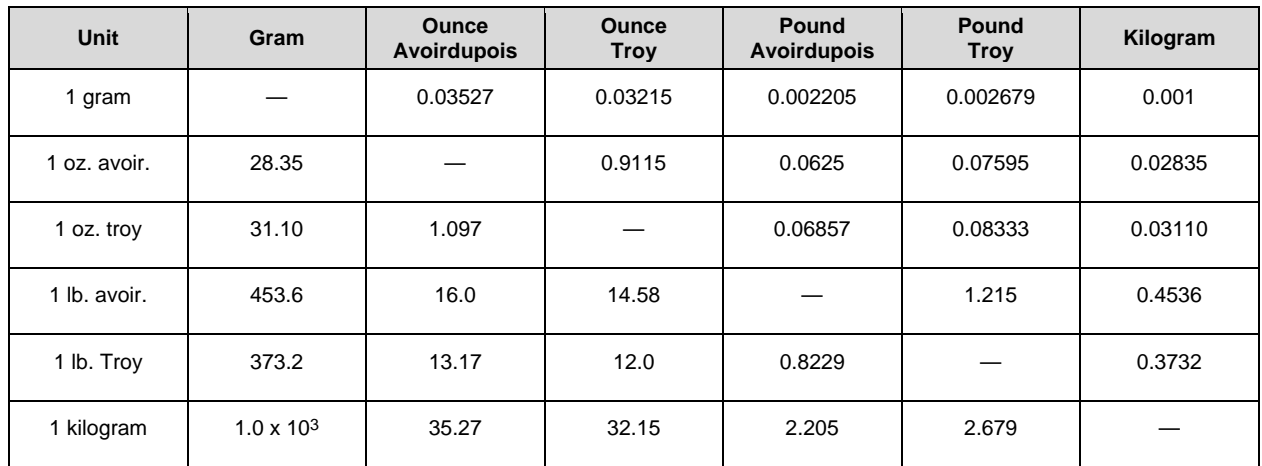

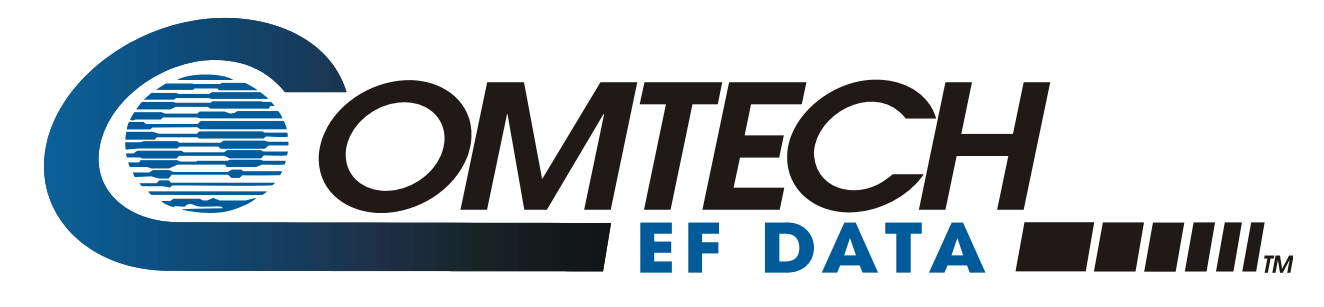

2114 WEST 7TH STREET TEMPE ARIZONA 85281 USA • 333 • 2200 PHONE • 333 • 2161 FAX